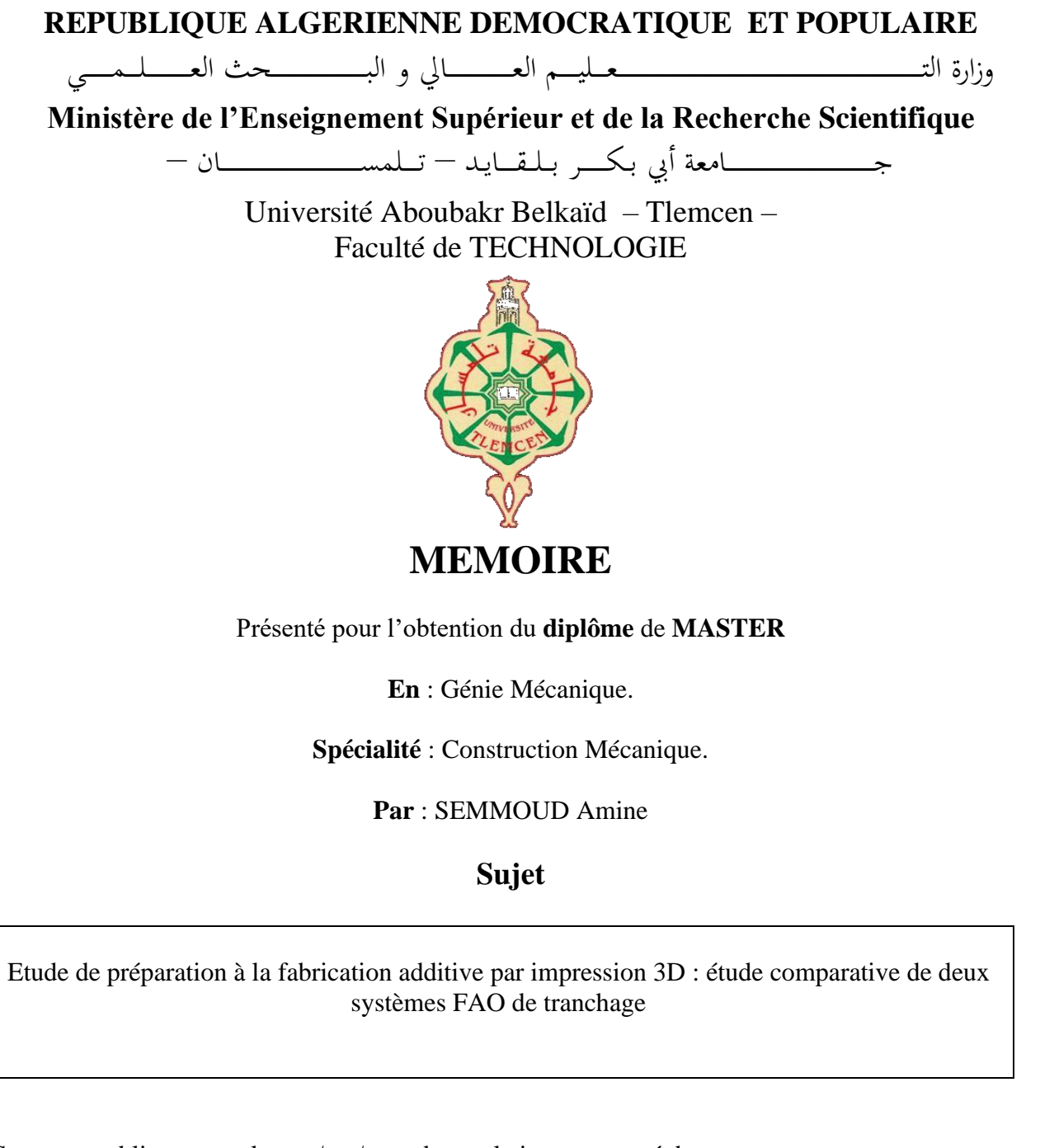

اجلــــــــــــــــــــــــــــــــــــــــــــــــــــمــهـــوريــــــــــة اجلـــــــــــــــــــــــــــــــزائــريـــة الدميـــــــــــــــقــراطـيـــة الــشـــــــــــــــــــــعــبــيـــة

Soutenu publiquement, le  $\frac{1}{2}$  , devant le jury composé de :

M RAHOU Mohammed Professeur ESAT de Tlemcen Examinateur M CHEIKH Abdelmadjid Professeur Université de Tlemcen Encadreur Mme CHEIKH née MEDJADI Nassima

Professeur Université de Tlemcen<br>Professeur ESAT de Tlemcen<br>Professeur Université de Tlemcen M SEBAA Fethi Professeur Université de Tlemcen Président MAA Université de Tlemcen Co-Encadreur

Année universitaire : 2022 /2023.

# *Dédicace*

Je suis profondément reconnaissant envers Dieu pour son amour infini, sa grâce et sa guidance tout au long de mon parcours académique. Grâce à sa bénédiction et à sa providence, j'ai pu atteindre mes objectifs. Merci, mon Dieu, pour les merveilleuses personnes que vous avez placées dans ma vie. Je dédie ce travail avec une grande gratitude, amour et respect. À mes chers parents, je suis éternellement reconnaissant de votre soutien inconditionnel et de vos encouragements illimités. Je vous serai à jamais redevable. À mes deux frères, Ghouti et Ayoub, je tiens à exprimer ma reconnaissance pour votre soutien constant. Vous avez toujours été là pour moi, m'aidant sans jamais rien me refuser. Je n'oublie pas ma famille élargie et mes amis, je vous remercie d'avoir été présents à chaque étape de ma vie. Vos encouragements, votre soutien et votre amour sincère ont été une source de réconfort et de motivation. Je remercie Dieu de m'avoir entouré d'une famille et d'amis aussi formidables.

# **Remercîment**

Je tiens à exprimer ma profonde gratitude envers mon directeur de mémoire, M. Cheikh Abdelmadjid, pour son rôle essentiel en tant que directeur de mon mémoire. Votre expertise, vos conseils avisés et votre soutien constant ont été inestimables tout au long de ce processus de recherche. Votre engagement envers mon travail, votre disponibilité pour répondre à mes questions et vos encouragements m'ont grandement aidé à progresser. Je tiens également à remercier chaleureusement ma Co-Encadrante, Mme CHEIKH Nassima, pour sa contribution précieuse à mon mémoire. Votre expertise dans le domaine, votre soutien et votre disponibilité ont été d'une aide immense. Je souhaite exprimer ma profonde gratitude envers le Professeur M. SEBAA Fethi d'avoir accepté d'être le président du jury de ma soutenance. Votre présence en tant que président du jury a apporté une crédibilité et une rigueur supplémentaires à ma soutenance. Je souhaite également remercier le Professeur M. RAHOU Mohammed d'avoir consacré son temps et son expertise à l'évaluation de mon travail. Je suis conscient du privilège que j'ai eu de présenter mon travail devant un jury aussi distingué, et je suis reconnaissant de l'attention et de l'intérêt que vous avez porté à ma recherche.

## **Résumé**

Dans ce travail une étude de préparation à la fabrication additive par impression 3D par deux systèmes FAO de tranchage IdeaMaker de Raise3D et Cura de UltiMaker est effectuée.

Dans la première partie de l'étude, les profils d'impression du logiciel IdeaMaker sont utilisés pour étudier, analyser et vérifier la qualité d'impression, la quantité de filament utilisé, et les temps d'impression par simulation et impression réelle.

Dans la deuxième partie, les profils d'impression du logiciel Cura sont utilisés pour appliquer la même étude en premier. Ensuite trois nouveaux profils adaptés à notre imprimante Raise3D Pro2 sont créés et utilisés.

L'étude comparative du processus de préparation et d'impression par les deux systèmes de tranchage a permis d'analyser leurs différences, leurs limitations et leurs avantages respectifs.

Cette étude a fait ressortir d'un coté, que les profils utilisés par le système IdeaMaker sont réellement optimisé pour l'imprimante Raise3D Pro2. De l'autre coté l'étude a permis de configurer notre imprimante dans le système Cura et de créer des profils optimisés qui ont donné des bons résultats d'impression du modèle réel.

## **Mots clés**

FAO, Impression 3D, FDM, Modèle STL, Système de Tranchage, Profil d'Impression, IdeaMaker, Cura, G-Code

## **Abstract**

In this work a preparation study for additive manufacturing by 3D printing by two slicing CAM systems IdeaMaker from Raise3D and Cura from UltiMaker is performed.

In the first part of the study, the print profiles of the IdeaMaker software are used to study, analyze and verify the print quality, the amount of filament used, and the printing time by simulation and realization on the Raise3D Pro2 printer.

In the second part, the printing profiles of the Cura software are used firstly to apply the same study. Secondly three new profiles adapted to our Raise3D Pro2 printer are created and used.

The comparative study of the preparation and printing process by the two slicing systems allowed the analysis respectively of their differences, limitations and advantages.

This study has shown on the one hand, that the profiles used by the IdeaMaker system are really optimized for the Raise3D Pro2 printer. On the other hand the study allowed us to configure our printer in the Cura system and create optimized profiles that gave a good printing result of the real model.

## **Keywords**

CAM, 3D Printing, FDM, STL model, Print Profile, Slicing System, IdeaMaker, Cura, G-Code

#### **ملخص**

في هذا العمل تم إجراء دراسة للتحضير للتصنيع اإلضافي عن طريق الطباعة ثالثية األبعاد بواسطة .UltiMaker من Cura و Raise3D من IdeaMaker للتقطيع CAM نظامي

في الجزء األول من الدراسة يتم استخدام ملفات تعريف طباعة برنامج IdeaMaker لدراسة وتحليل والتحقق من جودة الطباعة وكمية خيوط الطباعة المستخدمة وأوقات الطباعة عن طريق المحاكاة والطباعة الفعلية.

في الجزء الثاني يتم استخدام ملفات تعريف الطباعة لبرنامج Cura لتطبيق نفس الدراسة أوليا. ثم يتم ثاني ا إنشاء واستخدام ثالثة ملفات تعريف جديدة تتكيف مع الطابعة 2Pro D3Raise.

أتاحت دراسة المقارنة لعملية التحضير والطباعة بواسطة نظامي التقطيع تحليل االختالفات والقيود والمزايا الخاصة بكل منهما .

من ناحية أظهرت هذه الدراسة أن الملفات الشخصية المستخدمة من قبل نظام IdeaMaker محسنة حقا للطابعة 2Pro D3Raise. ومن ناحية أخرى أتاحت هذه الدراسة أن إنشاء طابعتنا في نظام Cura وإنشاء ملفات تعريف محسنة أعطت نتائج طباعة جيدة للنموذج الحقيقي.

#### **الكلمات الرئیسیة**

.FDM ,IdeaMaker ,Cura ,Code-G ,نظام التقطيع ,ملف الطباعة , طباعة ثالثية األبعاد ,مجسم STL ,FAO

## Sommaire

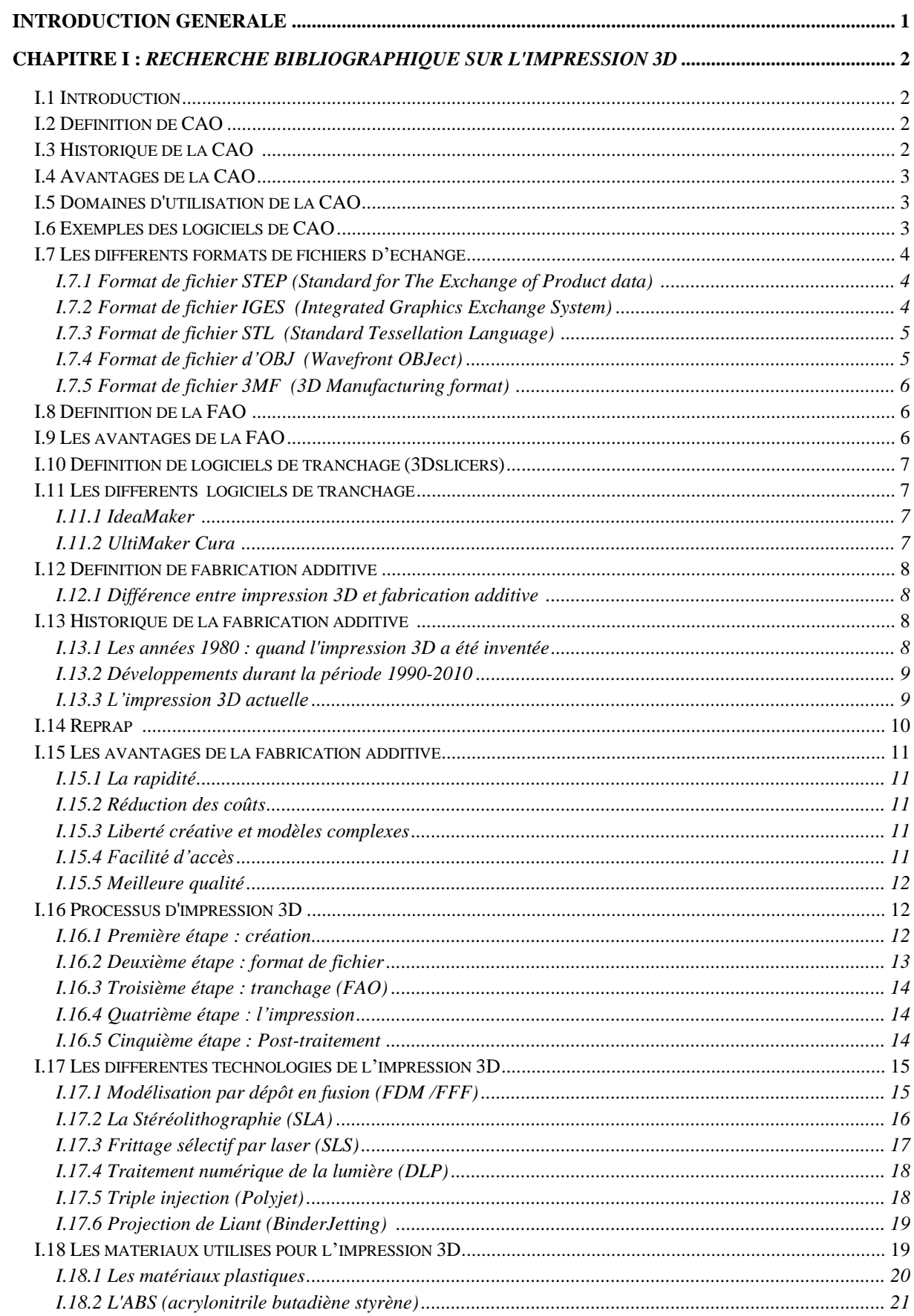

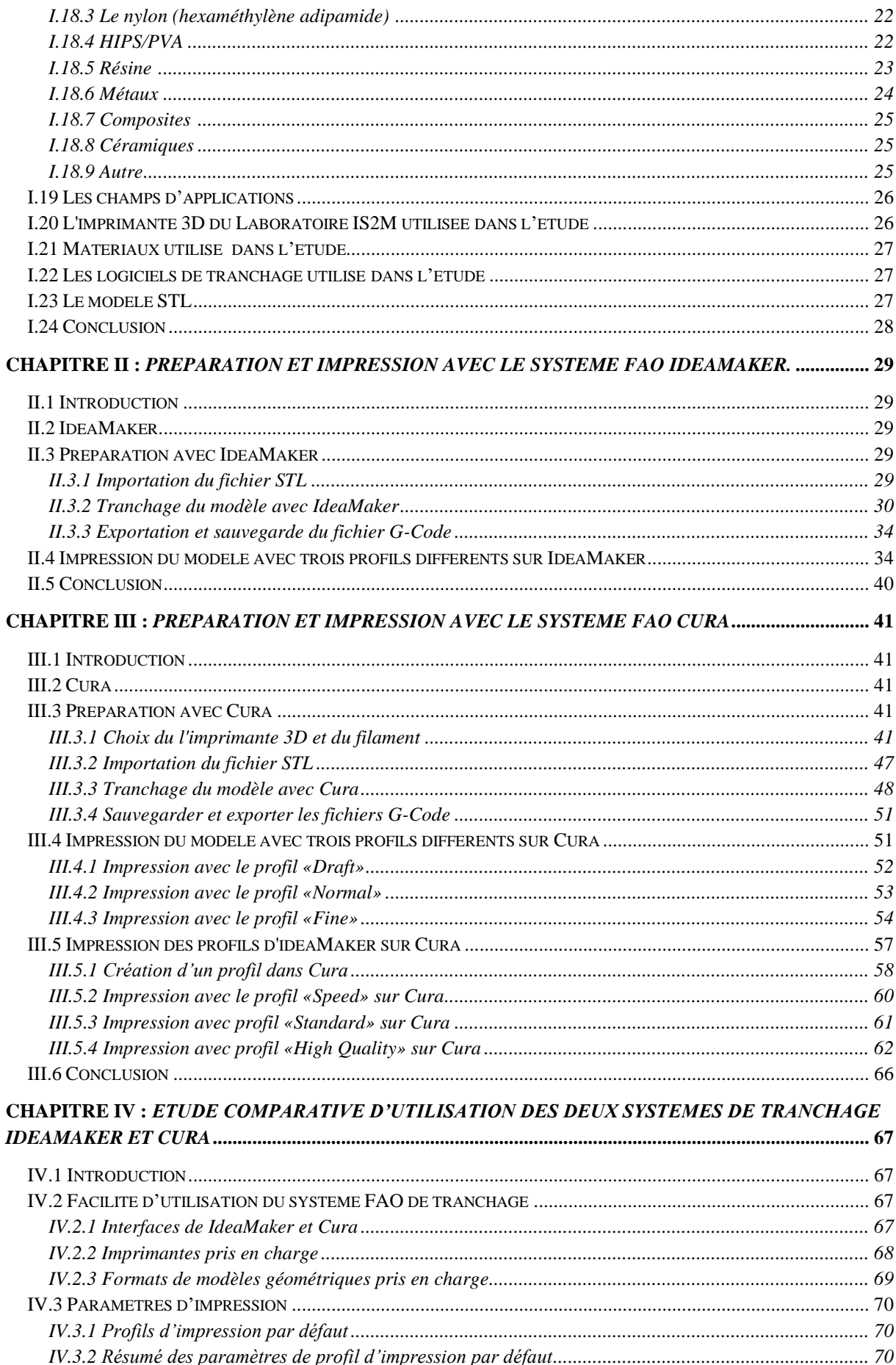

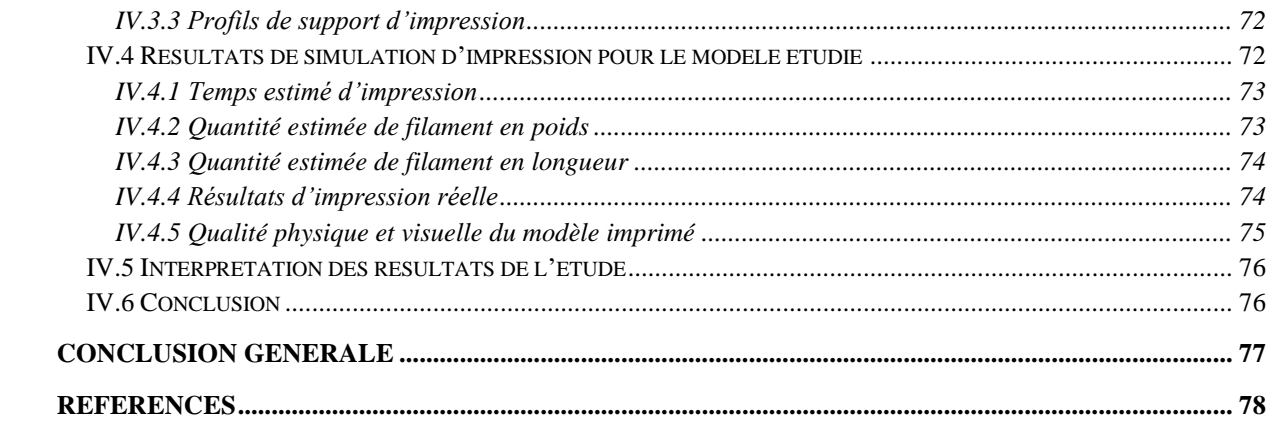

## **LISTE DES TABLEAUX**

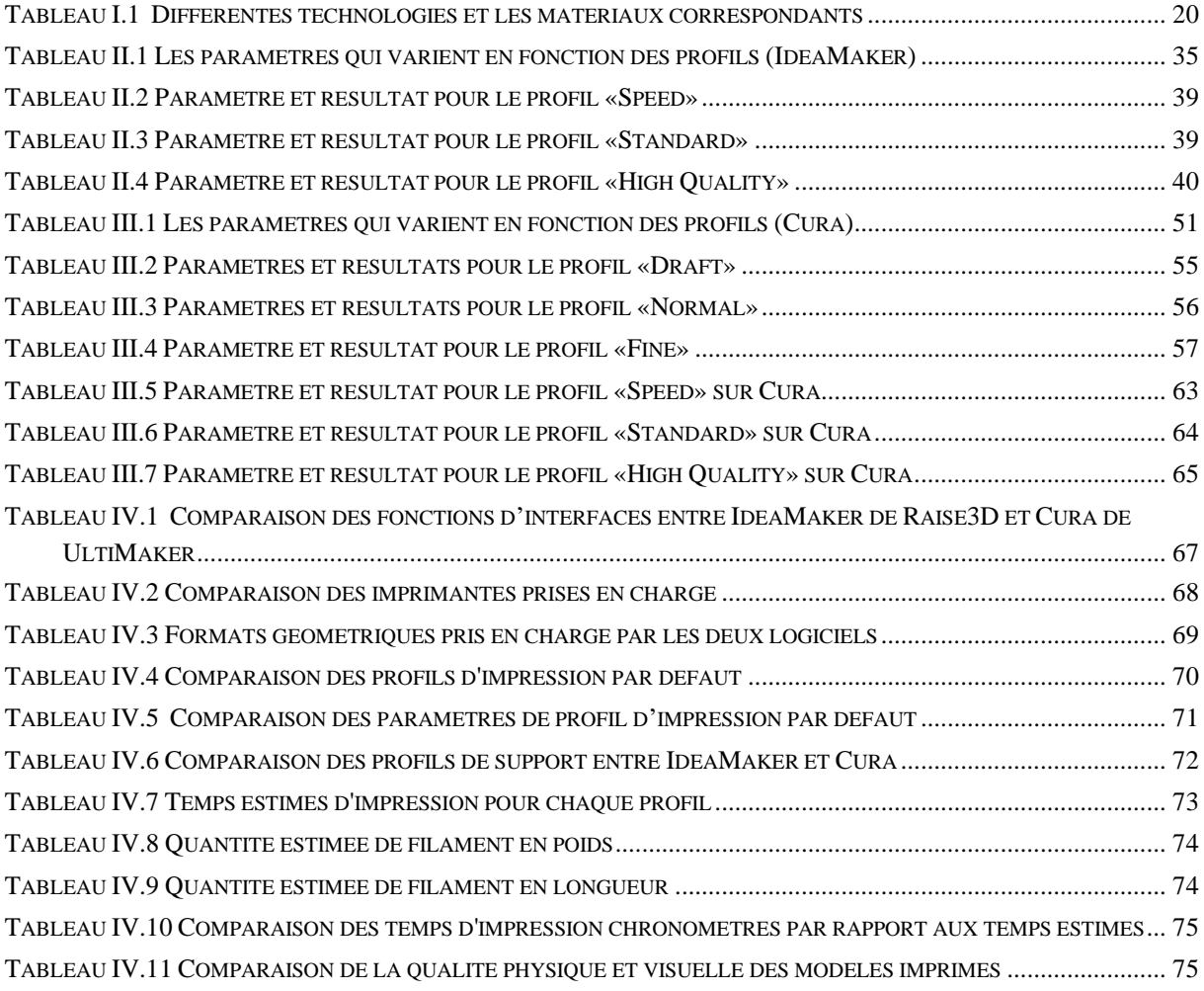

# **List des Figures**

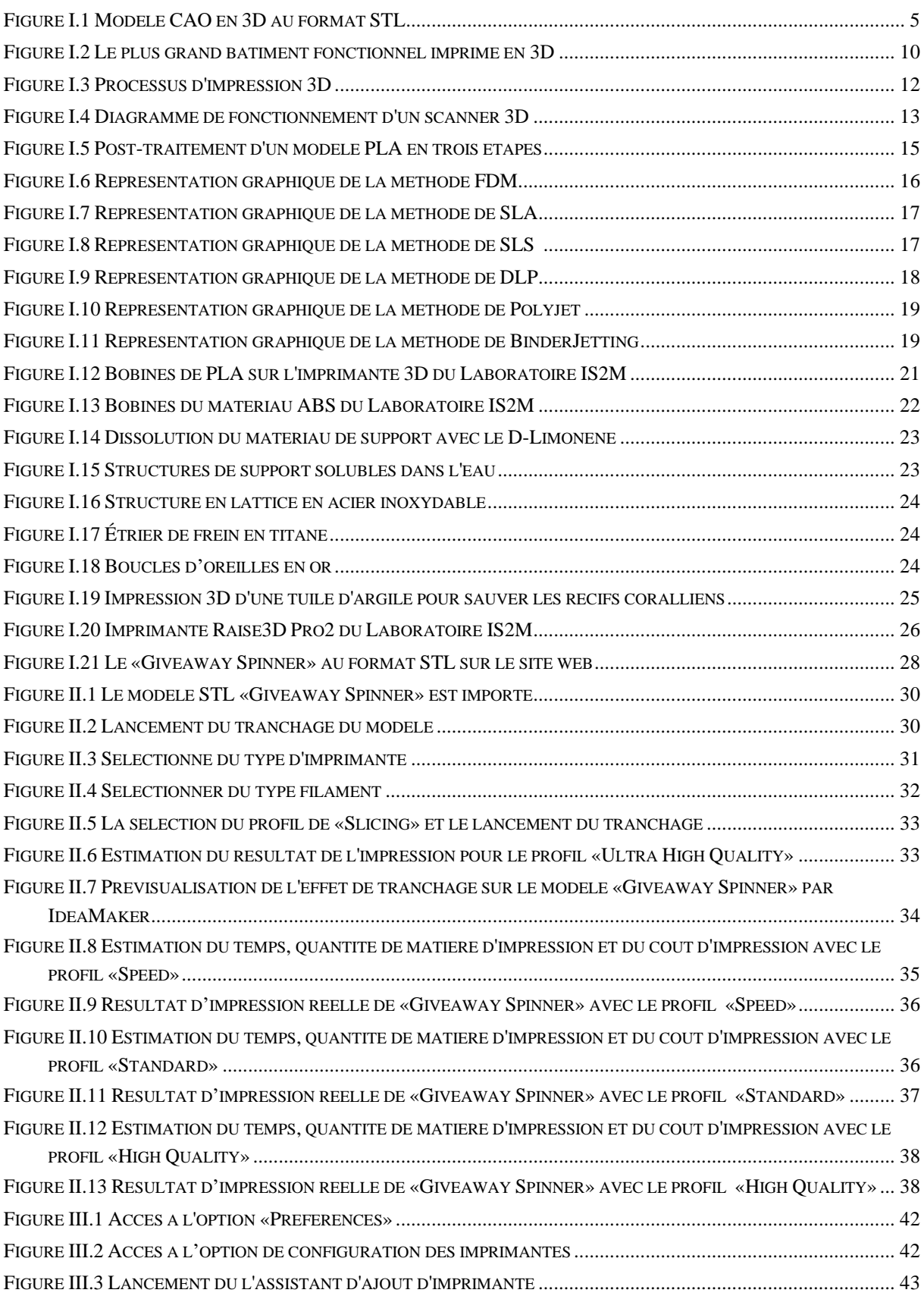

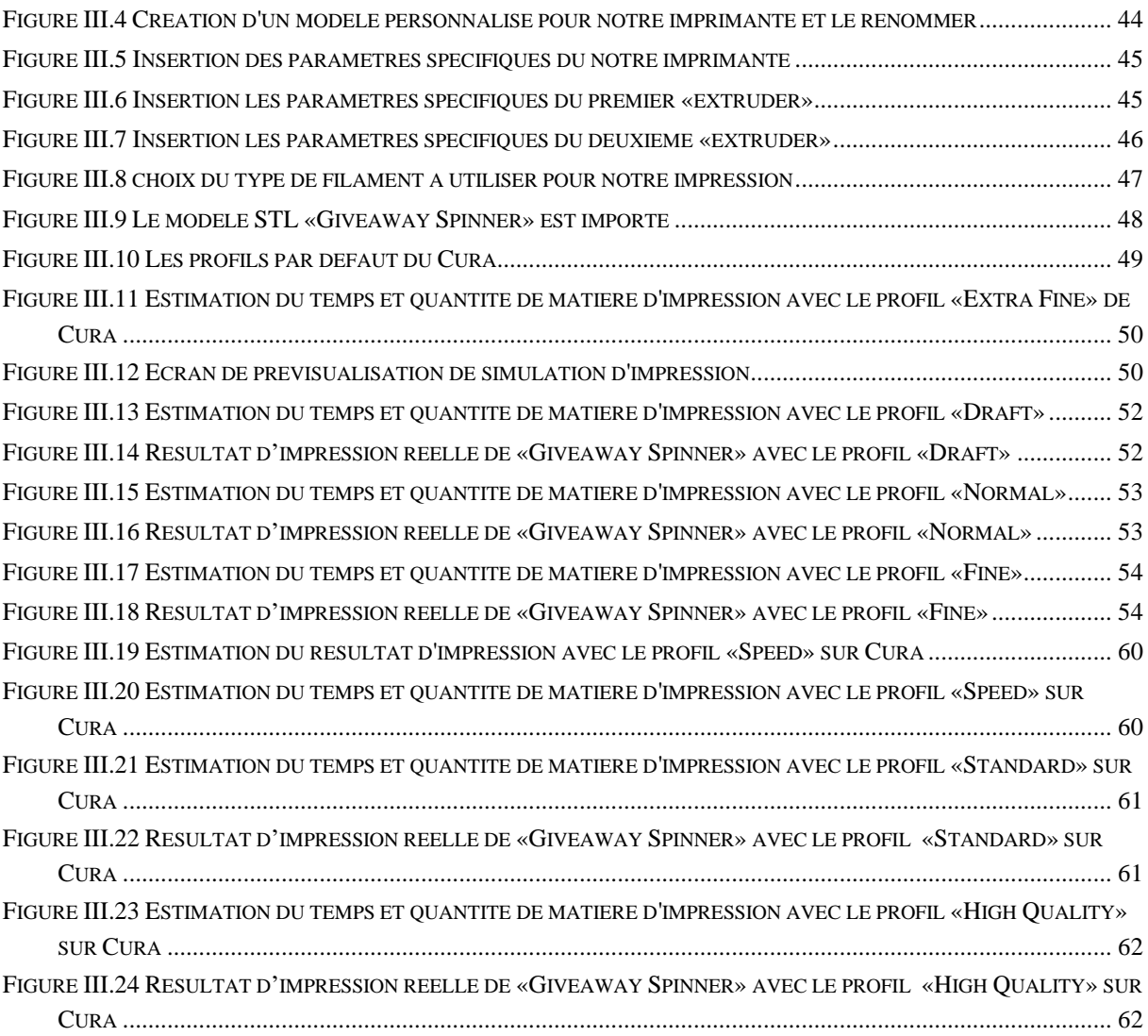

### **Glossaire**

CAO : Conception assistée par ordinateur FAO : Fabrication Assistée par Ordinateur AEC: Architecture, Engineering, Construction FM: Facility Management MIT: Massachusetts Institute of Technology STEP: Standard for the Exchange of Product model data IGES: Integrated Graphics Exchange System STL: STereoLithography OBJ: Wavefront ObJect 3MF: 3D Manufacturing Format AMF: Additive Manufacturing File Format PLY: Polygon File Format VRML: Virtual Reality Modeling Language X3D: Extensible 3D ISO: International Organization for Standardization NURBS: Non-Uniform Rational B-Splines CNC: Computer Numerical Control UV: UltraViolet RepRap: Replicating Rapid Prototyper FDM: Fused Deposition Modeling FFF: Fused Filament Fabrication SLA: StereoLithography Apparatus SLS: Selective Laser Sintering DLP: Digital Light Processing PLA: Polylactic Acid ABS: Acrylonitrile Butadiene Styrene HIPS: High Impact Polystyrene PVA: Polyvinyl Alcohol PC: Polycarbonate TP: Thermo Plastic

## <span id="page-13-0"></span>**Introduction générale**

La fabrication additive, également connue sous le nom d'impression 3D, permet de construire un objet couche par couche à partir d'un modèle numérique tridimensionnel. Elle offre une grande liberté de conception et la possibilité de créer des formes complexes et des structures optimisées. Afin de tirer pleinement parti de cette technologie, il est essentiel de comprendre les principes fondamentaux et les outils associés. C'est dans ce contexte que s'inscrit notre travail qui a comme objectif l'étude de préparation à la fabrication additive par impression 3D par deux systèmes FAO de tranchage IdeaMaker de Raise3D et Cura de UltiMaker ainsi que la réalisation expérimentale sur l'imprimante Raise3D pro2 de laboratoire IS2M.

Ce manuscrit est structuré en quatre chapitres. Le premier chapitre présente une introduction complète à l'impression 3D, en mettant l'accent sur les aspects essentiels de la préparation et de l'impression des modèles 3D. Dans ce chapitre on présente les concepts fondamentaux tels que la Conception Assistée par Ordinateur (CAO) et la Fabrication Assistée par Ordinateur (FAO), qui sont les bases de la création de modèles pour l'impression 3D. On explique également les formats de fichiers d'échange couramment utilisés dans ce domaine, ainsi que les différents logiciels de tranchage indispensables à la préparation des modèles 3D pour l'impression.

Le deuxième chapitre se concentre sur la préparation et l'impression d'un modèle STL spécifique, le «Giveaway Spinner», en utilisant le logiciel IdeaMaker. On explore les méthodes et astuces les plus efficaces pour optimiser le processus d'impression 3D, en examinant trois profils différents : «speed» pour une impression rapide, «standard» pour un équilibre entre vitesse et qualité, et «High quality» pour une impression de haute qualité.

Dans le troisième chapitre, on suit les étapes de la préparation à l'impression du même modèle STL, le «Giveaway Spinner», cette fois en utilisant le logiciel Cura. On étudie les profils «Draft», «Normal» et «Fine» afin d'optimiser notre processus d'impression 3D et d'obtenir des résultats de qualité. Egalement on teste dans Cura la possibilité de configuration de notre imprimante et la création des profils qui correspondent aux profils d'IdeaMaker.

Dans le quatrième chapitre, on effectue une étude comparative des résultats des processus d'impression réalisés avec IdeaMaker et Cura en utilisant le même modèle. Une analyse des paramètres de fabrication additive est effectuée afin d'évaluer leur impact sur le résultat du modèle imprimé.

Enfin le manuscrit est clôturé avec une conclusion générale.

1

<span id="page-14-0"></span>**Chapitre I :** *Recherche bibliographique sur l'impression 3D*

## <span id="page-15-0"></span>**I.1 Introduction**

L'impression 3D est une technologie révolutionnaire qui permet de créer des objets physiques en superposant successivement des couches de matériau. Pour exploiter au maximum le potentiel de l'impression 3D, il est essentiel de comprendre les principes fondamentaux et les outils associés. Dans ce chapitre, nous aborderons les concepts de base tels que la Conception Assistée par Ordinateur (CAO) et la Fabrication Assistée par Ordinateur (FAO), les formats de fichiers d'échange utilisés dans l'impression 3D, ainsi que les différents logiciels de tranchage qui sont indispensables pour préparer les modèles 3D à l'impression.

#### <span id="page-15-1"></span>**I.2 Définition de CAO**

La CAO est un processus de conception assistée par ordinateur qui permet de concevoir, visualiser et simuler la production de produits manufacturés à l'aide de logiciels informatiques. Elle s'applique à de nombreux secteurs tels que l'ingénierie mécanique, la conception de produits, la conception de bâtiments et de structures, l'aéronautique et l'automobile. Les logiciels de CAO permettent de créer des modèles en 3D, de les visualiser sous différents angles et de les tester pour évaluer leur fonctionnalité et leur performance. La CAO peut réduire les coûts et les erreurs de production et améliorer la qualité des produits.

## <span id="page-15-2"></span>**I.3 Historique de la CAO [1]**

Pour comprendre la portée et le contexte de la CAO dans l'industrie AEC/FM, il est important de retracer son développement. Le premier système graphique enregistré a été développé par (le Lincoln Laboratory du Massachusetts Institute of Technology) (MIT) au milieu des années 1950 pour l'environnement aérien semi-automatique au sol de l'armée de l'air américaine. Ivan Sutherland a étendu cette technologie pour sa thèse de doctorat au MIT en 1960 pour développer un programme appelé Sketchpad, qui est considéré comme le premier pas vers la CAO Il s'agissait du premier outil enregistré qui permettait au concepteur d'interagir graphiquement avec l'ordinateur en utilisant un stylo léger pour dessiner sur l'écran de l'ordinateur.

Cependant, le premier logiciel commercial de FAO était PRONTO, un outil de programmation de commande numérique développé en 1957 par le Dr Patrick Hanratty, que l'on considère le plus souvent comme le père de la CAO/FAO. En raison du coût élevé des premiers ordinateurs et des exigences particulières de l'ingénierie mécanique des avions et des automobiles, les grandes entreprises de l'aérospatiale et de l'automobile ont été les premiers utilisateurs commerciaux de la CFAO. Les logiciels de CAO de première génération étaient généralement des applications de dessin en 2D qui visaient principalement à automatiser les tâches de dessin répétitives, mais qui permettaient également la mise à l'échelle (augmentation ou diminution de l'échelle) et la rotation des éléments de conception.

## <span id="page-16-0"></span>**I.4 Avantages de la CAO**

La conception assistée par ordinateur offre de nombreux avantages pour les concepteurs et les entreprises. Parmi ces avantages, on peut citer :

- Augmentation de la productivité
- Réduction des erreurs de conception
- Possibilité de tester et de simuler virtuellement les produits
- Meilleure communication et collaboration entre les équipes

## <span id="page-16-1"></span>**I.5 Domaines d'utilisation de la CAO**

La CAO ou Conception Assistée par Ordinateur, est un système de création et de modification géométrique en 3D, de calcul, d'analyse et de simulation. Elle est utilisée dans de nombreux domaines, notamment :

- L'industrie manufacturière : la CAO est largement utilisée pour la conception de pièces mécaniques dans l'industrie manufacturière.
- L'architecture et la construction : les architectes et les ingénieurs utilisent la CAO pour concevoir des plans de bâtiments et des dessins de construction en passant par des modèles 3D.
- L'ingénierie : la CAO est utilisée dans de nombreuses branches de l'ingénierie, notamment la conception de circuits électroniques, la conception de produits électromécaniques et la conception de systèmes hydrauliques.
- L'industrie automobile et aéronavale : la CAO est utilisée pour la conception de : voitures, camions, motos, avions, bateaux…etc.
- La médecine : la CAO est utilisée pour la conception de prothèses, de dispositifs médicaux et de modèles 3D d'organes.

## <span id="page-16-2"></span>**I.6 Exemples des logiciels de CAO**

Il existe de nombreux logiciels de CAO sur le marché, chacun avec ses propres fonctionnalités et avantages. Voici quelques exemples de logiciels de CAO populaires :

- SolidWorks : est un logiciel de CAO populaire développé par la société Dassault Systèmes. Il est couramment utilisé pour la conception de produits et de pièces mécaniques dans une variété de domaines.
- CATIA : est un logiciel de CAO avancé développé par la société Dassault Systèmes. Il est couramment utilisé dans les domaines de l'aéronautique et de l'automobile pour la conception de pièces complexes.
- Inventor : un logiciel de CAO développé par Autodesk, utilisé pour la conception de produits et de pièces mécaniques.

3

- Fusion 360 : un logiciel de CAO et de modélisation paramétrique et d'animation développé par Autodesk.
- Pro/Engineer, également connu sous le nom de PTC Creo, est un logiciel de CAO 3D développé par la société PTC (Parametric Technology Corporation) il est utilisé pour la conception de produits et de pièces mécaniques.

## <span id="page-17-0"></span>**I.7 Les différents formats de fichiers d'échange**

Il existe plusieurs formats d'échange de géométrie 3D dont on peut citer les plus utilisés comme suit :

- Format de fichier STEP (STandard for the Exchange of Product data)
- Format de fichier IGES (Integrated Graphics Exchange System)
- Format de fichier STL (Standard Tessellation Language)
- Format de fichier d'OBJ (Wavefront OBJect)
- Format de fichier 3MF (3D Manufacturing Format)

## **I.7.1 Format de fichier STEP (Standard for The Exchange of Product data) [6]**

<span id="page-17-1"></span>Le format de fichier STEP (standard for the exchange of Product model data) est un format de fichier d'échange standardisé dans le monde de la CAO. Il est compatible avec un grand nombre de logiciels, ce qui permet d'exporter, de partager, d'importer et de modifier facilement les modèles 3D sous forme de fichiers STEP. L'un des avantages clés de STEP est que toutes les données du modèle tridimensionnel sont enregistrées en tant que texte brut. Ceci le rend facile à transférer et d'être interprété par les logiciels de CAO pour afficher le modèle 3D en tant qu'objet solide. Le format de fichier STEP, basé sur la norme ISO 10303, est le format le plus couramment utilisé pour le transfert de modèles 3D, en particulier dans les domaines où la précision est essentielle, tels que la fabrication, la validation et les simulations d'ingénierie. Contrairement aux fichiers STL où la surface du modèle est représentée par des triangles, les fichiers STEP enregistrent plus que des géométries de base. Ils utilisent les NURBS (Non-Uniform Rational B-Spline), qui est une représentation mathématiquement précise des splines, pour maintenir tous les composants 3D avec précision, ce qui rend le transfert de fichiers extrêmement fluide.

## **I.7.2 Format de fichier IGES (Integrated Graphics Exchange System) [7]**

<span id="page-17-2"></span>Le fichier IGES est utilisé pour transférer des informations 2D et 3D entre différentes applications de CAO. Il stocke les données d'images vectorielles, permettant aux fabricants et aux designers de planifier, chiffrer et définir les détails des projets de construction et de design. Les fichiers IGES peuvent contenir différentes informations telles que des «Wireframes», des modèles de solides et des schémas de circuits pour une ébauche. Les fichiers IGES peuvent être utilisés pour communiquer entre les différents départements d'une

entreprise, collaborer avec des fournisseurs, des clients et des partenaires externes, ainsi que gérer les données de modèles de produits au fil du temps.

## **I.7.3 Format de fichier STL (Standard Tessellation Language) [8]**

<span id="page-18-0"></span>Le format de fichier STL est un format utilisé dans les logiciels de stéréolithographie (STL pour «Stereolithographie»). Il a été développé par la société 3D Systems pionnier du prototypage rapide connu actuellement par l'impression 3D. Il est largement utilisé dans les processus de prototypage rapide et par la fabrication assistée par ordinateur. Le format de fichier STL ne décrit que la géométrie des surfaces d'un objet en trois dimensions par un ensemble de triangles (voire la figure I.1) Il ne comporte pas d'informations concernant la couleur, la texture Ou les autres paramètres habituels d'un modèle de conception assistée par ordinateur. Le format de fichier STL est le format de fichier le plus utilisé pour l'impression 3D.

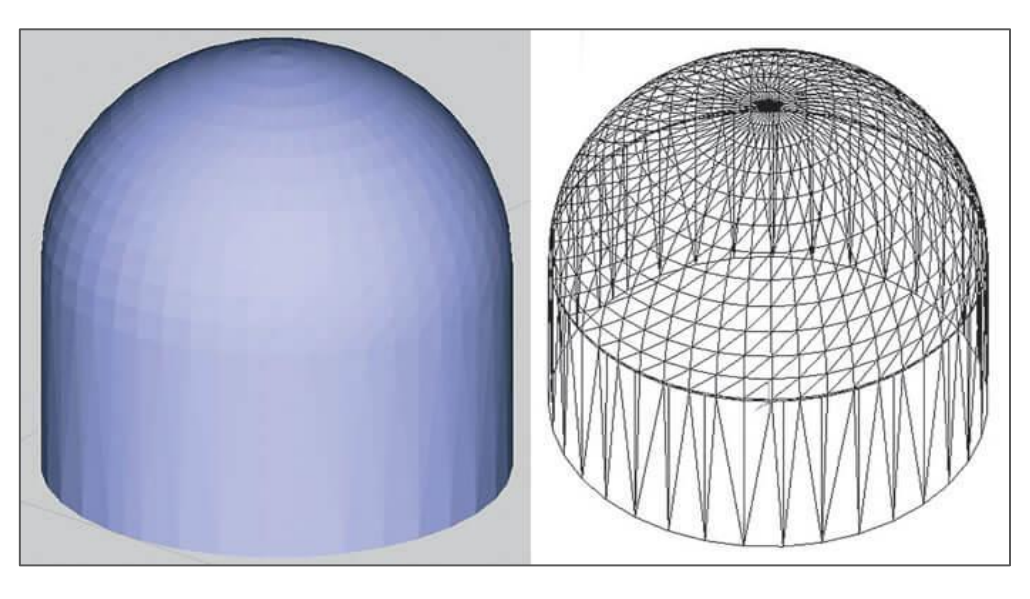

**Figure I.1 Modèle CAO en 3D au format STL [9]**

## <span id="page-18-2"></span>**I.7.4 Format de fichier d'OBJ (Wavefront OBJect) [10]**

<span id="page-18-1"></span>Un fichier OBJ contient des informations sur la géométrie des objets 3D. Les fichiers sont utilisés pour échanger des informations, CAO et impression 3D. Les fichiers OBJ peuvent prendre en charge des couleurs illimitées, et un fichier peut définir plusieurs objets les objets sont définis par une collection de faces de polygones (triangles, carrés, pentagones, etc.), qui sont à leur tour définies par des sommets ou des points. En plus le format peut également inclure des informations supplémentaires pour améliorer la qualité de la modélisation, telles que des normales (qui indiquent la direction de chaque face de polygone), des cartes de texture (pour fournir des détails de couleur ou de texture pour les surfaces) et des surfaces (pour définir des propriétés comme la transparence ou la réflexion).

Le format a été créé dans les années 1980 par Wavefront Technologies pour son logiciel d'animation advanced Visualizer (Autodesk Maya a depuis remplacé Advanced Visualizer). D'autres entreprises ont adopté le format OBJ pour son utilisation dans leurs applications. Le format de fichier OBJ est de plus en plus souvent utilisé pour partager des modèles 3D dans les applications graphiques, car il offre un bon support d'import et d'export depuis tous les logiciels CAO les plus utilisés. Ce qui le rend si populaire, c'est également sa capacité à l'impression 3D multi-couleur, ce qui est un grand avantage par rapport au format de fichier STL, qui ne prend pas en charge les informations de couleur et de texture.

#### **I.7.5 Format de fichier 3MF (3D Manufacturing format) [11]**

<span id="page-19-0"></span>Le format de fichier 3MF est un type de fichier utilisé pour enregistrer des modèles de fabrication 3D. Il est pratique car de nombreux logiciels de conception 3D sont compatibles avec ce format, ce qui facilite la possibilité de créer et d'importer des modèles entre différents logiciels. En d'autres termes, cela permet une meilleure interopérabilité entre les différents logiciels de conception 3D. Le fichier 3MF peut contenir des informations telles que les détails de surface ou de texture du modèle 3D ainsi que des recommandations pour l'impression sous forme de ticket. Le 3MF a été conçu pour rendre le processus d'impression 3D plus efficace.

#### <span id="page-19-1"></span>**I.8 Définition de la FAO [12,13]**

La fabrication assistée par ordinateur (FAO) fait généralement référence à l'utilisation d'un logiciel de génération d'instructions de commande numérique (CN) pour créer un G-Code destiné à piloter des machines-outils à commande numérique (CNC) pour la fabrication de pièces et de produits. Essentiellement, la FAO utilise les informations d'une conception générée par ordinateur (ou dessin CAO) pour créer des instructions qui contrôlent les mouvements et les fonctions automatisées sur une machine-outil CNC. L'objectif premier de la FAO est d'accélérer le processus de production et de fabrication. Dans un système CFAO intégré, elle fonctionne en parallèle avec le logiciel de CAO, de sorte qu'on peut prendre le modèle géométrique à partir de la CAO et utiliser la FAO pour concevoir les méthodes de fabrication sous forme de G-code pour le produire.

#### <span id="page-19-2"></span>**I.9 Les avantages de la FAO**

La fabrication assistée par ordinateur (FAO) offre de nombreux avantages pour les entreprises de fabrication, Voici quelques-uns des avantages clés de la FAO :

- Gagner du temps
- Éviter les erreurs de fabrication en passant par la simulation
	- 6
- Optimiser l'utilisation des machines CNC
- Sauvegarde, réutilisation et/ou modification de modèles FAO

#### <span id="page-20-0"></span>**I.10 Définition de logiciels de tranchage (3Dslicers) [14]**

Un modèle 3D ne contient pas les données nécessaires pour faire fonctionner la machine. Le traitement du modèle par un «Slicer» (logiciel de tranchage) permet de convertir le modèle 3D en un ensemble d'instructions qu'une imprimante 3D comprendra pour le fabriquer. Le «Slicer» découpe numériquement le modèle 3D en couches ; ces couches seront ensuite imprimées l'une après l'autre. En effet, ce logiciel est généralement utilisé pour préparer le modèle en générant du G-Code utilisant un langage de commande numérique que l'imprimante 3D peut comprendre.

#### <span id="page-20-1"></span>**I.11 Les différents logiciels de tranchage**

Il existe plusieurs logiciels de tranchage disponibles sur le marché chacun avec ses propres caractéristiques et fonctionnalités. Certains sont gratuits et open source, tandis que d'autres sont des logiciels payants avec des fonctionnalités plus avancées. Quelques exemples de logiciels de tranchage couramment utilisés pour l'impression 3D : UltiMaker Cura, IdeaMaker, Simplify3D, PrusaSlicer.

## **I.11.1 IdeaMaker [15]**

<span id="page-20-2"></span>Le logiciel Raise3D IdeaMaker est un programme de tranchage qui convertit les fichiers 3D en modèles imprimables. En utilisant IdeaMaker, on peut importer les modèles 3D aux formats (stl, obj, 3mf) et spécifier des paramètres d'impression spécifiques par le biais de l'interface du logiciel. Une fois ces sélections effectuées, le logiciel commencera automatiquement à trancher le modèle en couches imprimables en fonction de ces paramètres. Le type de fichier G-Code résultant sera l'ensemble des instructions que l'imprimante utilisera pour imprimer le modèle.

## **I.11.2 UltiMaker Cura [16]**

<span id="page-20-3"></span>UltiMaker Cura est un programme de découpe 3D gratuit et open-source qu'UltiMaker livre avec ses imprimantes. Bien qu'il ait été créé principalement pour fonctionner avec les imprimantes 3D UltiMaker, il peut prendre également en charge de nombreuses autres marques d'imprimantes. Le logiciel UltiMaker Cura est constitué d'une interface graphique permettant à l'utilisateur de charger un modèle 3D, de paramétrer l'imprimante 3D ainsi que les paramètres d'impression et de réaliser le tranchage. Le tranchage en lui-même est réalisé par le logiciel CuraEngine. UltiMaker Cura peut ainsi être vu comme un «frontend» gérant

7

un peu plus de 600 paramètres transmis à CuraEngine pour effectuer le tranchage. Il décrit les principaux paramètres de tranchage.

#### <span id="page-21-0"></span>**I.12 Définition de fabrication additive**

La fabrication additive, également connue sous le nom d'impression 3D, est une méthode de fabrication qui consiste à créer un objet couche par couche en ajoutant du matériau. Cette technologie permet de créer des pièces complexes et personnalisées de manière plus rapide, plus économique et plus précise que les méthodes de fabrication traditionnelles. La fabrication additive utilise une variété de matériaux tels que le plastique, le métal, la céramique, la résine et même la nourriture pour créer des objets dans une grande diversité de formes et de tailles.

#### **I.12.1 Différence entre impression 3D et fabrication additive [17]**

<span id="page-21-1"></span>L'impression 3D et la fabrication additive sont des synonymes, ce qui veut dire qu'ils ont le même sens et peuvent être utilisés l'un à la place de l'autre. Le terme AM (Additive Manufacturing) a été utilisé depuis plusieurs décennies pour le prototypage industriel. D'autres terms tell que: e-manufacturing, freedom fabrication, generative manufacturing, rapid manufacturing, constructive manufacturing, direct digital manufacture et additive fabrication, sont également utilisées. Le prototypage rapide est appelé ainsi car il est plus rapide que d'autres méthodes de fabrication assistées numériquement pour la fabrication unitaire. Mais il est toujours lent et cher pour une production de masse.

#### <span id="page-21-2"></span>**I.13 Historique de la fabrication additive [18]**

La fabrication additive est une technologie qui a connu un développement rapide ces dernières décennies, révolutionnant ainsi la façon dont les objets sont fabriqués. Dans cette section, nous allons explorer l'histoire de cette technologie en trois étapes clés

#### **I.13.1 Les années 1980 : quand l'impression 3D a été inventée**

<span id="page-21-3"></span>Les premiers essais documentés de l'impression 3D remontent au début des années 1980 au Japon. En 1981, Hideo Kodama cherchait un moyen de développer un système de prototypage rapide. Il a proposé une approche couche par couche pour la fabrication, en utilisant une résine photosensible polymérisée par la lumière UV. Bien que Kodama n'ait pas été en mesure de déposer le brevet de cette technologie, il est le plus souvent crédité d'être le premier inventeur de ce système de fabrication, qui est une version précoce de la machine SLA moderne. Quelques années plus tard, un trio de chercheurs français cherchait également à créer une machine de prototypage rapide. Au lieu de la résine, ils cherchaient à créer un système qui durcit les monomères liquides en solides en utilisant un laser. Comme Kodama,

8

ils n'ont pas pu déposer de brevet pour cette technologie, mais ils sont toujours crédités d'avoir imaginé le système. La même année, Charles Hull a déposé le premier brevet pour la stéréolithographie (SLA). Un constructeur de meubles américain qui était frustré de ne pas pouvoir facilement créer de petites pièces personnalisées, Hull a développé un système de création de modèles 3D en faisant durcir la résine photosensible couche par couche. En 1986, il a soumis sa demande de brevet pour la technologie, et en 1988, il a fondé la 3D Systems Corporation. La première imprimante 3D commerciale SLA, la SLA-1, a été lancée par sa société en 1988. Mais la SLA n'était pas le seul processus de fabrication additive exploré à cette époque. En 1988, Carl Deckard de l'Université du Texas a déposé le brevet de la technologie de frittage sélectif par laser (SLS). Ce système a fusionné des poudres en utilisant un laser, au lieu de durcir des liquides. Le FDM (Fused Deposition Modeling) a également été brevetée à peu près à la même époque par Scott Crump. Le FDM, également appelé (FFF : Fused Filament Fabrication), diffère du SLS et du SLA en ce que le filament est directement extrudé à partir d'une buse chauffée au lieu d'utiliser la lumière. La technologie FFF est devenue la forme la plus courante de 3D printing que nous voyons aujourd'hui. Ces trois technologies ne sont pas les seules méthodes d'impression 3D qui existent. Mais ce sont les trois qui servent de fondements sur lesquels la technologie a pu se développer et sur lesquels l'industrie a été perturbée.

#### **I.13.2 Développements durant la période 1990-2010**

<span id="page-22-0"></span>De nombreuses entreprises ont commencé à utiliser la fabrication additive en expérimentant différentes technologies. En 2006, la première imprimante SLS a été lancée, permettant de produire des pièces industrielles à la demande. Les outils de CAO sont également devenus plus accessibles, permettant de développer des modèles 3D sur ordinateur. Les machines étaient alors très différentes de celles d'aujourd'hui et nécessitaient beaucoup de posttraitement. En 2005, l'Open Source a changé la donne en donnant aux gens un accès plus large à cette technologie. Le projet RepRap a été créé pour permettre la création d'une imprimante 3D qui pourrait construire les pièces d'une autre imprimante 3D et d'autres objets imprimés en 3D. En 2008, la première prothèse de jambe a été fabriquée par impression 3D, mettant cette technologie sous les projecteurs et faisant connaître le concept à des millions de personnes dans le Monde. L'année suivante, en 2009, les brevets FDM déposés dans les années 80 sont devenus publics, ce qui a modifié l'histoire de l'impression 3D et a ouvert la voie à l'innovation. Cette accessibilité a conduit à une baisse des prix des imprimantes 3D, rendant cette technologie de plus en plus accessible aux entreprises et aux particuliers.

#### **I.13.3 L'impression 3D actuelle**

<span id="page-22-1"></span>Au cours des années 2010, les prix des imprimantes 3D ont commencé à baisser, les rendant accessibles au grand public. En même temps que les prix baissaient, la qualité et la facilité d'impression ont également augmenté.les matériaux utilisés par les imprimantes ont également évolué. Il existe maintenant une grande variété de plastiques et de filaments

largement disponibles. Des matériaux tels que la fibre de carbone et la fibre de verre peuvent également être imprimés en 3D. Certains créatifs expérimentent même l'impression de matériaux comestibles tels que le chocolat ou les pâtes !en 2019, le plus grand bâtiment fonctionnel imprimé en 3D a été achevé (voir figure I.2). L'impression 3D est désormais utilisée de manière constante dans le développement d'appareils auditifs et d'autres applications de soins de santé, et de nombreuses industries et secteurs ont adopté la technologie dans leur flux de travail quotidien.

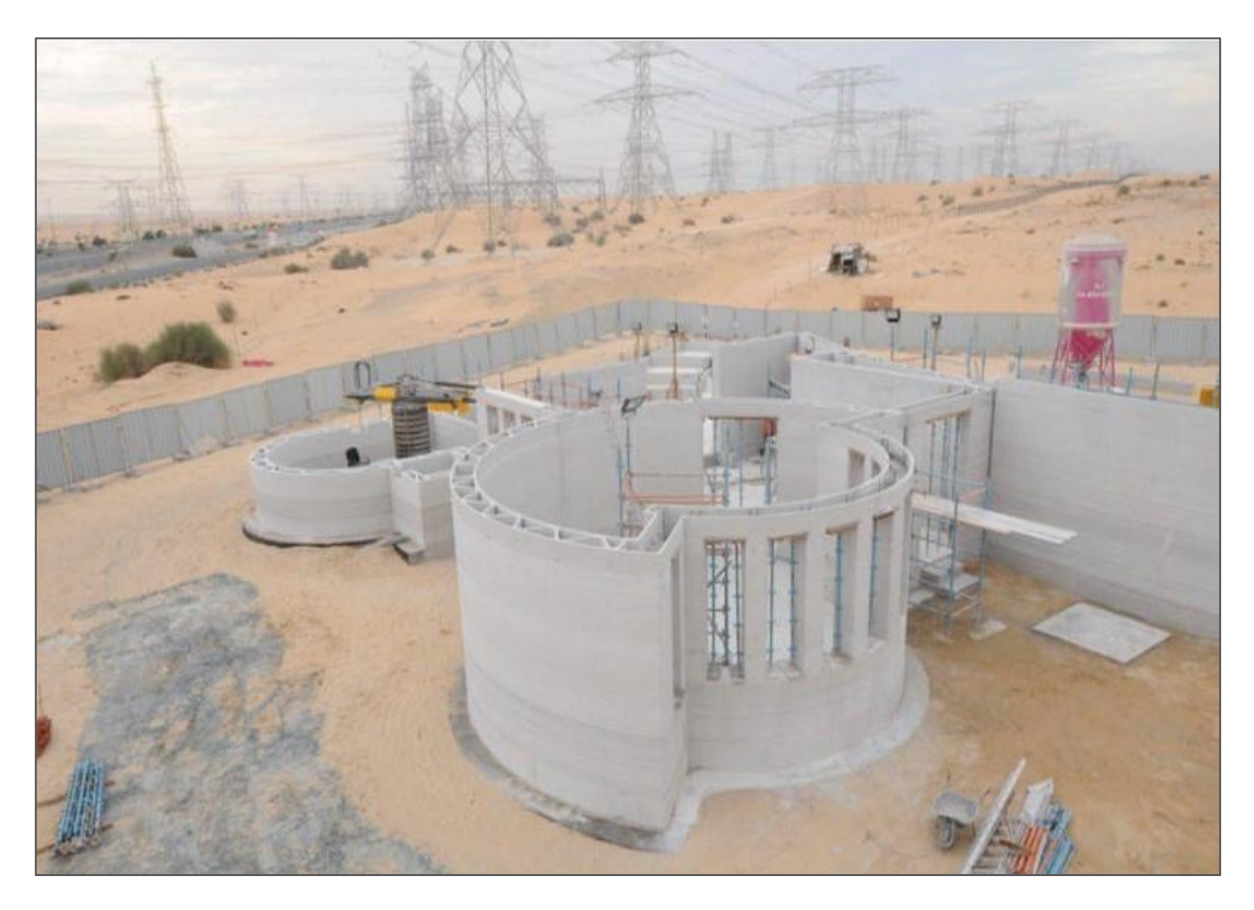

**Figure I.2 Le plus grand bâtiment fonctionnel imprimé en 3D [19]**

## <span id="page-23-1"></span><span id="page-23-0"></span>**I.14 Reprap [20]**

Reprap vient de l'anglais (Replication Rapid prototyper) ce qui veut dire concepteur de réplication rapide. Reprap est un projet Anglais de créer une imprimante tridimensionnelle, une imprimante 3D libre, c'est à dire sans brevet ni licence payante, tout le monde peut donc avoir accès au plan et les modifier. La reprap est une imprimante 3D qui permet de fabriquer des objets en trois dimensions grâce à un fichier conçu sur ordinateur. Les imprimantes 3D reprap permettent de créer des objets complexes sans besoin de faire appel à l'industrie, qui serait beaucoup plus cher, cette imprimante 3D reprap est souvent utilisée pour du prototypage.

### <span id="page-24-0"></span>**I.15 Les avantages de la fabrication additive**

La fabrication additive, également connue sous le nom d'impression 3D, présente plusieurs avantages par rapport aux méthodes de fabrication traditionnelles. Dans cette section, nous allons examiner de plus près certains des avantages clés de la fabrication additive.

### **I.15.1 La rapidité**

<span id="page-24-1"></span>L'impression 3D permet un gain de temps considérable par rapport aux méthodes traditionnelles. Elle permet de créer rapidement des modèles simples ou complexes en quelques minutes ou quelques heures, éliminant ainsi le besoin d'attendre des semaines pour obtenir un prototype. La technologie fonctionne en superposant des couches de matériau pour matérialiser vos idées. Les professionnels peuvent utiliser cette méthode pour réduire les délais de fabrication et répondre rapidement aux besoins de leur clientèle.

### **I.15.2 Réduction des coûts**

<span id="page-24-2"></span>L'impression 3D réduit les coûts de développement car elle nécessite moins de main-d'œuvre qu'autres procédés traditionnels. Une seule personne qualifiée peut régler la machine pour lancer le processus d'impression. Vous pouvez même imprimer chez vous si vous avez une imprimante 3D ou sur un lieu proche dédié à cet usage. Le processus de production est simple et peu coûteux, ce qui réduit les coûts de prototypage et d'usinage traditionnels. En somme, l'impression 3D est une méthode accessible à tous. Elle peut également réduire le poids des produits finaux, ce qui est bénéfique pour l'aérospatiale, la robotique, la médecine, la dentisterie, les prothèses, les sports et d'autres industries. Ces avantages technologiques et économiques sont en train de rendre l'impression 3D de plus en plus populaire et dominante dans l'industrie.

## **I.15.3 Liberté créative et modèles complexes [21]**

<span id="page-24-3"></span>L'impression 3D offre une grande liberté dans la conception et la création de produits grâce à l'élimination de nombreuses restrictions de la fabrication traditionnelle, bien qu'il y ait encore quelques limitations. Cette liberté de conception permet de créer des modèles complexes avec une grande précision, ce qui serait difficile à réaliser avec d'autres méthodes de fabrication. En somme, l'impression 3D offre la possibilité de créer des produits aux formes complexes avec une grande précision.

#### **I.15.4 Facilité d'accès**

<span id="page-24-4"></span>L'impression 3D accessible a beaucoup d'avantages. Elle permet à plus de gens d'utiliser cette technologie innovante, ce qui encourage la créativité et l'innovation. Les particuliers, les petites entreprises et les écoles peuvent expérimenter et fabriquer des prototypes et des produits personnalisés à moindre coût. Elle aide également les personnes ayant des besoins spécifiques, comme les prothèses imprimées en 3D. En somme, l'impression 3D accessible est un excellent outil pour la créativité, la personnalisation des produits, la réduction des coûts et l'apprentissage.

## **I.15.5 Meilleure qualité [22]**

<span id="page-25-0"></span>L'impression 3D peut également vous aider à améliorer la qualité de vos produits. Lorsque vous utilisez des méthodes de fabrication traditionnelles, il peut être difficile de maintenir une qualité constante pour tous vos produits. Avec l'impression 3D, vous pouvez produire des pièces d'une qualité constante à chaque fois. Cette amélioration de la qualité peut vous aider à vous démarquer de la concurrence et également à augmenter la satisfaction des clients. De plus, l'impression 3D peut vous aider à créer des produits plus résistants et durables. Cette amélioration de la qualité peut vous aider à réduire le nombre de produits défectueux que vous produisez.

## <span id="page-25-1"></span>**I.16 Processus d'impression 3D [23]**

Le processus d'impression 3D passe par plusieurs étapes qui sont montré sur la figure I.3 et qui sont expliquées dans les sections qui suivent.

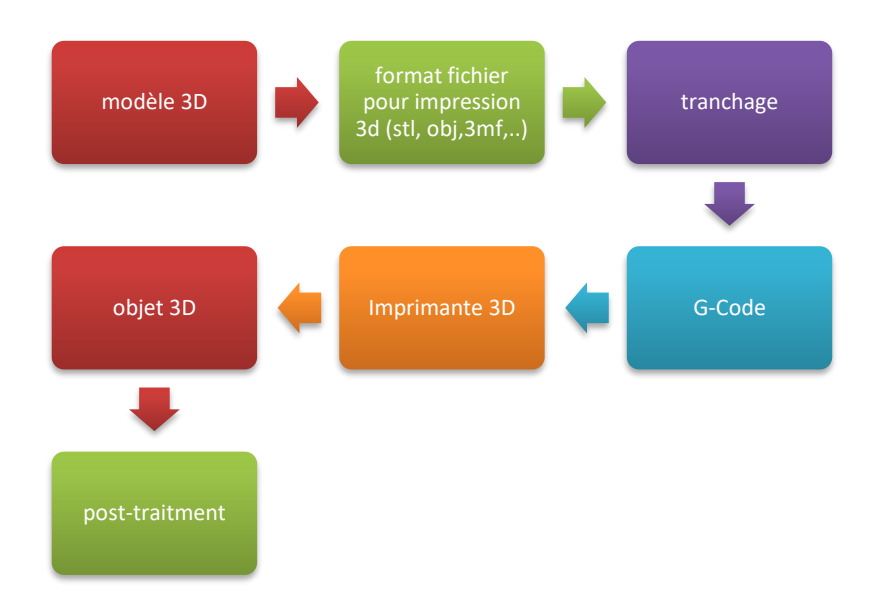

**Figure I.3 Processus d'impression 3D**

## <span id="page-25-3"></span>**I.16.1 Première étape : création**

<span id="page-25-2"></span>Pour imprimer en 3D, il est d'abord nécessaire de créer un modèle numérique en 3D de l'objet que l'on souhaite imprimer, généralement à l'aide d'un logiciel de CAO ou en utilisant un scanner 3D pour reproduire un objet existant.

## **I.16.1.1 Création d'un model 3D avec CAO**

C'est la méthode la plus courante pour créer un modèle numérique en 3D. Presque tous les logiciels de modélisation 3D peuvent être utilisés pour créer un fichier imprimable en 3D tels que: Inventor, Rhinoceros, SolidEdge, SolidThinking, CATIA, Solidworks…etc.

## **I.16.1.2 Scanner 3D pour la numérisation en 3D [23]**

Cette méthode utilise un scanner 3D pour numériser un objet physique (voir figure I.4) et créer une copie numérique en 3D. La numérisation 3D est largement utilisée pour reproduire des objets existants ou pour capturer des formes complexes. Une fois que l'objet est numérisé, nous avons la possibilité de le modifier avant de l'imprimer en utilisant un logiciel de modélisation comme ceux cités dans la section précédente.

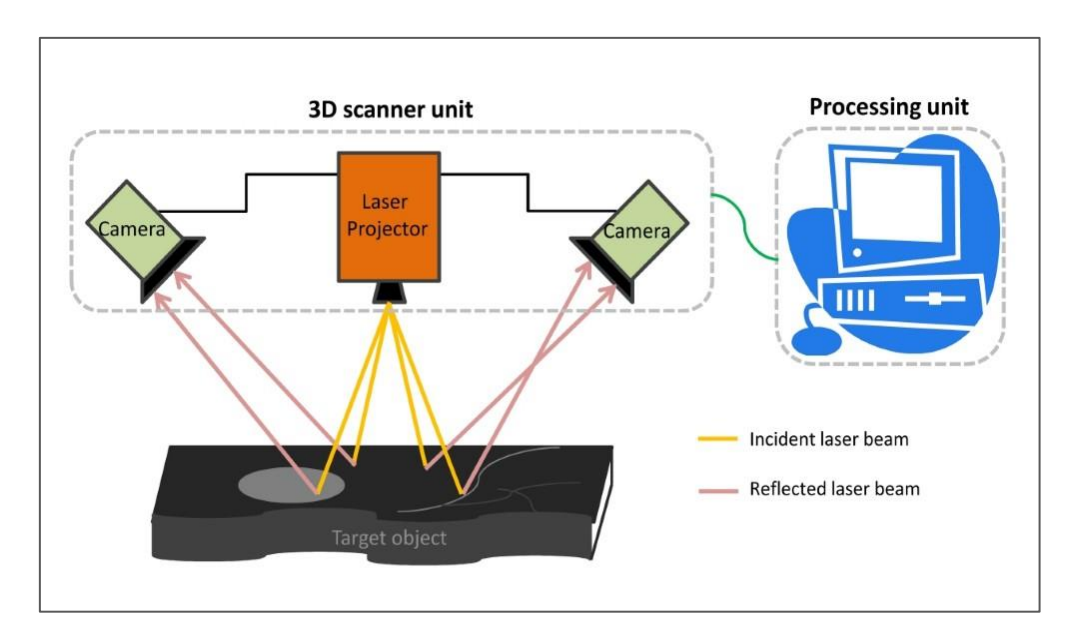

**Figure I.4 Diagramme de fonctionnement d'un scanner 3D [24]**

## <span id="page-26-1"></span>**I.16.2 Deuxième étape : format de fichier**

<span id="page-26-0"></span>Pour l'impression 3D, les fichiers CAO doivent être convertis en un format utilisable par l'imprimante appelé le G-Code, qui permet de découper le modèle en couches. Les logiciels d'impression 3D peuvent accepter plusieurs types de fichiers, qui varient en fonction du logiciel et de la technologie d'impression. Les types de fichiers les plus courants sont :

- STL (Standard Tessellation Language)
- OBJ (Wavefront Object)
- 3MF (3D Manufacturing Format)
- AMF (Additive Manufacturing Format)
- PLY (Stanford Polygon)
- VRML/X3D (Virtual Reality Modelling Language/Extensible 3D)

#### **I.16.3 Troisième étape : tranchage (FAO)**

<span id="page-27-0"></span>C'est le processus de traduction du fichier 3D en instructions à suivre pour l'imprimante 3D. Ceci nécessite un logiciel spécialisé pour le faire. Comme déjà expliqué auparavant, le tranchage est donc une étape essentielle dans le processus d'impression 3D, car il permet de convertir le modèle 3D en instructions compréhensibles par la machine (G-Code).

#### **I.16.4 Quatrième étape : l'impression**

<span id="page-27-1"></span>Avant l'impression 3D, il est important de concevoir l'objet avec soin et de s'assurer que l'imprimante est correctement calibrée, avec un lit propre et de niveau. Tout manque de calibration ou de nivellement peut causer des problèmes d'adhérence et de qualité d'impression. Il est recommandé de surveiller attentivement le processus. Si des problèmes d'adhérence ou de bourrage se produisent, il est important d'arrêter immédiatement l'impression pour éviter d'endommager l'imprimante.

#### **I.16.5 Cinquième étape : Post-traitement [25]**

<span id="page-27-2"></span>Le post-traitement en impression 3D est utilisé pour améliorer l'esthétique et la propreté des pièces. Les techniques de post-traitement varient selon le procédé d'impression 3D utilisé. Le post-traitement est particulièrement important pour les pièces FDM (enlèvement des supports comme illustré sur la figure I.5) et les pièces métalliques qui nécessitent des traitements différents. Il peut inclure des techniques telles que le lissage de surface ou le recuit pour renforcer la solidité et la résistance de la pièce dans le cadre d'impression des piéces métalliques.

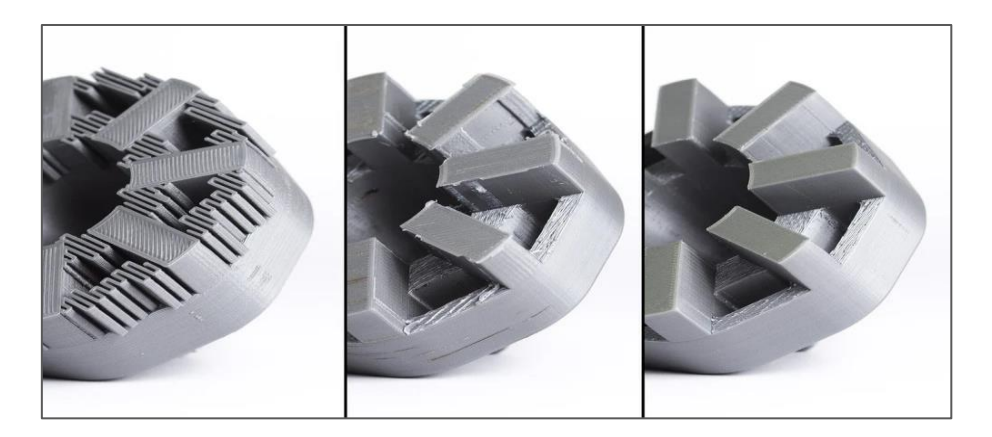

**Figure I.5 Post-traitement d'un modèle PLA en trois étapes [26]**

### <span id="page-28-2"></span><span id="page-28-0"></span>**I.17 Les différentes technologies de l'impression 3D**

Il existe différentes technologies de l'impression 3D dont les plus utilisés industriellement sont expliquées dans les sections qui suivent.

## <span id="page-28-1"></span>**I.17.1 Modélisation par dépôt en fusion (FDM /FFF) [27]**

La technologie d'impression 3D par dépôt de fil fondu, aussi appelée extrusion, utilise du filament plastique (typiquement PLA ou ABS) comme consommable. Il s'agit de la technique d'impression 3D la plus répandue .Le filament est chauffé et fondu dans la tête d'impression (aussi appelé «Extruder») de l'imprimante 3D puis ressort à travers une fine buse. «Extruder» se déplace horizontalement selon deux axes (les axes X et Y) en même temps que la plateforme d'impression se déplace sur un axe vertical Z, sauf lorsqu'il s'agit d'une imprimante 3D delta, auquel cas le lit d'impression est fixe. L'imprimante 3D dépose le filament fondu par couches successives, les unes sur les autres, pour former l'objet en 3D. Lorsqu'une couche est complète, le plateau d'impression s'abaisse légèrement sur l'axe Z (vertical) et le processus d'extrusion reprend en déposant une nouvelle couche de filament fondu au dessus de la première. Les couches ainsi créées sont fusionnées entre elles par le plastique qui se solidifie rapidement. L'empilement des couches de matière forme l'objet final. La figure I.6 illustrant la représentation graphique de la méthode FDM.

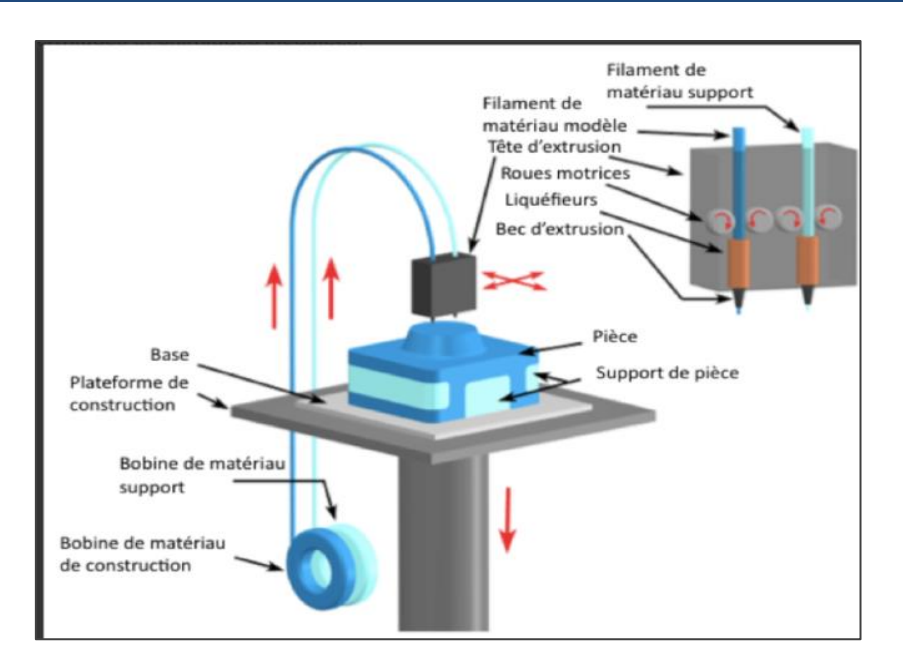

<span id="page-29-1"></span>**Figure I.6 Représentation graphique de la méthode FDM [27]**

### **I.17.1.1 La défirent entre FDM et FFF**

FDM (Fused Deposition Modeling) et FFF (Fused Filament Fabrication) sont deux termes différents pour désigner la même technologie d'impression 3D. Le terme Fused Deposition Modeling a été créé par Stratasys, l'inventeur de la technologie en 1989. Stratasys a déposé une marque commerciale pour ce terme, ce qui a conduit d'autres entreprises à utiliser d'autres termes pour décrire leur méthode d'impression similaire. Le terme Fused Filament Fabrication a été introduit par Reprap, une société qui a développé une imprimante 3D open-source basée sur la technologie FDM de Stratasys. Reprap a utilisé le terme FFF pour éviter les problèmes de marque déposée et pour souligner que la technologie implique la fusion de filament pour créer des objets.

#### **I.17.2 La Stéréolithographie (SLA) [28]**

<span id="page-29-0"></span>L'appareil de stéréolithographie (SLA) a été la première technologie d'impression 3D brevetée, et peut être considérée comme la première génération de technologies d'impression 3D à base de résine. C'est l'une des technologies d'impression 3D qui connaît la croissance la plus rapide au monde. Les imprimantes 3D SLA utilisent des résines liquides photosensibles qui sont durcies par exposition à un laser UV. Une cuve contenant la résine liquide est utilisée, et la plate-forme de construction se déplace dans l'axe Z pour plonger le lit dans la résine. Un laser, situé sous la cuve, est ensuite projeté sur la couche d'interface pour la polymériser. Le laser trace la géométrie du dessin dans le sens X-Y et la couche complète est durcie. Ensuite, le lit remonte d'une distance équivalente à la hauteur d'une couche et le processus est répété. Ce processus se poursuit jusqu'à ce que l'objet entier soit formé. La technologie SLA utilise des matériaux composites à base de polymères qui sont développés pour des applications et des objectifs spécifiques, comme les résines de bijouterie, les résines dentaires, les résines céramiques, les résines résistantes, etc. La figure I.7 présente la représentation graphique de la méthode SLA.

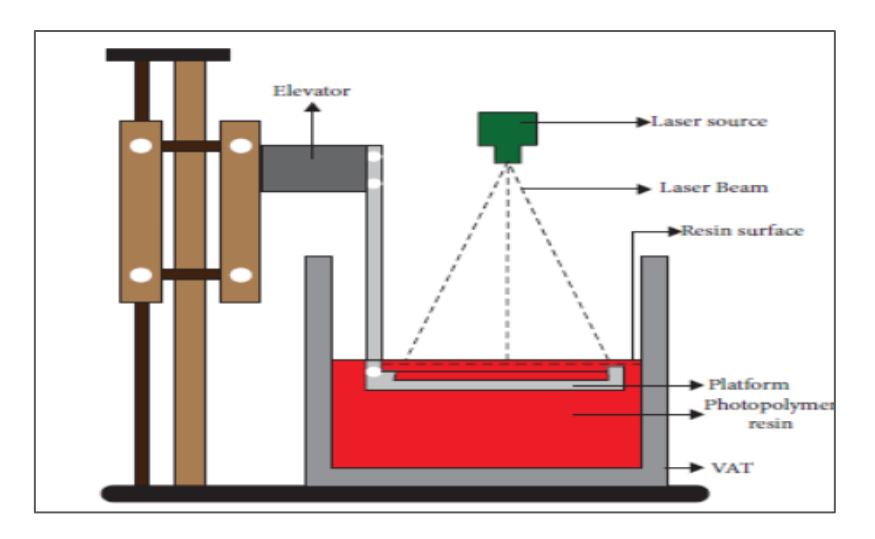

**Figure I.7 Représentation graphique de la méthode de SLA [29]**

## <span id="page-30-1"></span>**I.17.3 Frittage sélectif par laser (SLS) [30]**

<span id="page-30-0"></span>Le frittage sélectif par laser (SLS) est une technologie d'impression 3D à base de poudre qui utilise un laser pour fusionner les couches de matériaux en une pièce finale. Le laser trace le modèle de chaque section transversale d'une conception 3D sur un lit de poudre. Après la construction d'une couche, la plate-forme de construction s'abaisse et une autre couche est construite sur la précédente. Ce processus se poursuit jusqu'à ce que chaque couche soit construite et que la pièce soit complète (voir figure I.8).

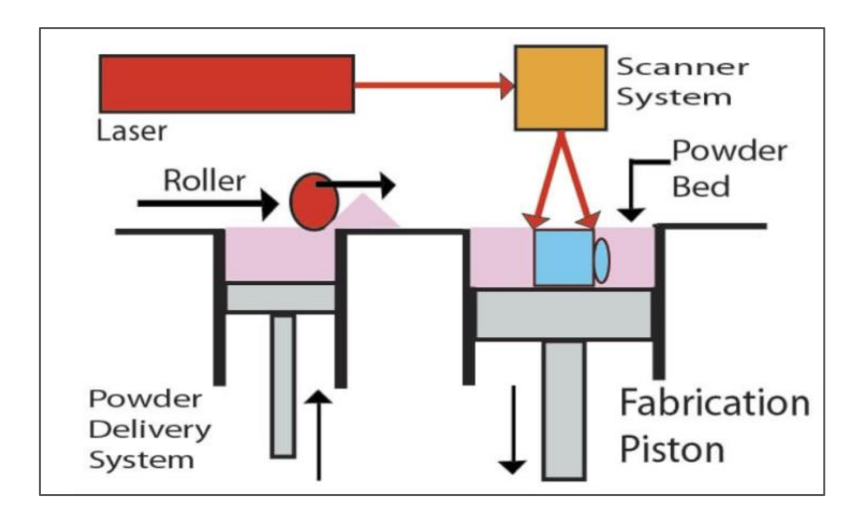

<span id="page-30-2"></span>**Figure I.8 Représentation graphique de la méthode de SLS [31]**

### **I.17.4 Traitement numérique de la lumière (DLP) [32]**

<span id="page-31-0"></span>En utilisant le procédé d'impression 3D DLP, une image de chaque couche est projetée simultanément sur toute la plateforme d'impression à l'aide d'un écran de projection numérique. Les images projetées sont composées de pixels carrés, ce qui donne à chaque couche une forme de voxels rectangulaires. Par rapport à d'autres techniques d'impression 3D, le DLP peut être plus rapide pour certaines pièces car chaque couche est exposée en une seule opération plutôt que d'être dessinée point par point avec un laser (voir figure I.9).

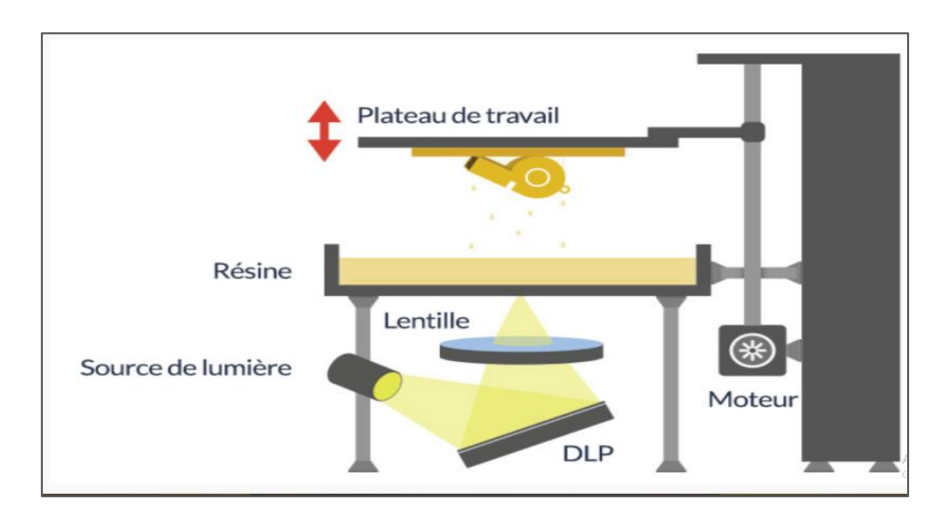

**Figure I.9 Représentation graphique de la méthode de DLP [33]**

## <span id="page-31-2"></span>**I.17.5 Triple injection (Polyjet) [34]**

<span id="page-31-1"></span>Le procédé PolyJet utilise des photopolymères qui sont projetés sous forme de gouttelettes, couche par couche, sur une plate-forme de construction. Les gouttelettes sont immédiatement durcies par un flash de lumière UV Comme illustré dans la figure I.10. Une fois la fabrication terminée, l'objet est complètement durci et peut être manipulé immédiatement sans nécessiter de traitement supplémentaire. Cette technologie comprend l'utilisation d'un matériau de support sous forme de gel, conçu pour permettre des géométries complexes. Le matériau de support sous forme de gel est retiré après le processus de fabrication en trempant la pièce dans l'eau pour dissoudre le gel ou en utilisant un jet d'eau pour retirer le gel avec force.

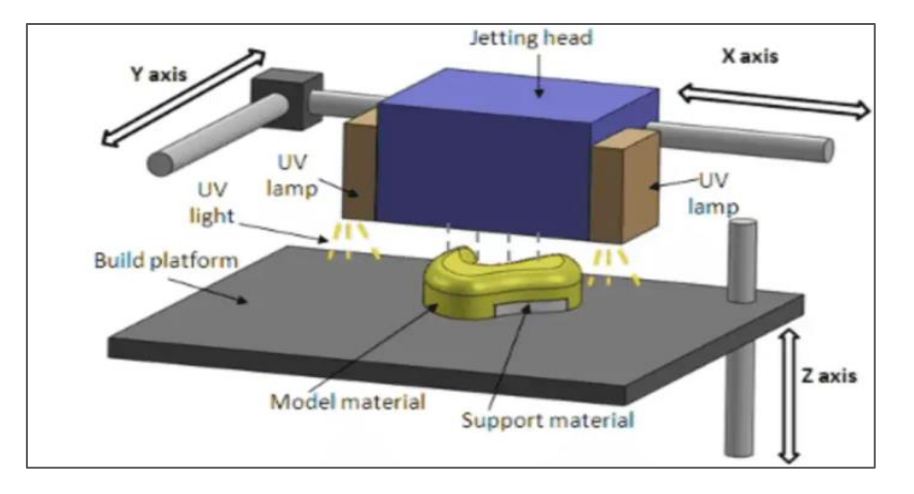

<span id="page-32-2"></span>**Figure I.10 Représentation graphique de la méthode de Polyjet [35]**

## **I.17.6 Projection de Liant (BinderJetting) [36]**

<span id="page-32-0"></span>Ce procédé consiste à déposer à l'aide d'un rouleau une fine couche de poudre de matériau sur le plateau d'impression. Une tête d'impression vient ensuite appliquer un liant liquide. Puis la plateforme descend légèrement et le processus se répète (voir figure I.11). Cette méthode permet de réaliser des pièces de couleur grâce au liant pouvant être coloré.

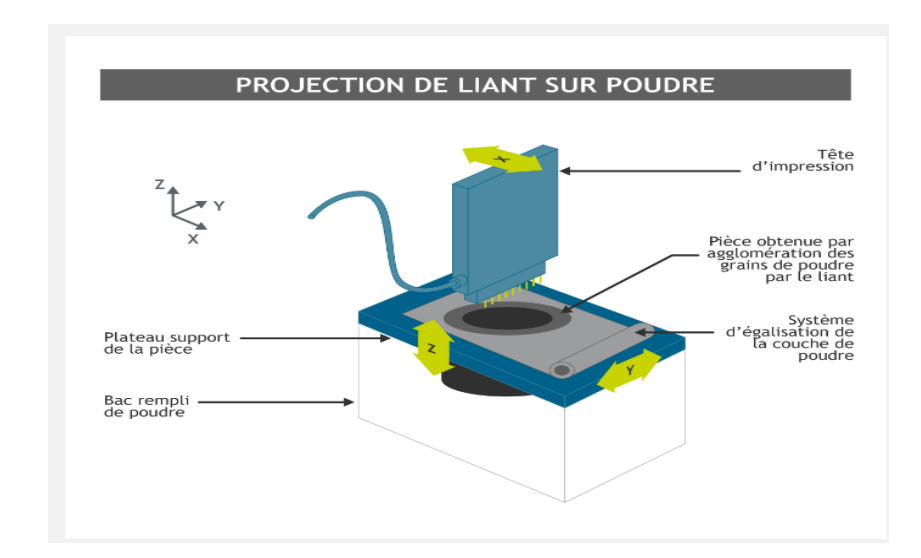

<span id="page-32-3"></span>**Figure I.11 Représentation graphique de la méthode de BinderJetting [36]**

## <span id="page-32-1"></span>**I.18 Les matériaux utilisés pour l'impression 3D**

L'impression 3D offre une grande variété de matériaux différents qui peuvent être utilisés pour créer des objets de toutes formes et tailles. Il existe plusieurs types de matériaux pour l'impression 3D selon la technologie utilisée comme résumé sur le Tableau I.1. On va présenter certains de ces matériaux dans ce qui suit.

<span id="page-33-1"></span>

| <b>Technologies</b>                             | <b>Polymères</b>          | <b>Métaux</b> | Céramiques |
|-------------------------------------------------|---------------------------|---------------|------------|
| Stereolithography                               | $\boldsymbol{\mathsf{x}}$ |               |            |
| <b>Digital Light Processing</b>                 | $\boldsymbol{\mathsf{x}}$ |               |            |
| <b>Selective Laser Sintering</b>                | $\boldsymbol{\mathsf{x}}$ | $\times$      | X          |
| <b>Direct Metal Laser Sintering</b>             |                           | $\times$      |            |
| <b>Selective Laser Melting</b>                  |                           | $\times$      | X          |
| <b>Electron Beam Melting</b>                    |                           | $\times$      | $\times$   |
| <b>Fused Deposition Modeling</b>                | $\boldsymbol{\times}$     |               |            |
| <b>Material Jetting</b>                         | $\overline{\mathsf{x}}$   |               |            |
| <b>Binder Jetting</b>                           | $\boldsymbol{\times}$     | X             |            |
| <b>Laminated Object</b><br><b>Manufacturing</b> | $\boldsymbol{\mathsf{x}}$ | $\times$      | $\times$   |
| <b>Directed Energy Deposition</b>               |                           | $\times$      | X          |

**Tableau I.1 Différentes technologies et les matériaux correspondants [37]**

#### **I.18.1 Les matériaux plastiques**

<span id="page-33-0"></span>Les matériaux plastiques sont largement utilisés dans l'impression 3D. Il existe une grande variété de matériaux plastiques disponibles pour les imprimantes 3D, chacun avec ses propres propriétés et avantages.

## **I.18.1.1 Le PLA (acide polylactique) [38]**

Le PLA est le matériau le plus écologique utilisé dans l'impression 3D et il est fabriqué à partir de sources renouvelables d'amidon végétal. Il est utilisé dans les emballages alimentaires, les sacs, la vaisselle jetable, les produits d'hygiène féminine et même les couches. Ce matériau ne nécessite pas de lit chauffant et n'est pas toxique. Le PLA est

considéré comme le matériau le plus facile à imprimer pour les débutants et il est disponible dans presque toutes les couleurs. Le PLA peut également être utilisé comme matériau de support pour les conceptions ABS avec une imprimante double ou des imprimantes à extrudeuses multiples. La figure I.12 illustre les deux bobines de PLA placées sur l'imprimante 3D

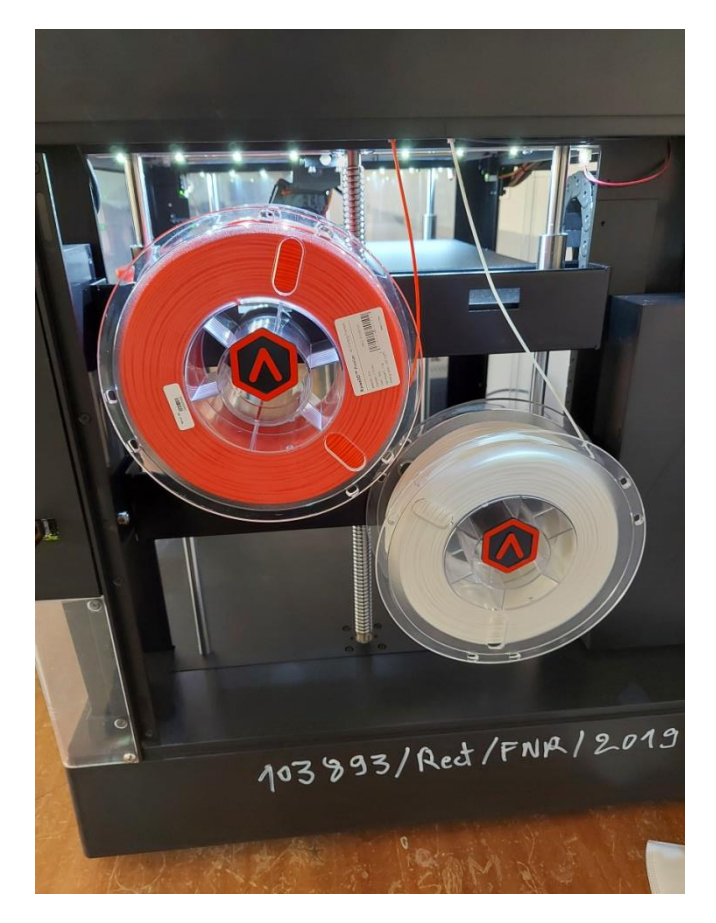

**Figure I.12 Bobines de PLA sur l'imprimante 3D du Laboratoire IS2M**

## <span id="page-34-1"></span>**I.18.2 L'ABS (acrylonitrile butadiène styrène) [39]**

<span id="page-34-0"></span>Il s'agit d'un thermoplastique technique résistant aux chocs et d'un polymère amorphe composé de trois monomères : l'acrylonitrile, le butadiène et le styrène. L'ABS est robuste, présente une grande résistance aux chocs et une bonne performance thermique. En outre, il est plus léger que les métaux. Pour ces raisons, il est très utile dans les applications automobiles. L'ABS est l'un des matériaux les plus polyvalents disponibles aujourd'hui pour l'impression 3D et est utilisé dans les imprimantes qui utilisent la technologie FDM. En tant que matière première, l'ABS se présente sous la forme d'un long filament enroulé autour d'une bobine. Cependant, il est également disponible sous forme liquide et peut être utilisé dans les processus d'impression 3D basés sur la stéréolithographie et les processus PolyJet. La figure I.13 montre deux bobines de filament ABS.

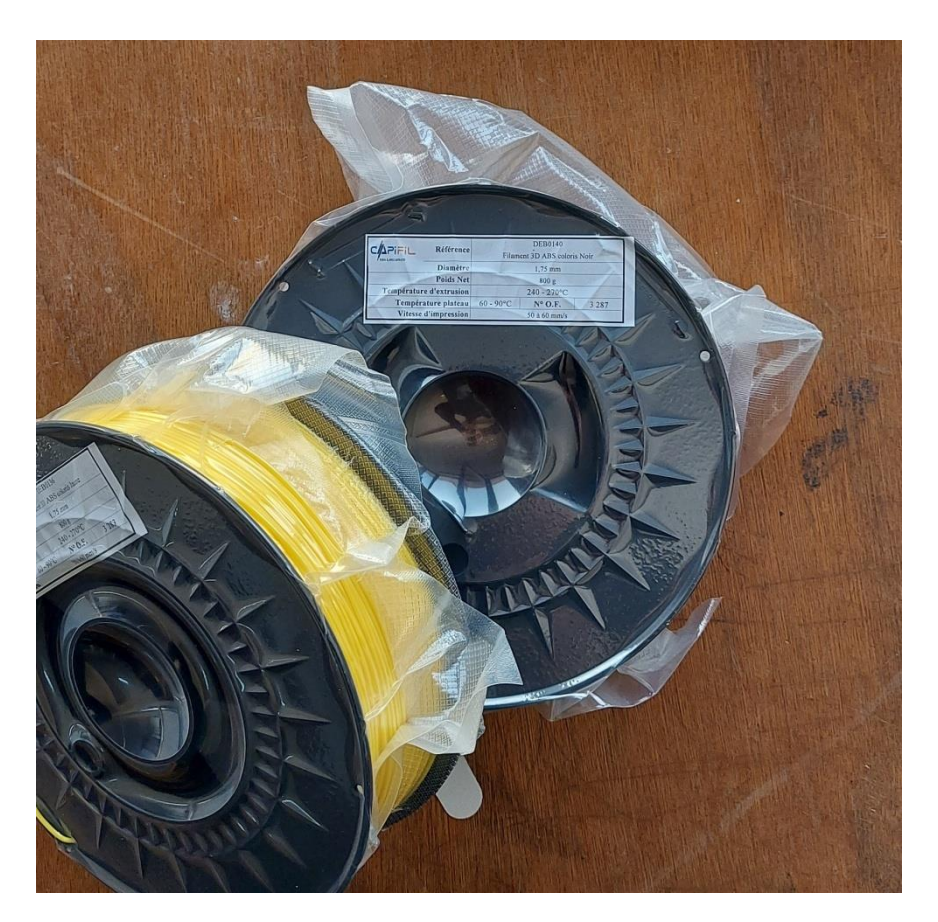

**Figure I.13 Bobines du matériau ABS du Laboratoire IS2M**

## <span id="page-35-2"></span>**I.18.3 Le nylon (hexaméthylène adipamide) [40]**

<span id="page-35-0"></span>Le nylon est un excellent polyamide qui résistera à la corrosion, aux produits chimiques. Il peut être fondu et réutilisé plusieurs fois sans perdre ses propriétés. Il est utilisé pour des prototypes qui nécessitent une grande solidité et une bonne souplesse.

## **I.18.4 HIPS/PVA [41]**

<span id="page-35-1"></span>L'impression 3D permet de créer des pièces complexes et fonctionnelles, mais cela peut nécessiter l'utilisation d'un matériau de support pour soutenir les parties délicates de la pièce. Deux des matériaux de support les plus couramment utilisés sont le HIPS (High Impact Polystyrene) et le PVA (Polyvinyl Alcohol). Le HIPS est le plus souvent utilisé avec l'ABS car les deux ont des propriétés d'impression similaires. Le HIPS se dissout dans le d-Limonène et ne laisse que la pièce elle-même (voir figure I.14). Le HIPS, comme l'ABS, a une température d'impression élevée. Pour maintenir une température élevée constante pendant le processus d'impression 3D, il est recommandé d'utiliser soit une chambre chauffante, soit un lit chauffé avec un espace fermé. Le HIPS doit également être bien ventilé, car il dégage des fumées toxiques pendant l'impression. D'un autre côté, le PVA est un
matériau de support soluble dans l'eau (voir figure I.15). La simplicité d'enlèvement des supports PVA les rend idéaux pour les pièces particulièrement complexes, où d'autres matériaux de support peuvent être trop difficiles à enlever. Le PVA peut également être utilisé pour le prototypage rapide en cas de besoin. La solubilité dans l'eau est également un point négatif pour le PVA. Il convient de prendre des précautions extrêmes pour éviter toute absorption d'eau dans l'atmosphère, et il est donc important de stocker le produit de manière hermétique pour éviter tout contact avec l'humidité. Le PVA est également coûteux, il convient donc de prendre des mesures pour minimiser la quantité de matériau utilisé lorsque c'est possible.

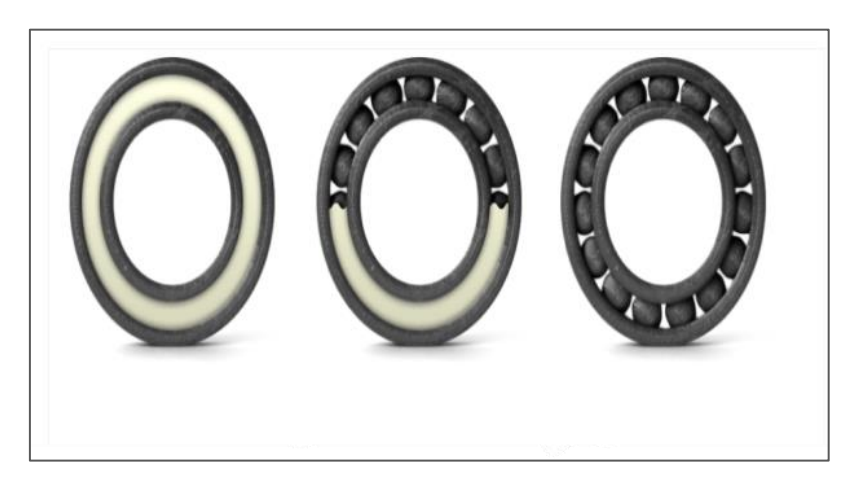

**Figure I.14 Dissolution du matériau de support avec le D-Limonène [41]**

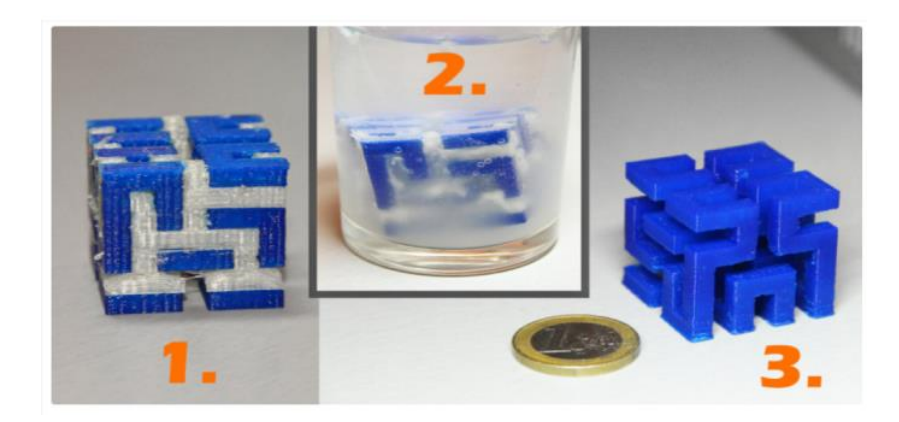

**Figure I.15 Structures de support solubles dans l'eau [41]**

## **I.18.5 Résine [42]**

L'impression 3D en résine utilise principalement des photopolymères, un type de plastique infusé avec des photo-initiateurs. La résine se présente souvent sous la forme d'un liquide et se solidifie lorsqu'elle est exposée à la lumière. Selon le type de résine utilisé, le produit final

peut être rigide ou flexible, et les résines peuvent varier en termes de durabilité et d'élasticité. Les photopolymères les plus couramment utilisés pour l'impression 3D sont les résines époxy, les résines acryliques et le polyuréthane. Les résines époxydes produisent des impressions 3D de la plus haute résolution et conviennent le mieux au prototypage. Les résines acryliques sont couramment utilisées pour produire des objets très détaillés en raison de leur faible retrait et de leur haute résolution d'impression. Les résines polyuréthanes sont flexibles, ce qui les rend idéales pour l'impression d'appareils médicaux et d'autres pièces à fort impact.

# **I.18.6 Métaux [43]**

Les techniques d'impression de métal connaissent actuellement une très forte croissance. Elles utilisent les procédés de frittage de poudres métalliques. L'acier inoxydable (voir figure I.16) et le titane (voir figure I.17) sont les deux principaux métaux employés aujourd'hui dans la fabrication additive d'outillage industriel et de pièces de production. Quant aux métaux précieux en poudre d'Or, d'Argent et de Platine sont utilisés pour l'impression de bagues, bracelets, broches…etc. (voir figure I.18).

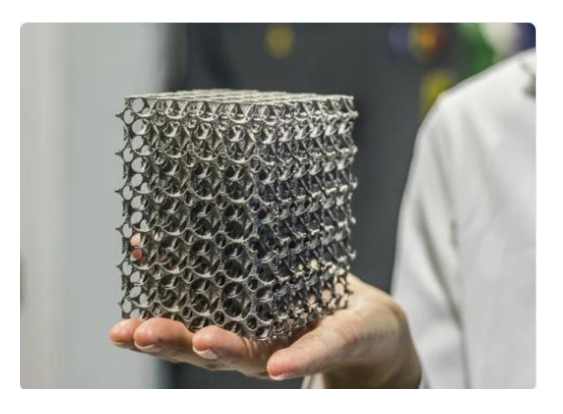

**Figure I.16 Structure en lattice en acier inoxydable [44]**

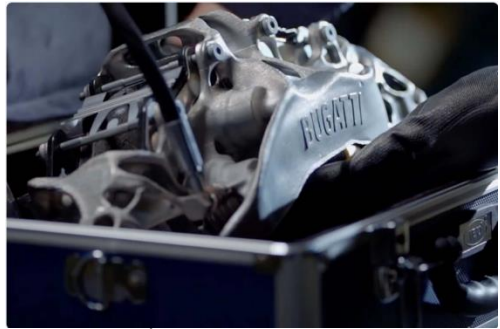

**Figure I.17 Étrier de frein en titane [44] Figure I.18 Boucles d'oreilles en or [44]**

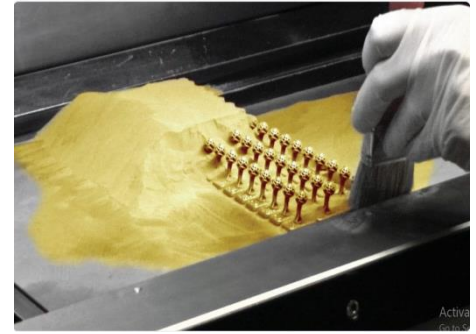

### **I.18.7 Composites [45]**

Dans le monde de la fabrication additive, il existe différents types de matériaux tels que le PA6 rempli de poudre de carbone, ainsi que le PA11 et le PA12 remplis de fibre de carbone, de verre, d'aluminium et de fibre minière. Les technologies qui peuvent utiliser ces matériaux sont SLS, FDM et CFR. Enfin, il existe d'autres variantes de matériaux composites renforcés par des fibres continues dans ce cas, on utilise une matrice, qui peut être de l'Onyx ou de l'Ultem, et un renfort en fibres pures comme le carbone, le verre et le Kevlar.

## **I.18.8 Céramiques [46]**

L'impression 3D céramique est un type de technologie d'imprimante 3D spécialement développé pour l'industrie de la poterie. Elle permet aux artistes céramistes de créer des pièces pour les musées et les collections privées à l'aide d'un logiciel de conception et de les imprimer en argile sur une imprimante 3D. Aujourd'hui, on peut voir des tuiles uniques, des récifs artificiels (voir figure I.19) et même des bâtiments entiers fabriqués à l'aide d'imprimantes 3D pour céramique.

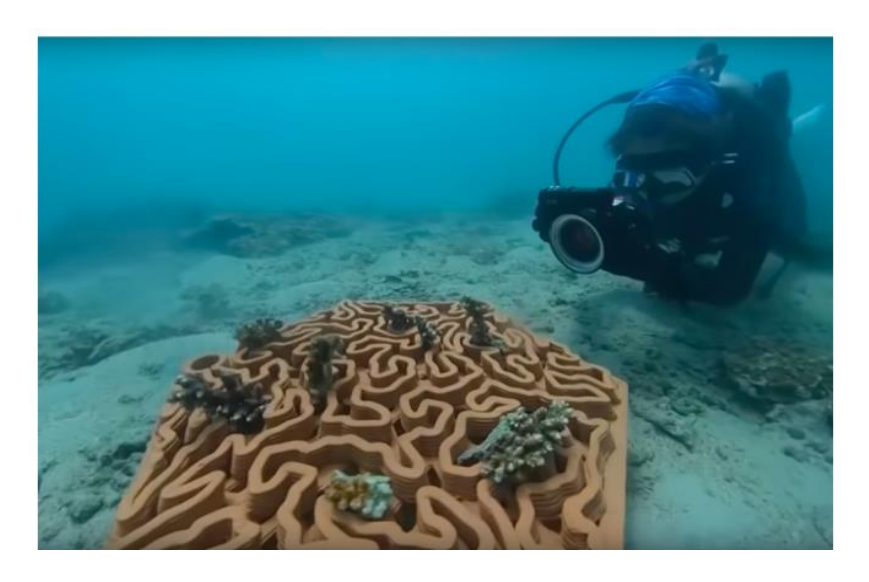

**Figure I.19 Impression 3D d'une tuile d'argile pour sauver les récifs coralliens [47]**

### **I.18.9 Autre**

En plus de matériaux couramment utilisés tels que les plastiques, les métaux, les résines et les céramiques, il existe également une variété d'autres matériaux qui peuvent être utilisés pour l'impression 3D. Par exemple, le bois peut être utilisé pour créer des objets qui ont l'apparence et la texture du bois naturel, mais avec la possibilité de les imprimer dans des formes plus complexes. Le papier est également un matériau utilisé en impression 3D, permettant de créer des objets en papier solide, tout en offrant une surface lisse et de qualité. Le caoutchouc est un autre matériau qui peut être utilisé en impression 3D pour créer des objets flexibles. Le carbone est également un matériau populaire qui offre une grande résistance et peut être utilisé dans des applications exigeantes.

### **I.19 Les champs d'applications**

L'impression 3D est utilisée dans de nombreux domaines tels que l'architecture, la médecine, l'industrie, la mode et le design. Elle est utilisée dans la fabrication de prototypes, la production de pièces personnalisées, la création de modèles 3D, la restauration d'objets anciens et la fabrication d'outils et de pièces de rechange.

### **I.20 L'imprimante 3D du Laboratoire IS2M utilisée dans l'étude**

La Raise3D Pro2 est une imprimante 3D compacte avec un poids net de 50,32 kg destinée aux professionnels ou à la formation. Elle a des dimensions de  $620 \times 590 \times 760$  mm, ce qui la rend facile à intégrer dans un espace de travail (voir figure I.20). Elle possède une double extrusion avec des buses rétractables, permettant d'utiliser deux filaments différents pour des impressions en multi-couleurs ou multi-matériaux, avec un diamètre de filament de 1,75 mm compatible avec une large gamme de filaments du marché. Sa température maximale de buse de 300 °C permet d'imprimer avec des matériaux hauts température. Avec une surface d'impression spacieuse de  $305 \times 305 \times 300$  mm et une vitesse d'impression réglable de 30 à 150 mm/s. Elle est compatible avec divers matériaux d'impression tels que le PLA, l'ABS, le PC, le TPU, le NYLON, et plus.

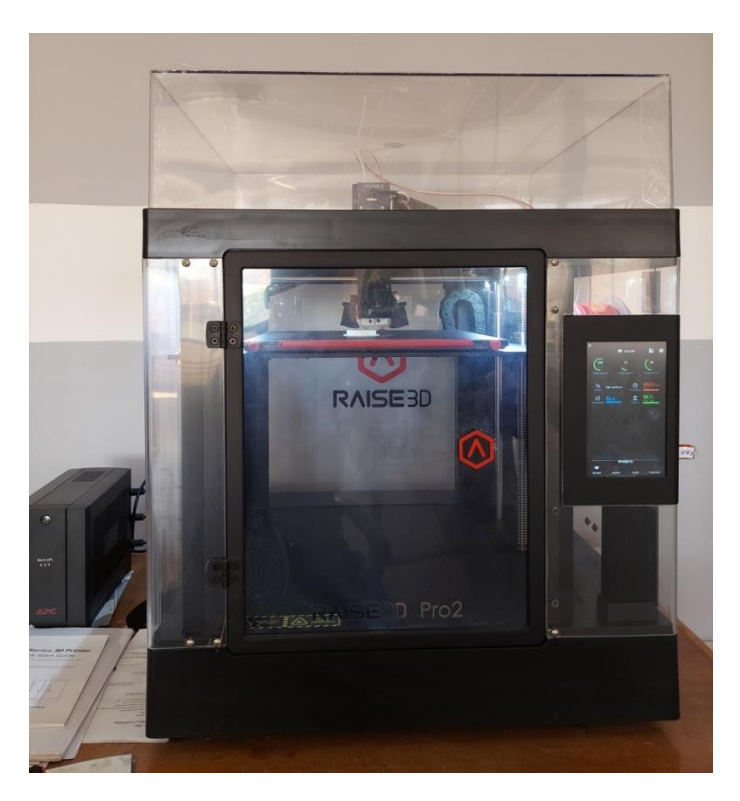

**Figure I.20 Imprimante Raise3D Pro2 du Laboratoire IS2M**

### **I.21 Matériaux utilisé dans l'étude**

Nous utilisons l'acide polylactique (PLA) comme matériau pour notre travail d'impression 3D. Nous avons imprimé les modèles à partir d'une bobine de PLA blanche de 1 kg, avec un diamètre de filament de 1,75 mm, une température d'extrusion variant entre 200 et 215 °C, une température plateau de 0 à 40 °C et une vitesse d'impression comprise entre 50 et 60 mm/s. On a choisi le PLA pour sa disponibilité et son coût car il est biodégradable et fabriqué à partir de ressources renouvelables telles que l'amidon de maïs et la canne à sucre, ce qui en fait un choix écologique pour les projets d'impression 3D.

### **I.22 Les logiciels de tranchage utilisé dans l'étude**

Les logiciels de tranchage sont essentiels pour l'impression 3D car ils déterminent la qualité et la précision de la pièce imprimée. Ils permettent à l'utilisateur de régler des paramètres tels que la hauteur des couches, la densité de remplissage et la vitesse d'impression. Ces paramètres ont un impact important sur la qualité de l'objet final, la quantité de matériau utilisé et la durée de l'impression. Les imprimantes 3D industrielles sont livrées avec leur propre logiciel de tranchage. Cependant, il existe de nombreux logiciels de tranchage disponibles sur le marché payant ou gratuit, chacun ayant ses propres caractéristiques et propriétés. Dans notre travail, nous avons utilisé deux logiciels: IdeaMaker (livré avec la Raise3D Pro2) et une version gratuite de Cura (UltiMaker) disponible en téléchargement.

## **I.23 Le modèle STL**

Nous allons imprimer le modèle «Giveaway Spinner» de Raise3D la compagnie fabricant et commercialisant l'imprimante Raise3D Pro2. Il est disponible au format STL sur le site web de Raise3D. Pour télécharger le modèle, il suffit de se rendre dans la section «STL files by Raise3D» comme illustré sur la figure I.21.

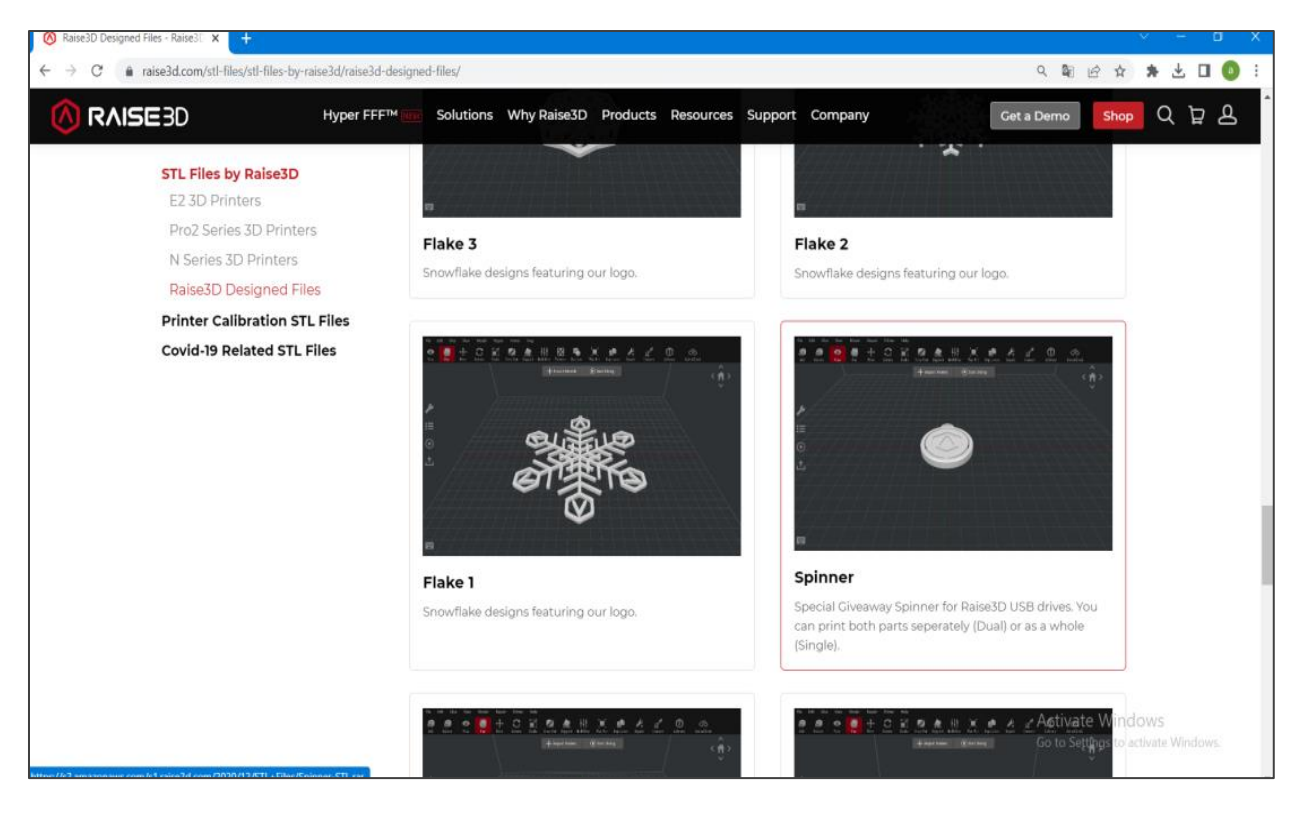

**Figure I.21 Le «Giveaway Spinner» au format STL sur le site web**

Le fichier à télécharger est au format d'archive RAR et contient deux fichiers différents : «single» et «Dual». Dans le fichier «single», on trouve la pièce au format STL qui se nomme «Giveaway Spinner Raise3D.stl» et qui va être utilisée dans l'étude.

# **I.24 Conclusion**

Dans ce chapitre nous avons souligné l'importance de la CAO et de la FAO, ainsi que leur rôle central dans le processus d'impression 3D. Nous avons également examiné les formats de fichiers d'échange utilisés pour faciliter la communication entre les logiciels. De plus, nous avons abordé l'importance des logiciels de tranchage pour préparer les modèles 3D à l'impression en couches successives. Enfin, nous avons exploré l'impression 3D et ses concepts clés.

**Chapitre II :** *Préparation et impression avec le système FAO IdeaMaker.* 

## **II.1 Introduction**

Dans ce chapitre, nous allons examiner de manière approfondie la préparation et l'impression d'un modèle STL avec IdeaMaker, en nous concentrant sur les méthodes et astuces les plus efficaces pour optimiser notre processus d'impression 3D. Nous allons aborder toutes les étapes, depuis la préparation jusqu'à l'impression, en utilisant trois profils différents : «speed» pour une impression rapide, «standard» pour une impression équilibrée, et «High quality» pour une impression de haute qualité.

## **II.2 IdeaMaker**

IdeaMaker est un logiciel de tranchage d'impression 3D développé par Raise3D. Il est conçu pour offrir aux utilisateurs une solution de tranchage complète, permettant de régler de nombreux paramètres pour obtenir une impression de haute qualité. IdeaMaker dispose d'une interface utilisateur simple et facile à utiliser, ainsi que de fonctionnalités avancées. Il est livré avec l'impriment Raise3D Pro2 qui se trouve dans le laboratoire de recherche IS2M et qu'on va utiliser pour la réalisation pratique des modèles étudiés.

# **II.3 Préparation avec IdeaMaker**

Dans cette section nous allons préparer le modèle «Giveaway Spinner» à l'aide du logiciel IdeaMaker en utilisant plusieurs profils d'impression. Les différentes étapes du processus seront présentées ci-dessous :

# **II.3.1 Importation du fichier STL**

Pour importer un modèle STL dans IdeaMaker, on va commencer par ouvrir le logiciel IdeaMaker. Ensuite, on clique sur l'onglet «File» dans la barre de menus en haut de l'écran et on sélectionne «Import». Une fenêtre de navigation apparaîtra et on cherchera le fichier STL que l'on souhaite importer dans IdeaMaker. Une fois trouvé, on sélectionne le fichier et on clique sur «Open» pour l'importer dans le logiciel. Une fois que le modèle STL est importé comme on peut le voir sur la figure II.1, on peut le positionner, le redimensionner et l'orienter selon nos besoins avant de lancer le tranchage.

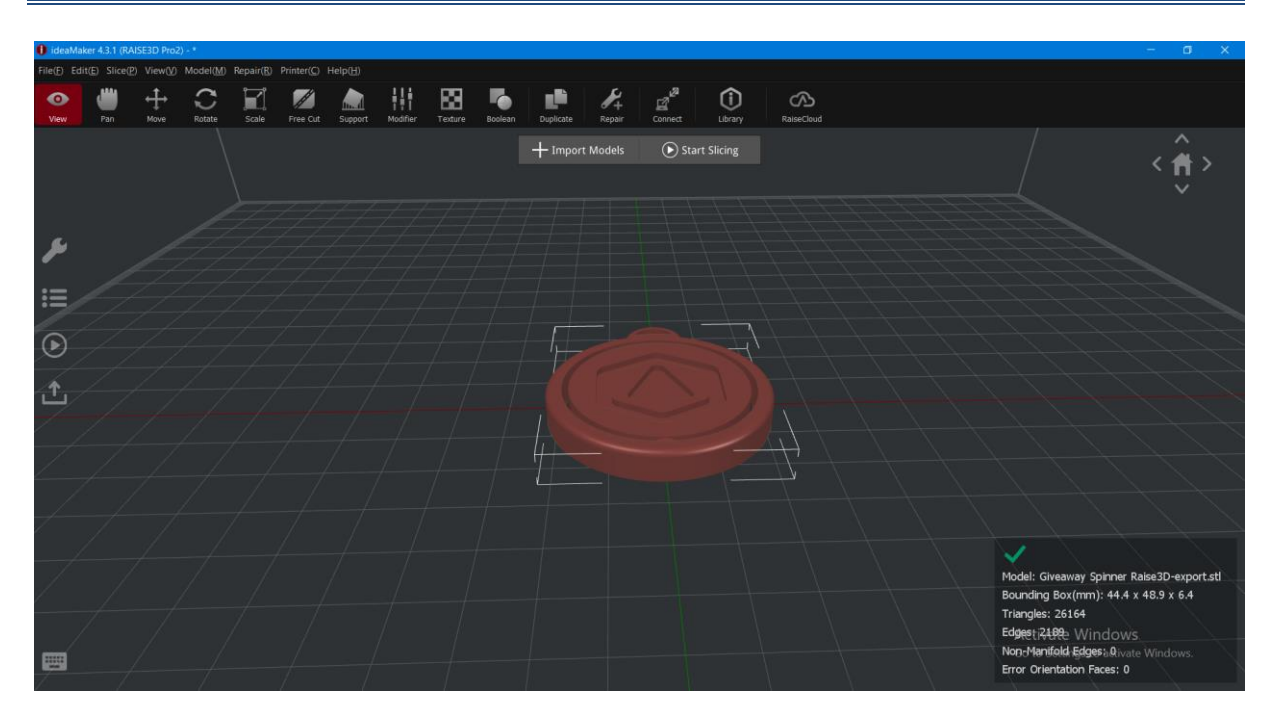

**Figure II.1 Le modèle STL «Giveaway Spinner» est importé**

# **II.3.2 Tranchage du modèle avec IdeaMaker**

L'étape suivante est le tranchage «slicing» dont l'objectif est de transformer le modèle 3D en un fichier de commande G-Code compréhensible par l'imprimante. Cela se fait en divisant le modèle en couches horizontales. Pour commencer le processus de «slicing», il faut cliquer sur «Start Slicing» comme le montre par un rectangle rouge dans la figure II.2

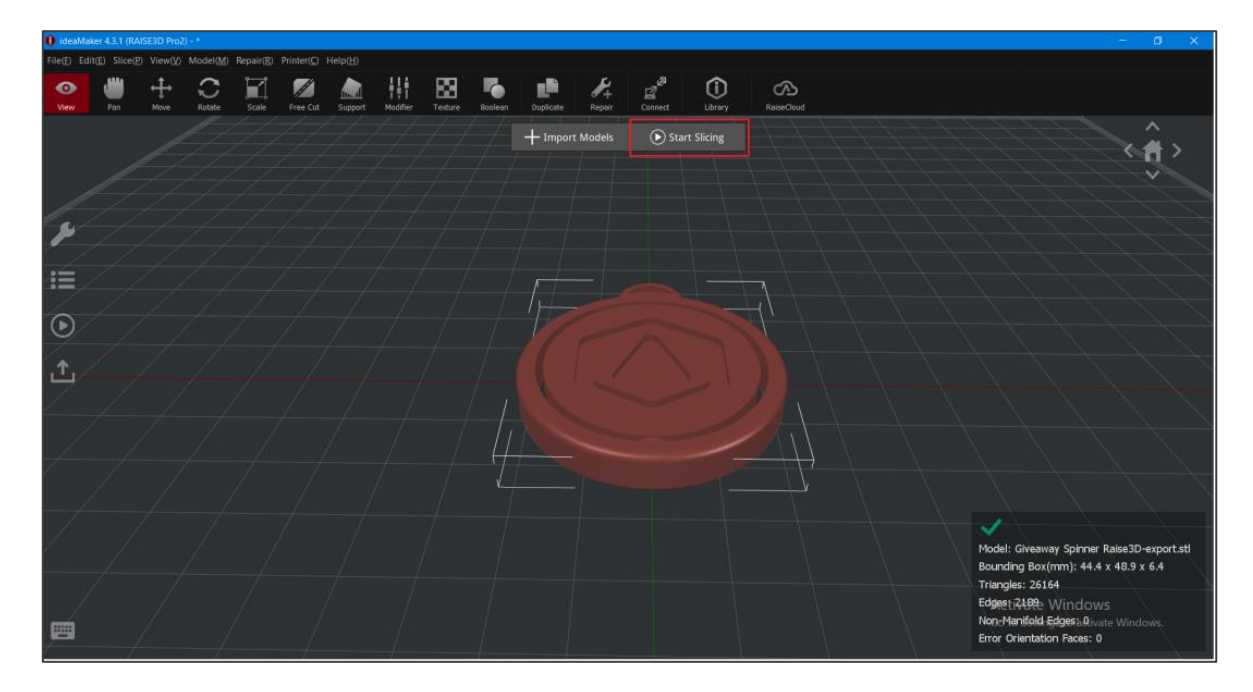

**Figure II.2 Lancement du tranchage du modèle**

30

Une fenêtre s'ouvrira, dans laquelle on doit sélectionner le type d'imprimante (voir figure II.3) et le type de filament (voir figure II.4).

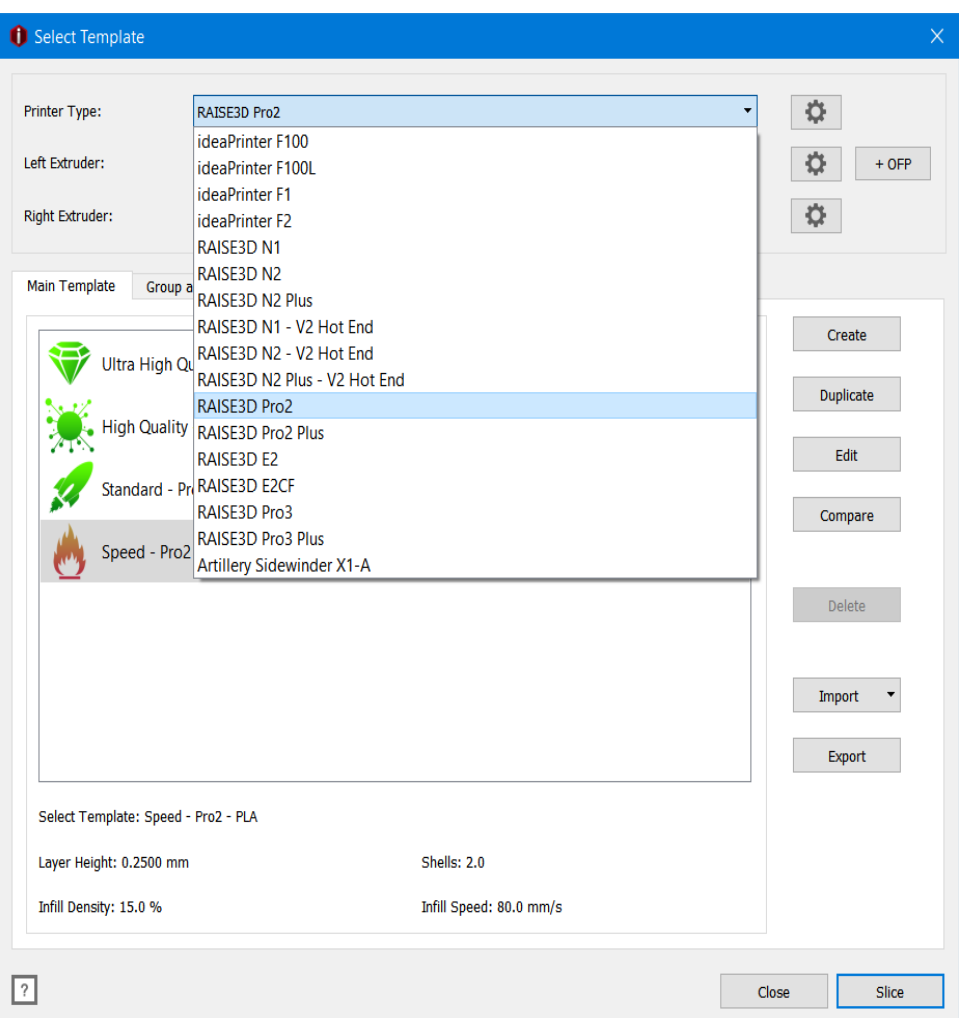

**Figure II.3 Sélectionne du type d'imprimante**

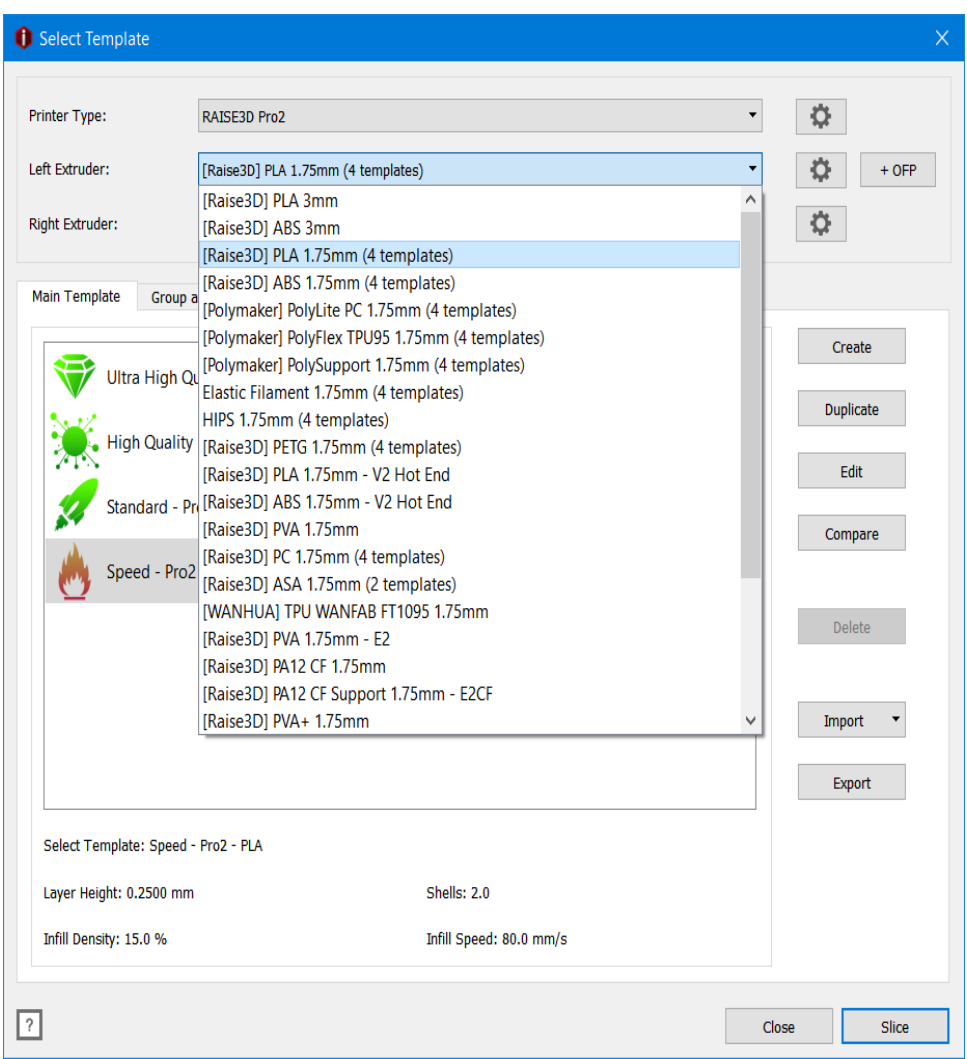

**Figure II.4 Sélectionner du type filament**

Ensuite, on choisit le profil de «slicing» adapté à nos besoins. IdeaMaker propose quatre profils du «slicing» par défaut : «Speed», «Standard» et «High Quality» «Ultra High Quality» (voir figure II.5). Après avoir sélectionné le profil du «slicing» que nous souhaitons utiliser dans IdeaMaker, nous pouvons lancer le processus de tranchage en cliquant sur le bouton «slice» tel qu'indiqué par le rectangle rouge sur la figure II.5. Le logiciel va alors automatiquement découper le modèle en tranches horizontales.

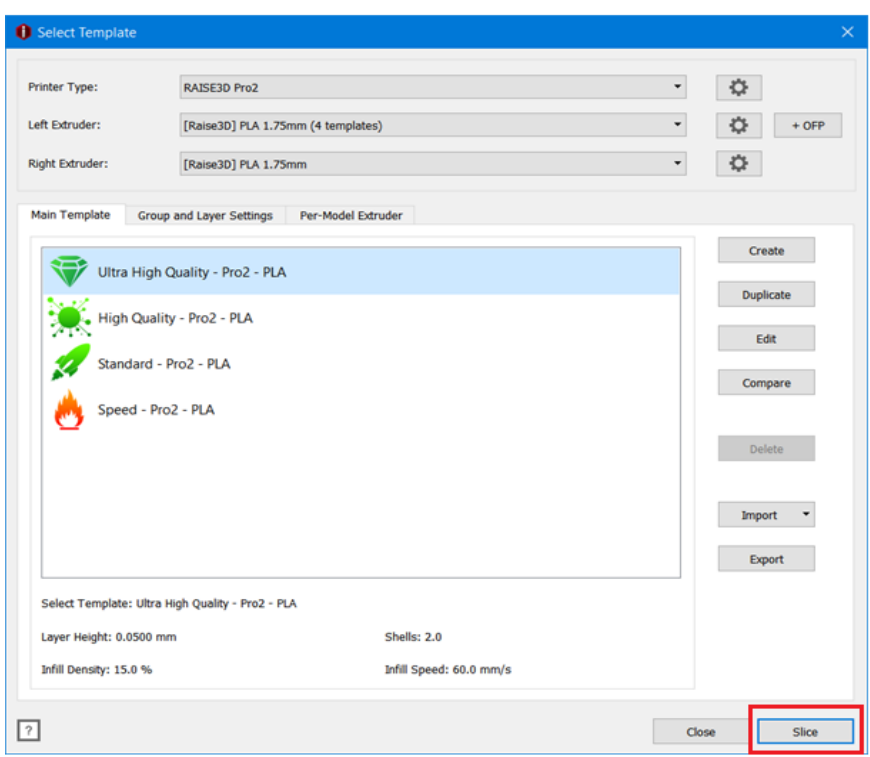

**Figure II.5 La sélection du profil de «Slicing» et le lancement du tranchage**

Une fois le tranchage terminé, IdeaMaker nous fournit une estimation du temps d'impression, de la quantité de filament nécessaire en poids et en longueur, ainsi que le coût d'impression comme le montre la figure II.6 Pour le profil «Ultra High Quality».

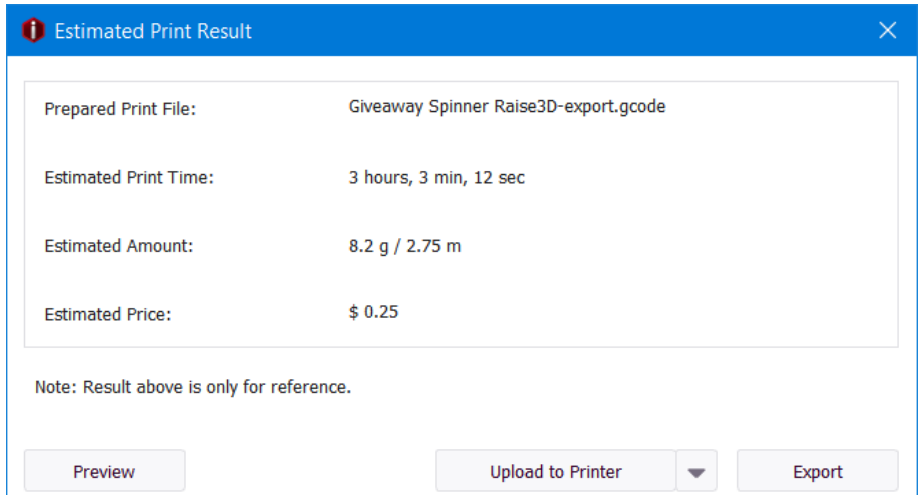

**Figure II.6 Estimation du résultat de l'impression pour le profil «Ultra High Quality»**

<u> 1980 - Johann Barbara, martxa a</u>

Si nous cliquons sur le bouton «preview», nous pouvons voir une Prévisualisation de l'effet de tranchage du modèle. En faisant glisser le bouton, nous pouvons visualiser l'impression du modèle couche par couche et étape par étape (voir figure II.7).

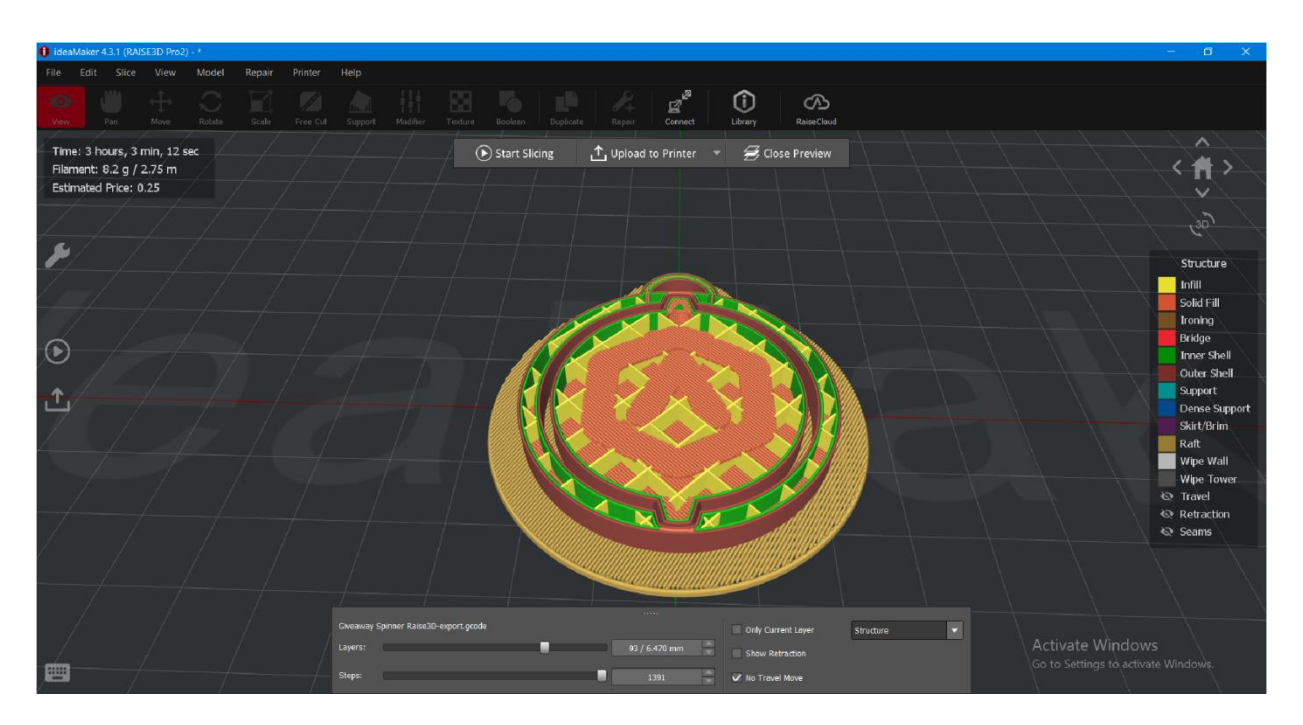

**Figure II.7 Prévisualisation de l'effet de tranchage sur le modèle «Giveaway Spinner» par IdeaMaker**

## **II.3.3 Exportation et sauvegarde du fichier G-Code**

Nous devons générer le G-Code une fois que le tranchage est terminé. Ce fichier G-Code nous permet de guider notre imprimante 3D en utilisant des instructions en commande numérique pour déplacer les buses de l' «Extruder» et déposer la matière en fusion. Pour exporter le fichier G-Code dans IdeaMaker, nous devons cliquer sur le bouton «Export» dans la fenêtre Résultat de l'impression estimée. Le fichier sera exporté vers un dossier de notre ordinateur et nous devrons ensuite copier le fichier G-Code sur une clé USB.

## **II.4 Impression du modèle avec trois profils différents sur IdeaMaker**

Une fois que nous avons exporté avec succès le fichier de tranches en G-Code, nous devons le transférer sur l'imprimante par l'utilisation d'une clé USB. A partir de l'écran de l'imprimante on lance l'impression en cliquant sur l'option «Print».Nous avons imprimé le «Giveaway Spinner» en utilisant les profils «Speed», «Standard» et «High Quality» avec IdeaMaker. Bien que la plupart des paramètres soient identiques dans ces profils, certains d'entre eux diffèrent en fonction de la qualité d'impression souhaitée. Ces paramètres sont résumés dans le Tableau II.1

|                                                                       | Profils           |                   |                        |
|-----------------------------------------------------------------------|-------------------|-------------------|------------------------|
| Paramètres                                                            | $\ll$ Speed»      | «Standard»        | $\ll$ High<br>Quality» |
| Layer Height (La hauteur de couche)                                   | $0.2 \text{ mm}$  | $0.15$ mm         | $0.1$ mm               |
| Retraction Materiel Amount (Quantité de<br>rétraction de matériau)    | $1.5 \text{ mm}$  | $0.5 \text{ mm}$  | $0.5$ mm               |
| Bottom Solid Fill Layers (Couches de<br>remplissage solide inférieur) | 5                 | 5                 | 10                     |
| Top Solid Fill Layers (Couches de remplissage<br>solide supérieur)    | 5                 | 5                 | 10                     |
| Inner Shell Speed (Vitesse de la coque interne)                       | $70 \text{ mm/s}$ | $40 \text{ mm/s}$ | $40 \text{ mm/s}$      |

**Tableau II.1 Les paramètres qui varient en fonction des profils (IdeaMaker)**

En choisissant le profil «Speed», IdeaMaker nous a fourni une estimation du temps d'impression de 40 minutes, la quantité du filament nécessaire était de 5,7 g et une longueur de 1,90 m, et le coût d'impression de 0,17 \$ Comme indiqué sur la figure II.8.

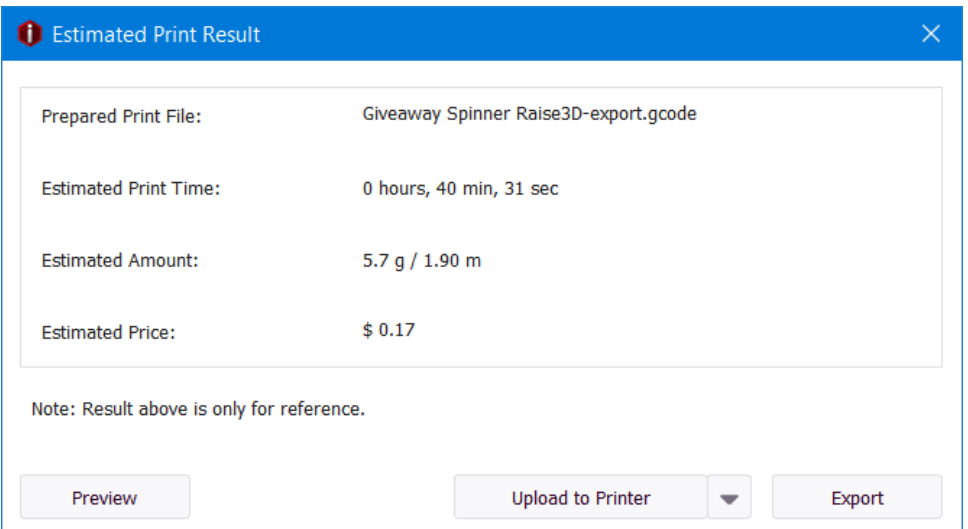

**Figure II.8 Estimation du temps, quantité de matière d'impression et du coût d'impression avec le profil «Speed»**

La figure II.9 présente le résultat réel de l'impression du «Giveaway Spinner» qui a été réalisée en utilisant ce même profil.

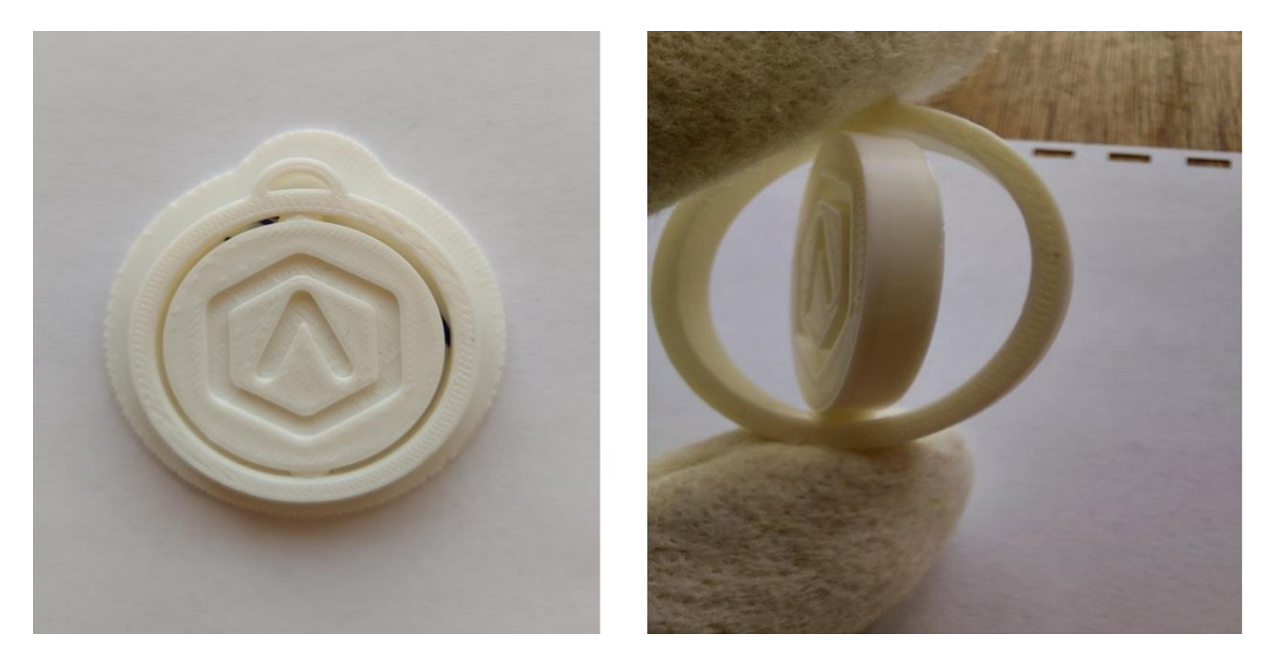

**Figure II.9 Résultat d'impression réelle de «Giveaway Spinner» avec le profil «Speed»**

Les résultats estimés d'impression pour le profile «Standard» étaient un temps d'impression de 54 minutes, une quantité du filament nécessaire de 8 g et une longueur de 2,69 m, et le coût d'impression de 0,24 \$ Comme indiqué sur la figure II.10.

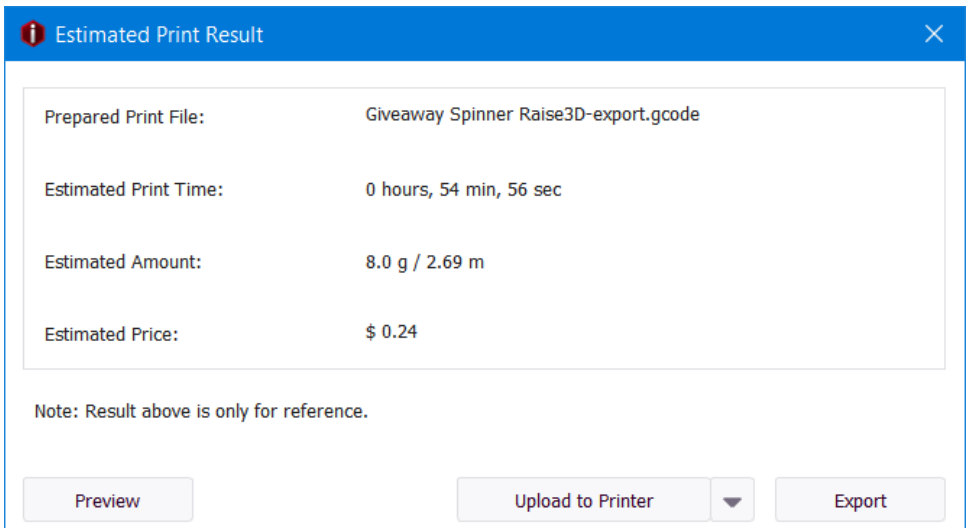

**Figure II.10 Estimation du temps, quantité de matière d'impression et du coût d'impression avec le profil «Standard»**

La figure II.11 présente le résultat réel de l'impression du «Giveaway Spinner» qui a été réalisée en utilisant ce même profil.

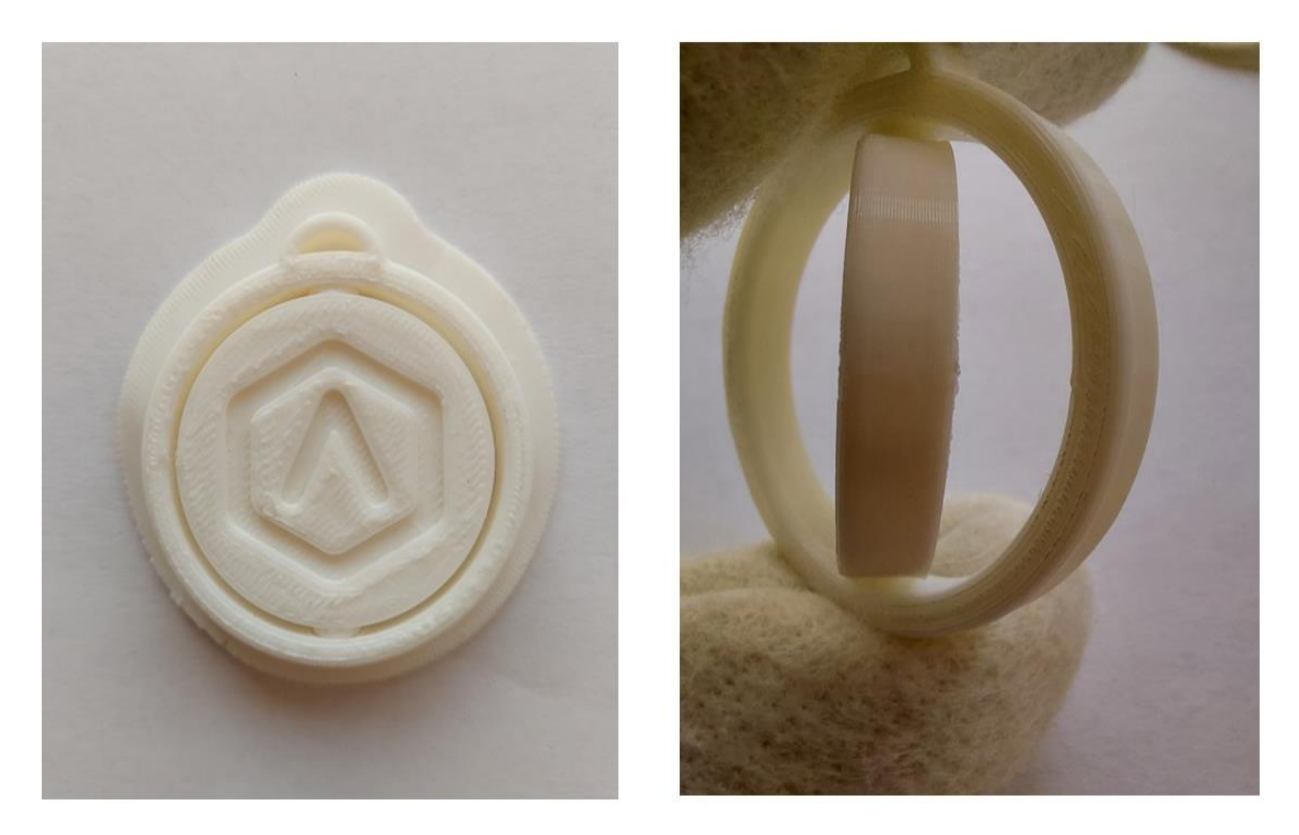

**Figure II.11 Résultat d'impression réelle de «Giveaway Spinner» avec le profil «Standard»**

Pour le profile «High Quality», l'estimation du temps d'impression était de 1 heure, 38 minutes, la quantité du filament nécessaire était de 8,2 g et une longueur de 2,74 m, et le coût d'impression de 0,25 \$ Comme indiqué sur la figure II.12.

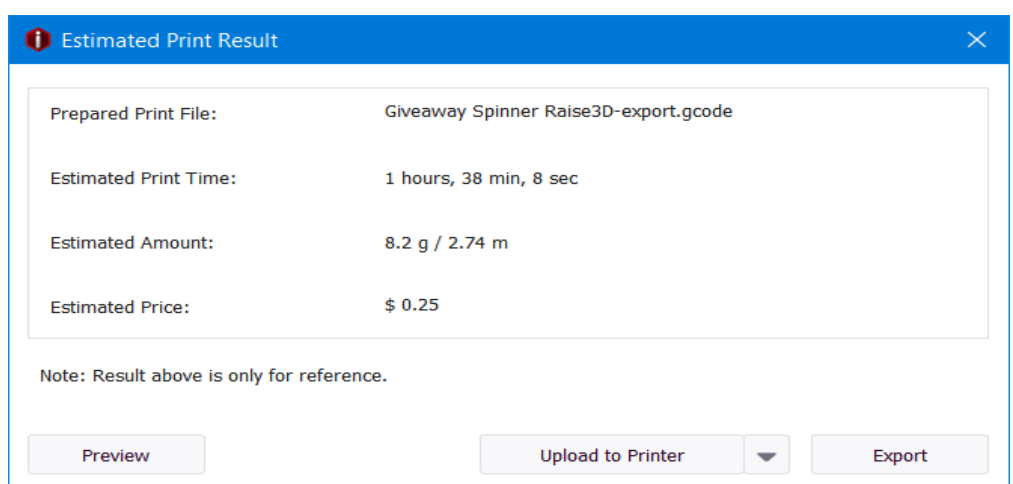

**Figure II.12 Estimation du temps, quantité de matière d'impression et du coût d'impression avec le profil «High Quality»**

La figure II.13 présente le résultat réel de l'impression du «Giveaway Spinner» qui a été réalisée en utilisant ce même profil.

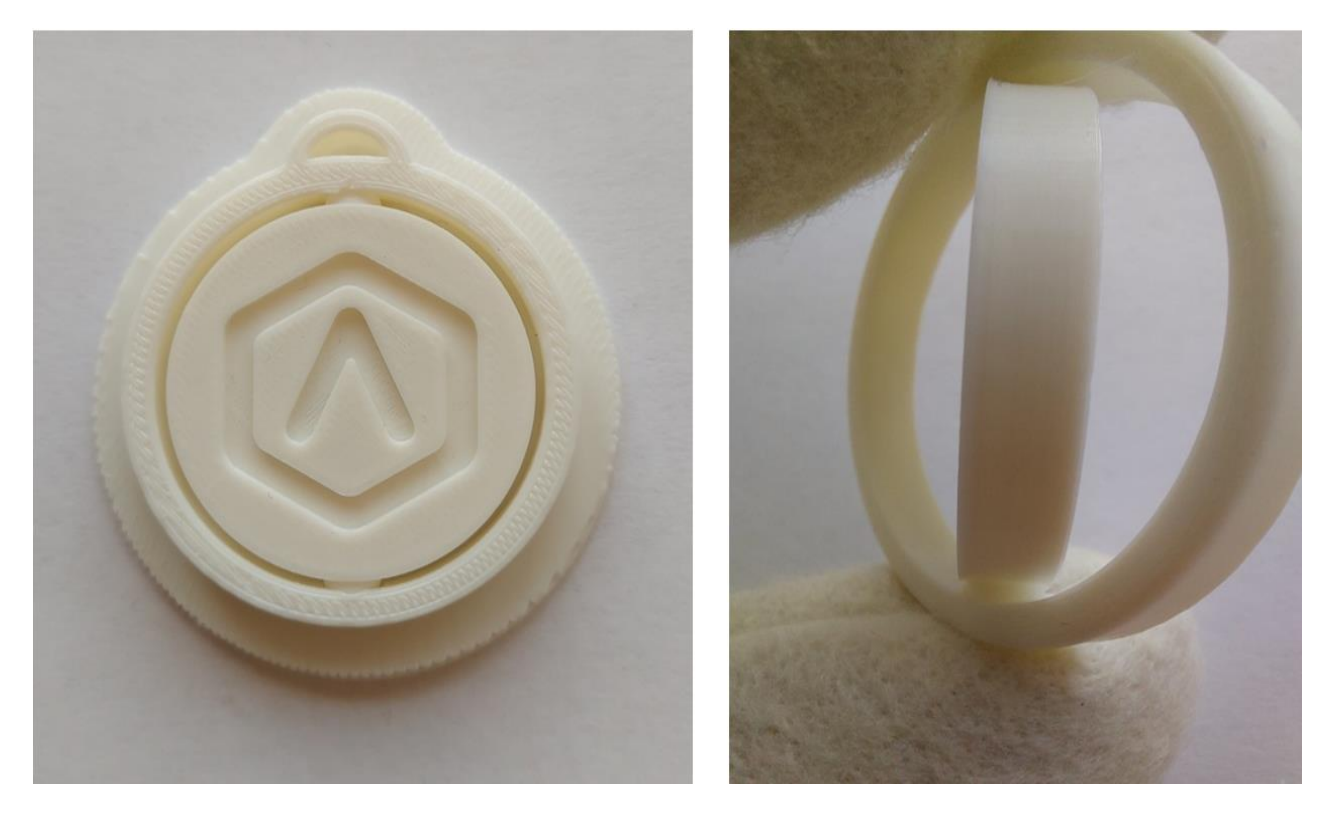

**Figure II.13 Résultat d'impression réelle de «Giveaway Spinner» avec le profil «High Quality»**

Nous avons chronométré toutes les impressions et les temps réels d'impression étaient identiques aux estimations.

Le Tableau II.2 résume les paramètres d'entrée et résultats de simulation et d'impression réelle pour le profil «Speed».

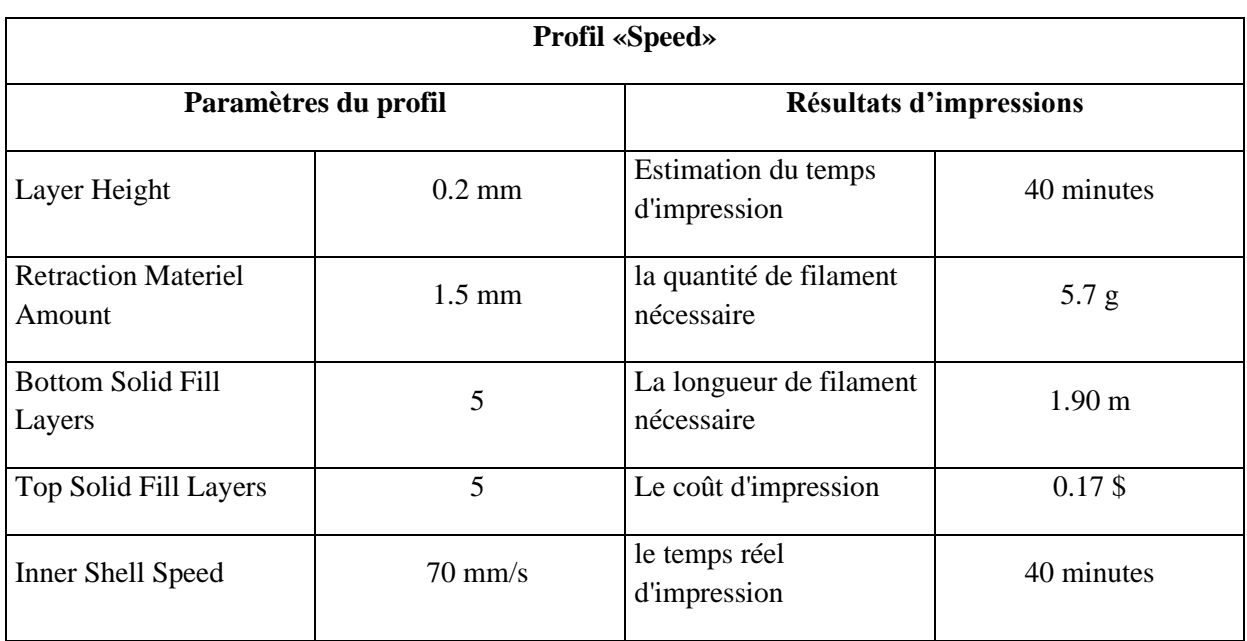

### **Tableau II.2 Paramètre et résultat pour le profil «Speed»**

Le Tableau II.3 résume les paramètres d'entrée et résultats de simulation et d'impression réelle pour le profil «Standard».

### **Tableau II.3 Paramètre et résultat pour le profil «Standard»**

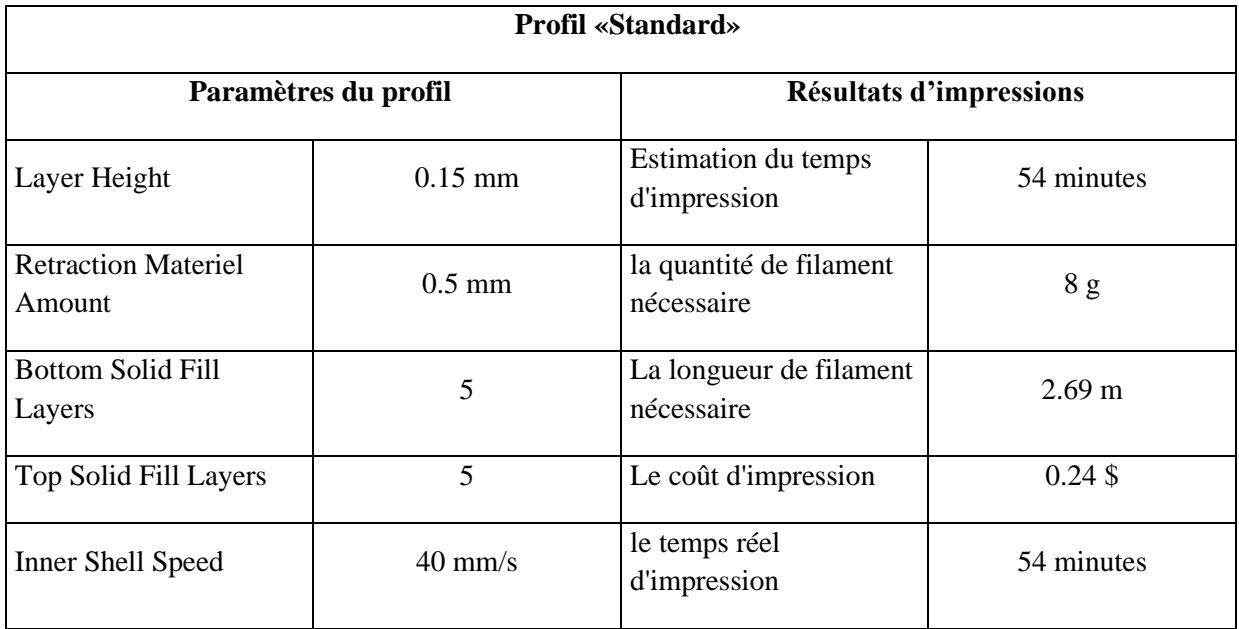

Le Tableau II.4 résume les paramètres d'entrée et résultats de simulation et d'impression réelle pour le profil «High Quality».

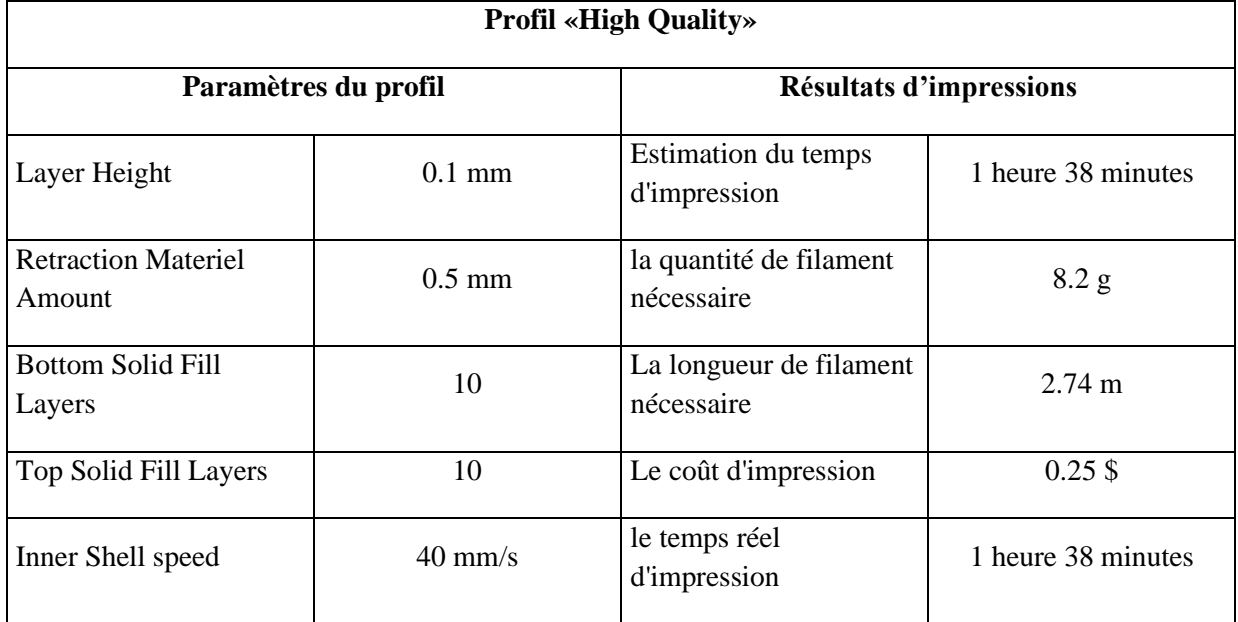

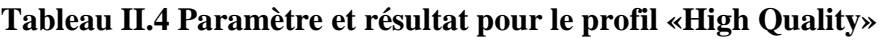

## **II.5 Conclusion**

Ce chapitre nous a permis de découvrir les différentes étapes nécessaires à la préparation et à l'impression d'un modèle STL avec le système FAO IdeaMaker. Nous avons également appris comment utiliser différents profils d'impression pour obtenir des résultats optimaux selon nos besoins. Les trois profils utilisés «Speed, Standard, High Quality» nous ont permis d'étudier, d'analyser et de vérifier la qualité d'impression, la quantité de filament utilisé, et les temps d'impression par simulation et impression réelle.

**Chapitre III :** *Préparation et impression avec le système FAO Cura*

### **III.1 Introduction**

Dans ce chapitre, notre objectif est d'examiner en détail chaque étape de la préparation à l'impression du même modèle STL le «Giveaway Spinner» avec Cura, en utilisant les profils «Draft», «Normal» et «Fine». Nous allons nous concentrer sur les méthodes et astuces les plus efficaces pour optimiser notre processus d'impression 3D et ainsi obtenir des résultats de qualité. En outre, nous allons tenter de créer trois profils dans Cura qui correspondent aux trois profils d'IdeaMaker : «Speed», «Standard» et «High Quality». Nous allons ensuite tester l'impression avec ces profils pour évaluer comment ils se comparent aux profils d'IdeaMaker en termes de temps d'impression, de quantité de filament nécessaire et de qualité d'impression.

### **III.2 Cura**

Cura est un logiciel open-source gratuit développé par UltiMaker pour être utilisé avec ses imprimantes 3D, mais il peut être utilisé avec d'autres types d'imprimantes. Il permet de découper un modèle 3D en couches et de générer des instructions pour l'imprimante 3D, avec des options de réglage pour optimiser la qualité et l'efficacité de l'impression.

#### **III.3 Préparation avec Cura**

Nous allons préparer le modèle «Giveaway Spinner» en utilisant différents profils d'impression à l'aide du logiciel Cura. Les étapes du processus seront expliquées dans la section suivante :

#### **III.3.1 Choix du l'imprimante 3D et du filament**

Pour commencer l'impression avec Cura, nous devons d'abord sélectionner le type d'imprimante et le filament. Dans notre cas, notre imprimante est la Raise3D Pro2 qui n'est pas prise en charge par défaut par Cura. Pour cela nous devons définir notre imprimante à l'aide du bouton «Preferences» en haut à gauche de l'interface pour ouvrir le panneau des paramètres, comme le montre dans la figure III.1.

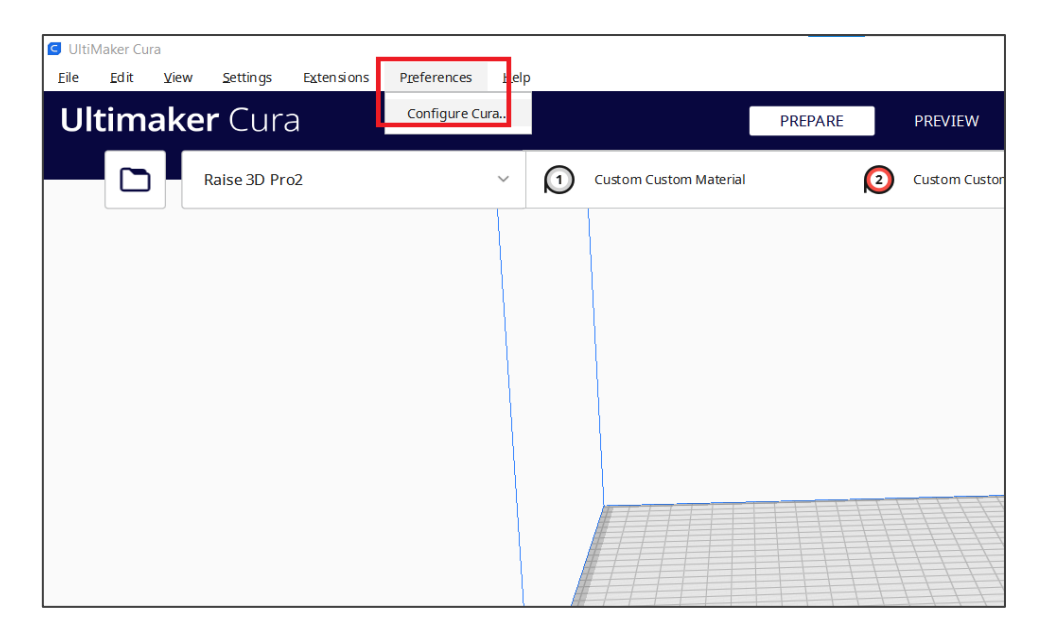

**Figure III.1 Accès a l'option «Preferences»**

Ensuite, dans le panneau des paramètres, nous cliquons sur l'onglet «printer » pour accéder à l'option de configuration des imprimantes (voir figure III.2).

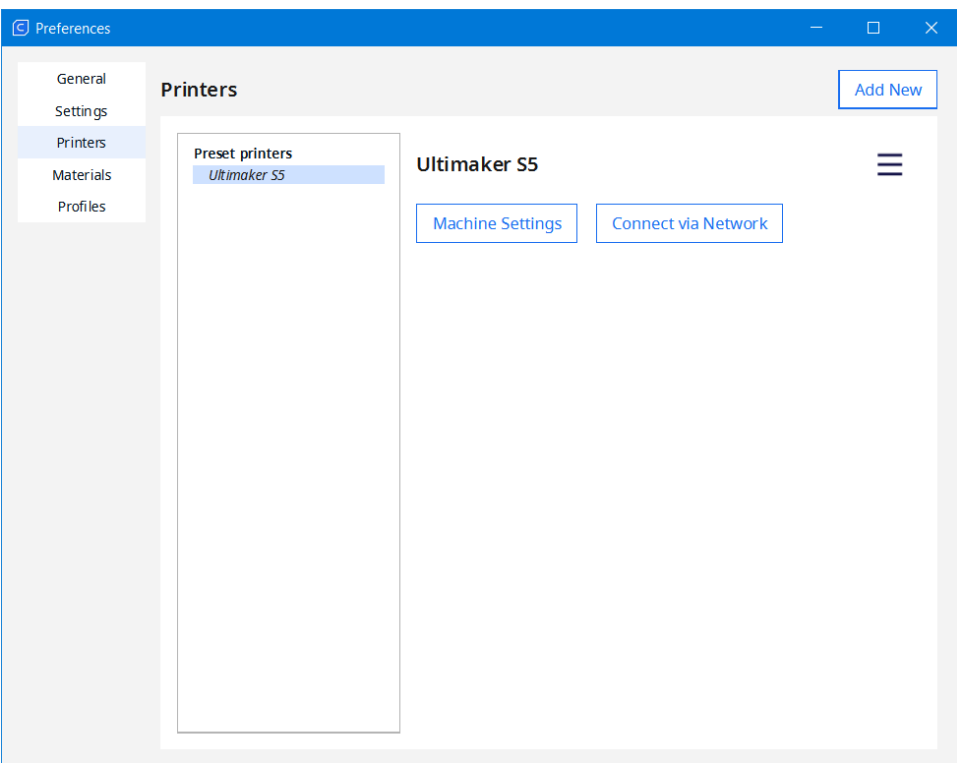

**Figure III.2 Accès à l'option de configuration des imprimantes**

.

42

Dans l'onglet «Printers», nous cliquons sur le bouton «Add New» pour lancer l'assistant d'ajout d'imprimante (voir figure III.3).

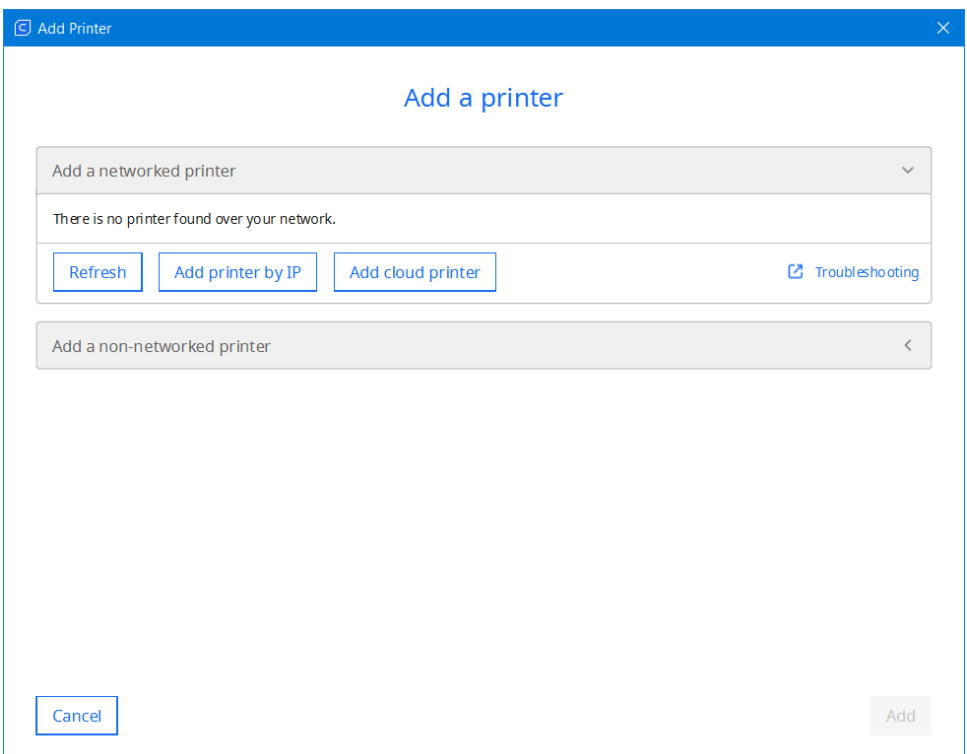

**Figure III.3 Lancement du l'assistant d'ajout d'imprimante**

Puisque la Raise3D Pro2 n'est pas présente dans la liste, on crée un modèle personnalisé en cliquant sur «Add a non-networked printer». Dans le menu déroulant, nous sélectionnons «Custom FFF printer» et nous renommons l'imprimante en «Raise3D Pro2» (voir figure III.4).

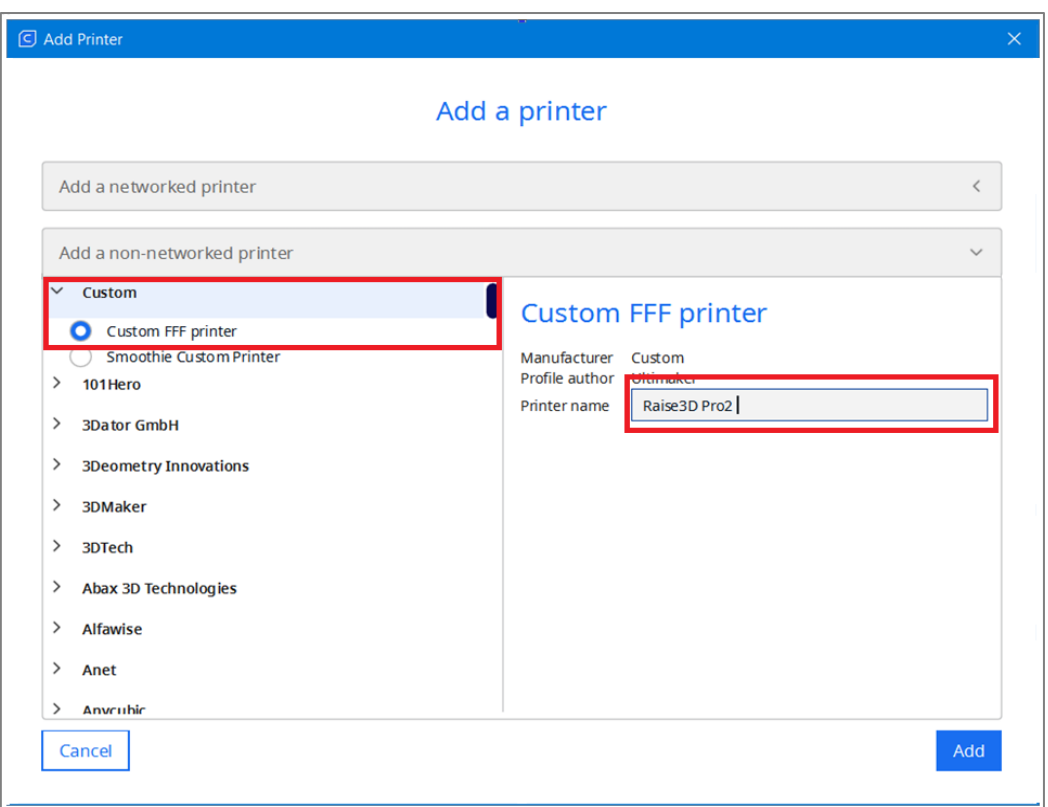

#### **Figure III.4 Création d'un modèle personnalisé pour notre imprimante et le renommer**

Puis nous cliquons sur «Add». Nous entrons ensuite les paramètres spécifiques du notre imprimante : «width» (x) : 305 mm, «depth» (y) : 305 mm, «height» (z) : 300 mm, forme : rectangulaire, nombre d' «extruders» : 2, comme illustré sur la figure III.5. Pour le premier «extruder» : «nozzel size» : 0,4 mm, «compatible material diametre»: 1,75 mm, «nozzel offset»: 0 mm pour x et y, comme illustré sur la figure III.6. Pour le deuxième «extruder» : les mêmes paramètres, sauf «nozzel offset» pour x : 25 mm, comme illustré sur la figure III.7.

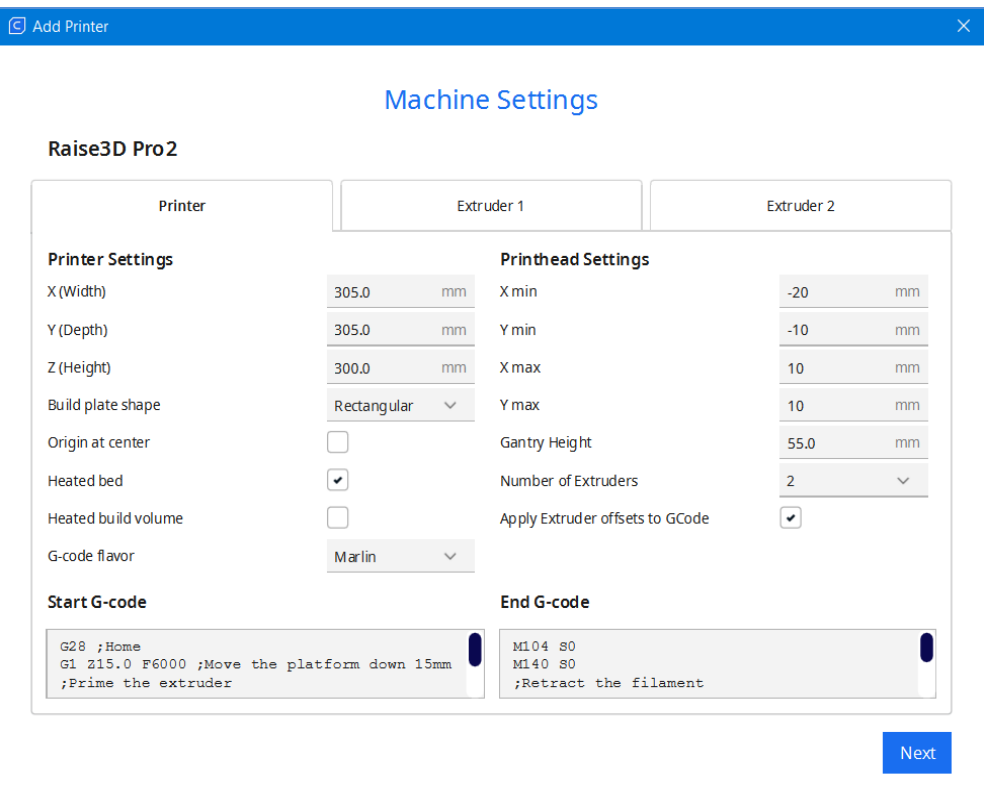

**Figure III.5 Insertion des paramètres spécifiques du notre imprimante**

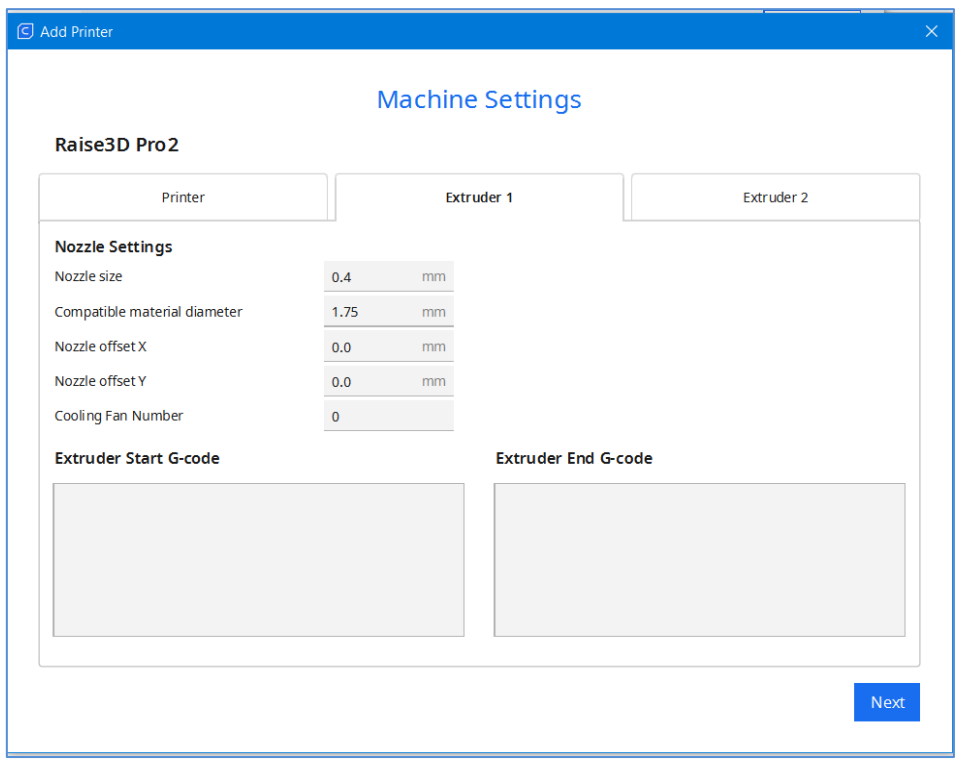

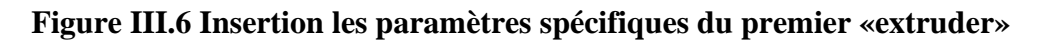

 $45$ 

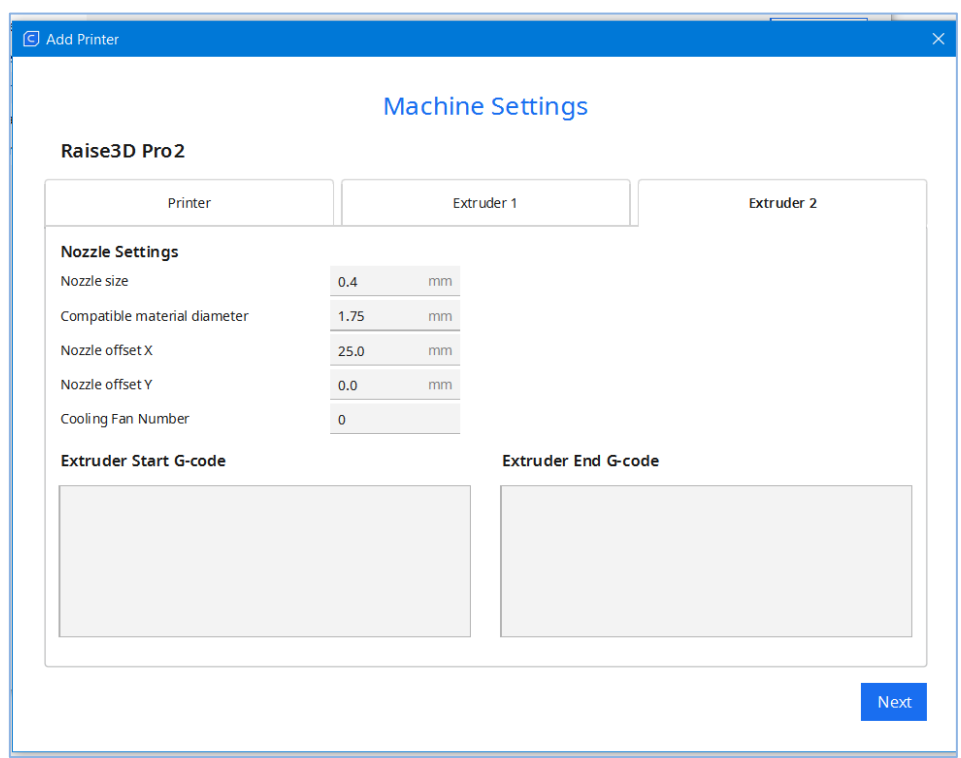

**Figure III.7 Insertion les paramètres spécifiques du deuxième «extruder»**

Pour choisir le type de filament, il faut cliquer sur l'onglet «Materials» dans la barre d'outils supérieure de Cura. Ensuite, dans la section «Materials», nous pouvons sélectionner le filament que nous souhaitons utiliser pour notre profil. Dans notre cas, nous avons configuré notre imprimante avec du PLA, nous sélectionnons donc PLA pour les deux «extruders» dans la liste des matériaux. Nous pouvons également ajuster les paramètres du filament tels que la température d'extrusion, le diamètre du filament, la couleur du filament etc., en fonction des spécifications de notre filament et de notre imprimante, comme illustré sur la figure III.8.

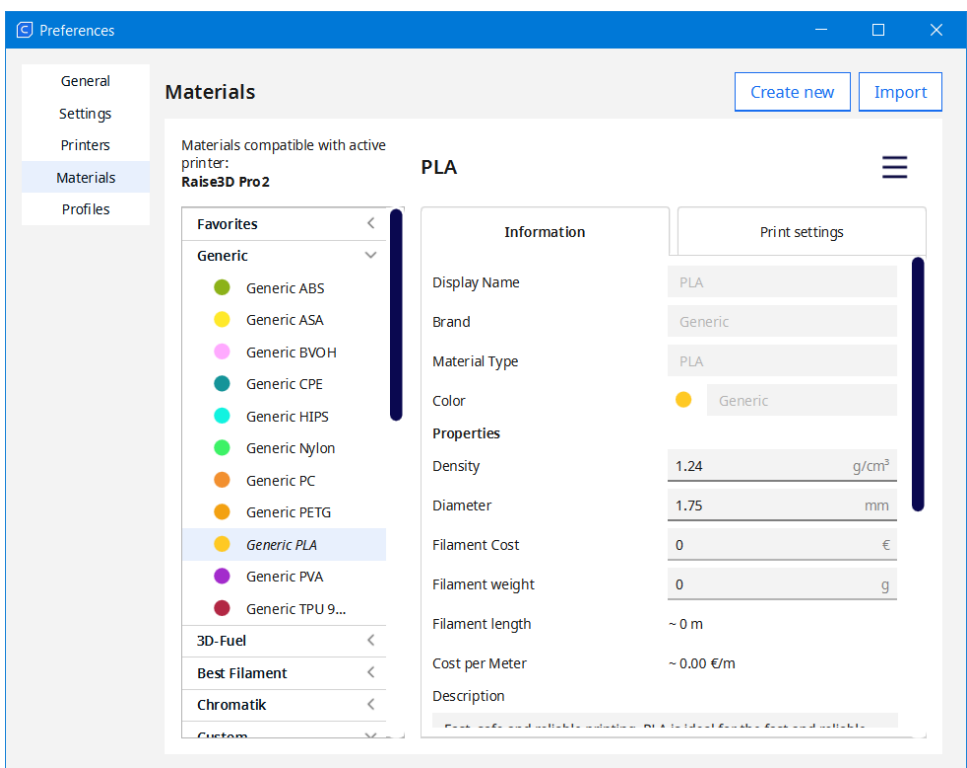

**Figure III.8 choix du type de filament à utiliser pour notre impression**

## **III.3.2 Importation du fichier STL**

Pour importer un modèle STL dans Cura, nous cliquons sur l'onglet «File» dans la barre de menu supérieure, puis nous sélectionnons «Open File» dans le menu déroulant. Nous accédons à l'emplacement où nous avons enregistré notre fichier STL et nous le sélectionnons. Enfin, nous cliquons sur «Open» pour l'importer dans le logiciel. Une fois que le modèle STL est importé comme le montre dans la figure III.9, nous pouvons le positionner, le modifier et l'orienter en fonction de nos besoins avant d'appliquer le processus FAO de génération de G-Code.

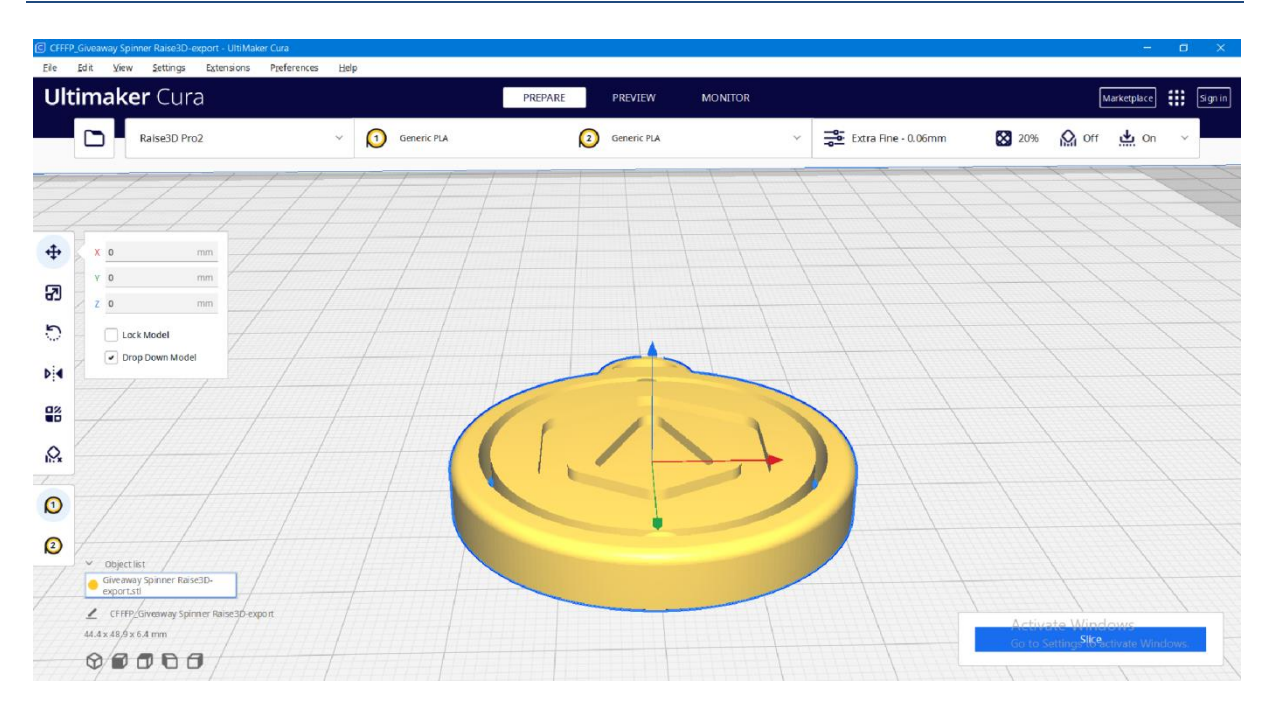

**Figure III.9 Le modèle STL «Giveaway Spinner» est importé**

### **III.3.3 Tranchage du modèle avec Cura**

Une fois le modèle STL importé dans Cura, nous pouvons ajuster les paramètres d'impression en fonction de nos besoins. Cura propose sept profils de tranchage «Slicing» par défaut : «Extra Coarse», «Coarse», «Extra Fast», «Draft», «Normal», «Fine», «Extra Fine» (voir figure III.10).

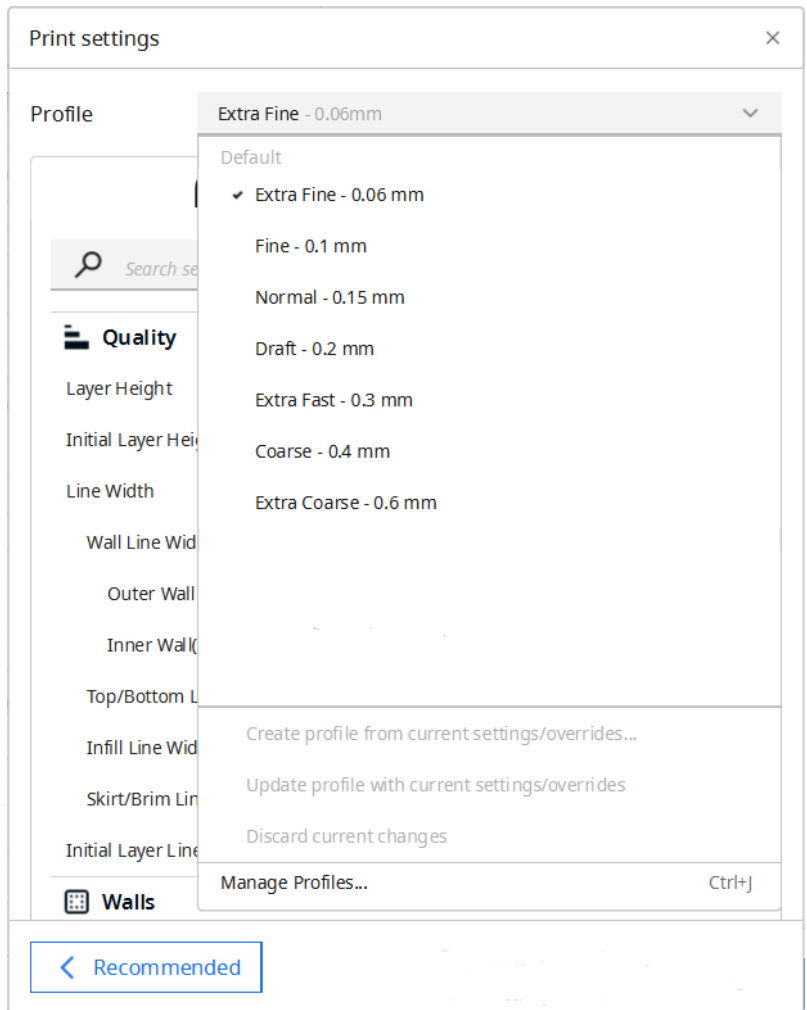

**Figure III.10 Les profils par défaut du Cura**

Pour commencer le processus de «Slicing», il faut cliquer sur le bouton «Slice» en bas à droite de la fenêtre de Cura. Une fois que le processus de tranchage lancé, Cura convertit le modèle 3D en une série de couches (ou tranches) qui seront imprimées successivement. Lorsque le processus est terminé, Cura nous fournit une estimation du temps d'impression, de la quantité de filament nécessaire en poids et en longueur (voir figure III.11), Pour accéder à l'étape de prévisualisation, il suffit de cliquer sur le bouton «Preview» (voir figure III.11).

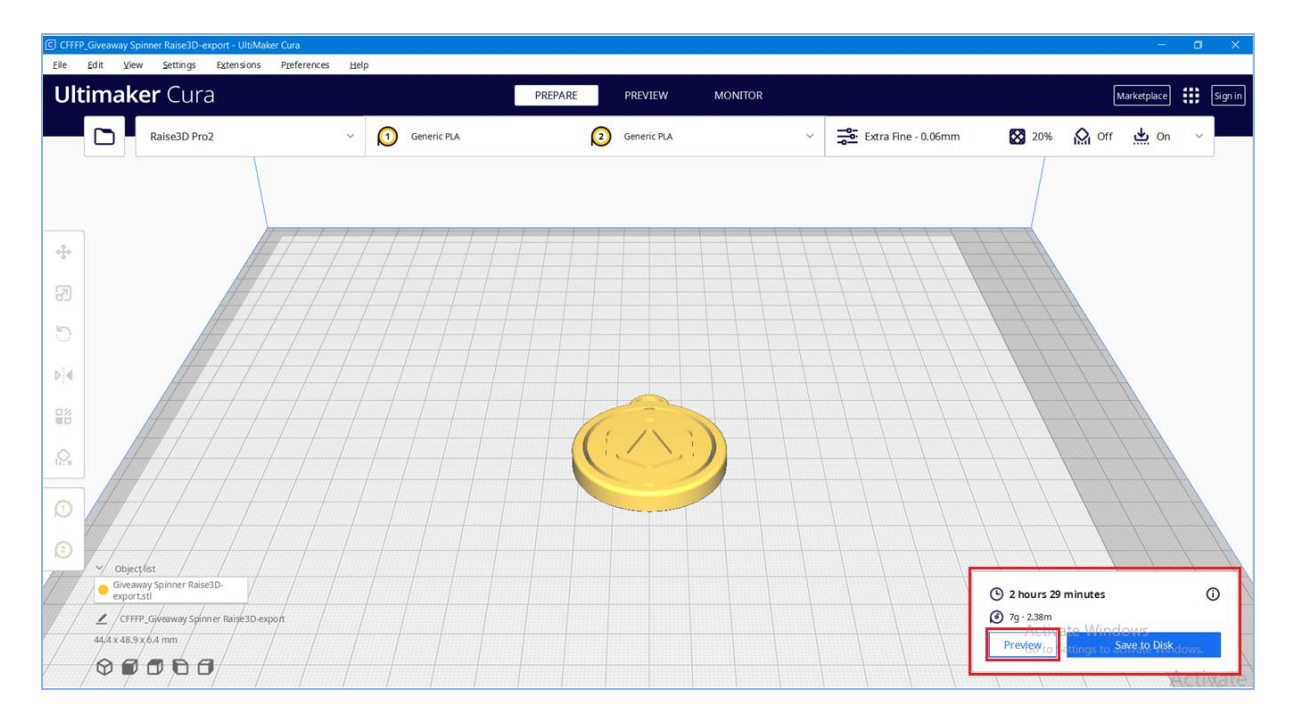

**Figure III.11 Estimation du temps et quantité de matière d'impression avec le profil «Extra Fine» de Cura**

Après avoir accédé à l'étape de prévisualisation, cette vue nous permet de visualiser l'intérieur de notre pièce et de voir comment elle sera imprimée. En utilisant la barre de défilement pour naviguer entre les couches et la vue de simulation, nous pouvons vérifier les parties importantes de notre tranchage 3D et nous assurer de son rendu, comme le montre la figure III.12.

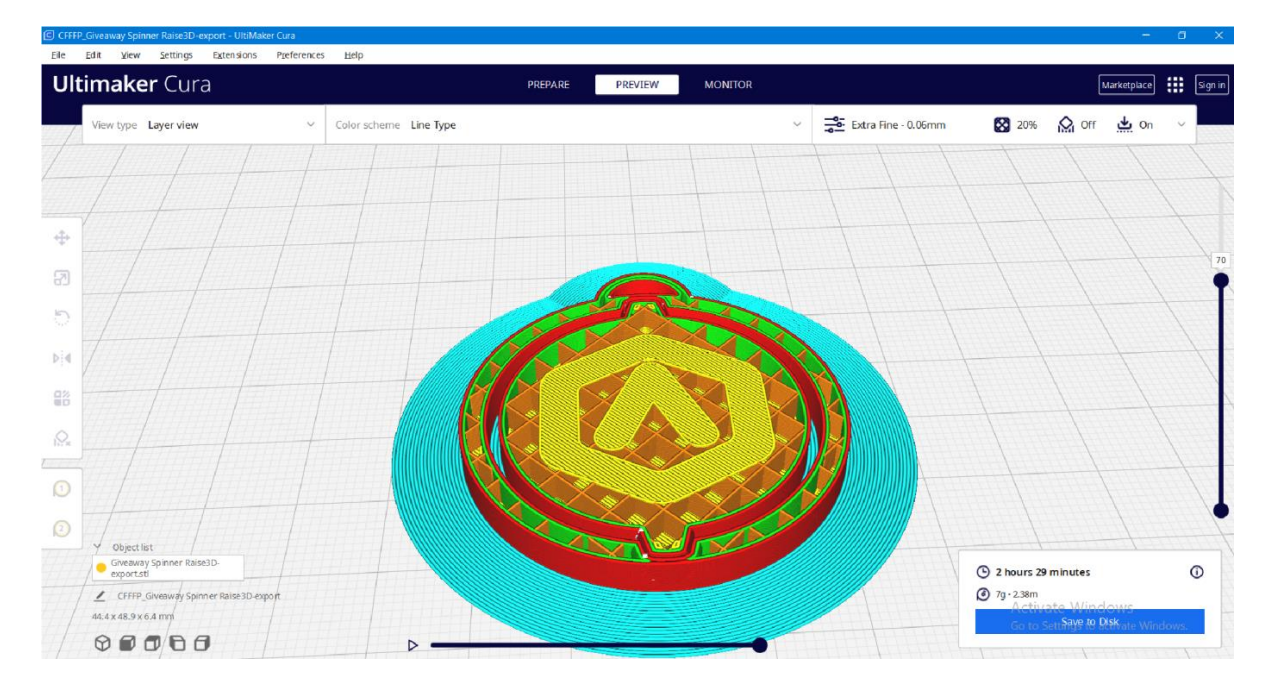

**Figure III.12 Ecran de prévisualisation de simulation d'impression**

50

### **III.3.4 Sauvegarder et exporter les fichiers G-Code**

Une fois que le processus de tranchage est terminé dans Cura, nous pouvons générer le G-Code pour guider notre imprimante 3D. Pour ce faire, nous cliquons sur le bouton «Save to Disk». Le fichier G-Code sera exporté vers un dossier de notre ordinateur. Ensuite, nous devrons copier le fichier G-Code sur une clé USB pour le transférer vers notre imprimante 3D.

### **III.4 Impression du modèle avec trois profils différents sur Cura**

Après avoir exporté le fichier de tranches en G-Code, nous devons le transférer sur l'imprimante en utilisant une clé USB. Ensuite, nous pouvons lancer l'impression en sélectionnant l'option «Print» depuis l'écran de l'imprimante. Nous avons imprimé le modèle «Giveaway Spinner» en utilisant les profils «Draft», «Normal» et «Fine» avec Cura. Bien que la plupart des paramètres soient identiques dans ces profils, certains d'entre eux diffèrent en fonction de la qualité d'impression souhaitée. Ces paramètres sont résumés dans le Tableau III.1

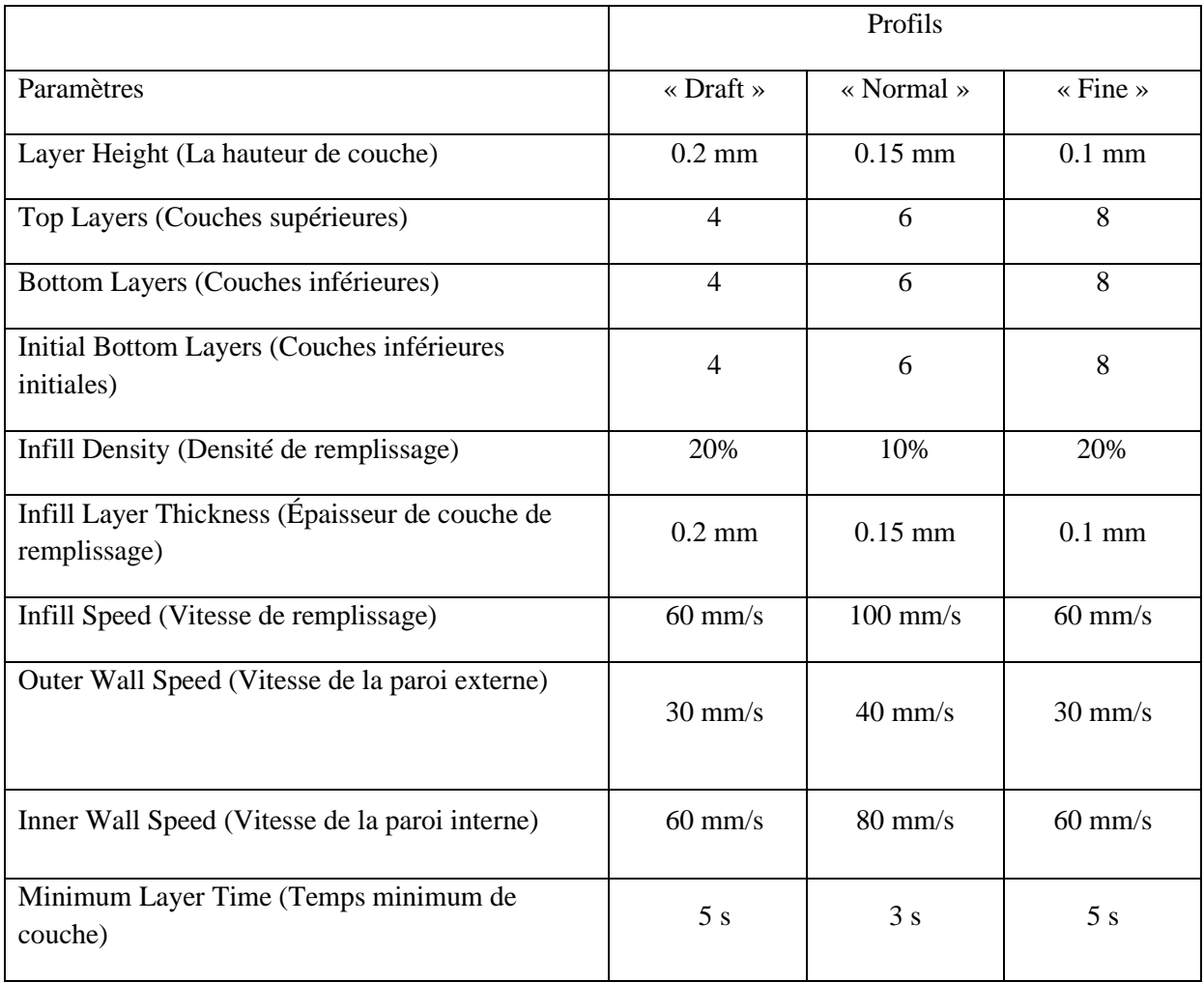

### **Tableau III.1 Les paramètres qui varient en fonction des profils (Cura)**

### **III.4.1 Impression avec le profil «Draft»**

En utilisant le profil «Draft», nous avons également changé le type de support de «Brim» à «Raft». Cura nous a donné une estimation du temps d'impression de 50 minutes, avec une quantité du filament nécessaire de 11 g et une longueur de 3,59 m comme illustre la figure III.13. Cependant, le temps d'impression réel que nous avons chronométré était d'environ 1 heure.

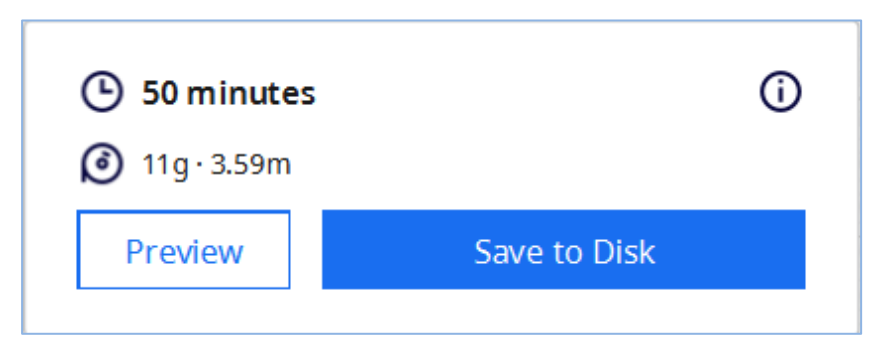

**Figure III.13 Estimation du temps et quantité de matière d'impression avec le profil «Draft»**

La figure III.14 présente le résultat réel de l'impression du «Giveaway Spinner» qui a été réalisée en utilisant ce même profil.

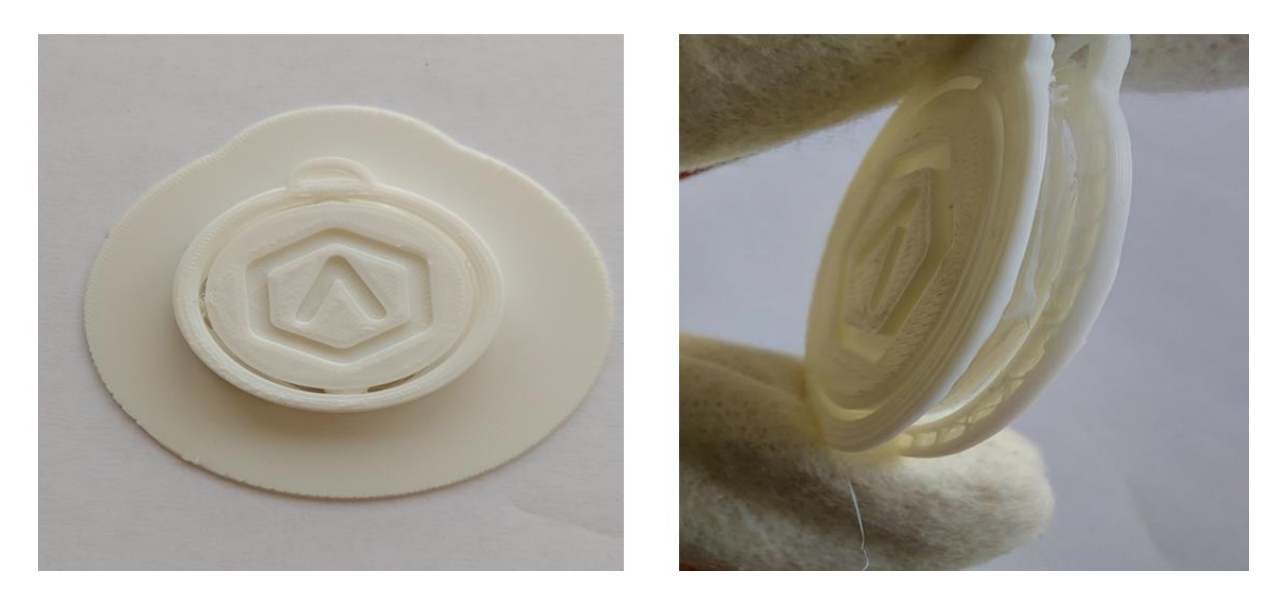

**Figure III.14 Résultat d'impression réelle de «Giveaway Spinner» avec le profil «Draft»**

### **III.4.2 Impression avec le profil «Normal»**

En utilisant le profil «Normal» et en laissant le type de support par défaut à «Brim», Cura nous a donné une estimation du temps d'impression de 40 minutes, avec une quantité du filament nécessaire de 7 g et une longueur de 2,20 m comme illustre la figure III.15. Cependant, le temps d'impression réel que nous avons chronométré était d'environ 50 minutes.

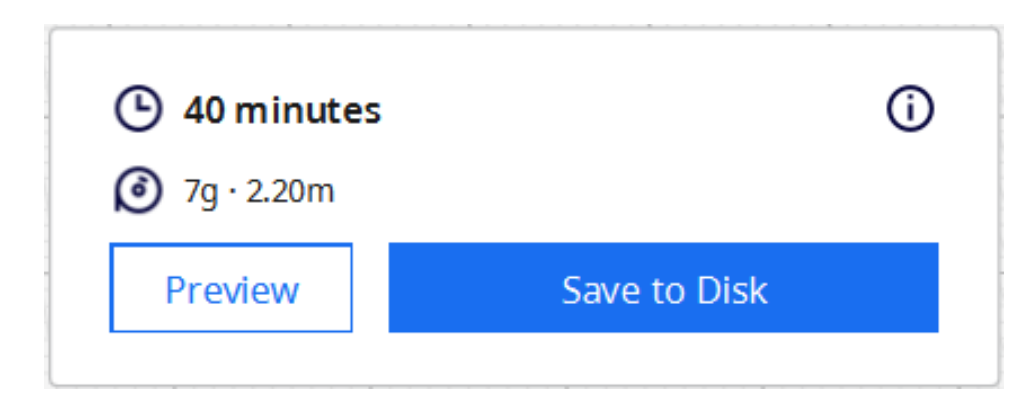

**Figure III.15 Estimation du temps et quantité de matière d'impression avec le profil «Normal»**

La figure III.16 présente le résultat réel de l'impression du «Giveaway Spinner» qui a été réalisée en utilisant ce même profil.

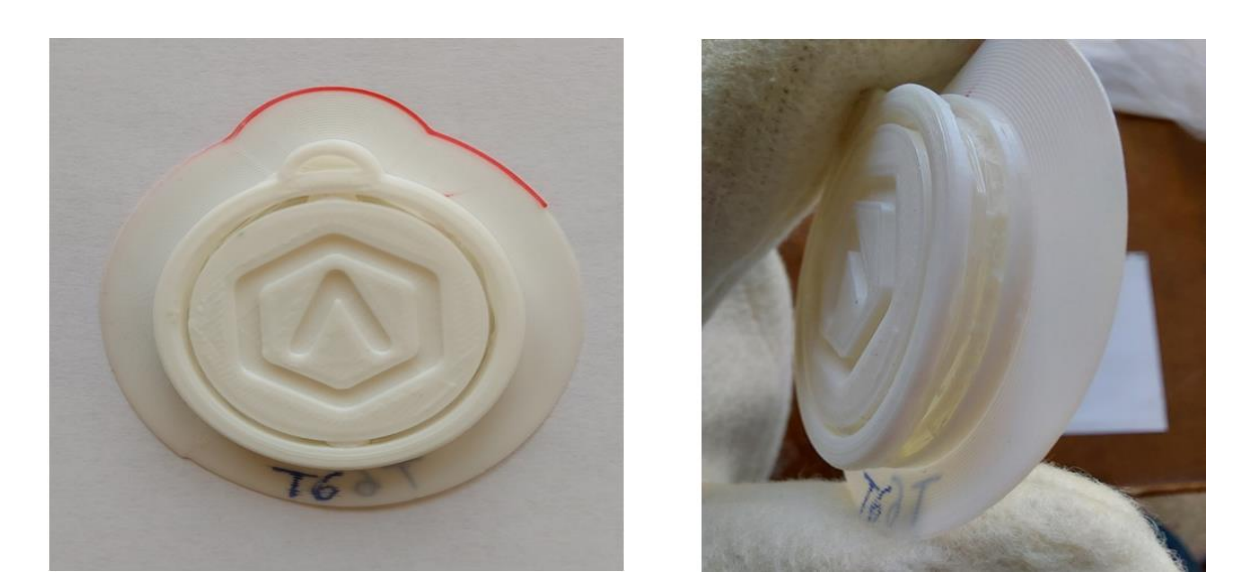

**Figure III.16 Résultat d'impression réelle de «Giveaway Spinner» avec le profil «Normal»**

## **III.4.3 Impression avec le profil «Fine»**

En utilisant le profil «Fine» et en laissant le type de support par défaut à «Brim», Cura nous a donné une estimation du temps d'impression de 1 heure 6 minutes, avec une quantité du filament nécessaire de 7 g et une longueur de 2,34 m comme illustre la figure III.17. Cependant, le temps d'impression réel que nous avons chronométré était d'environ 1 heure 24 minutes.

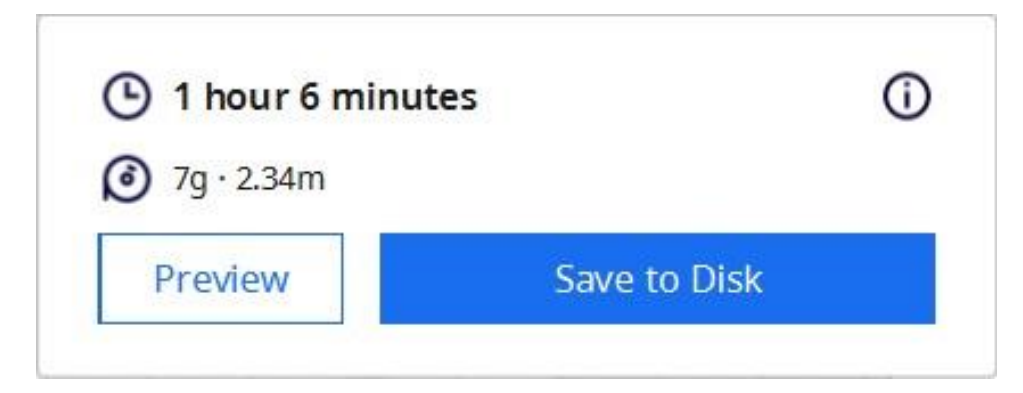

**Figure III.17 Estimation du temps et quantité de matière d'impression avec le profil «Fine»**

La figure III.18 présente le résultat réel de l'impression du «Giveaway Spinner» qui a été réalisée en utilisant ce même profil.

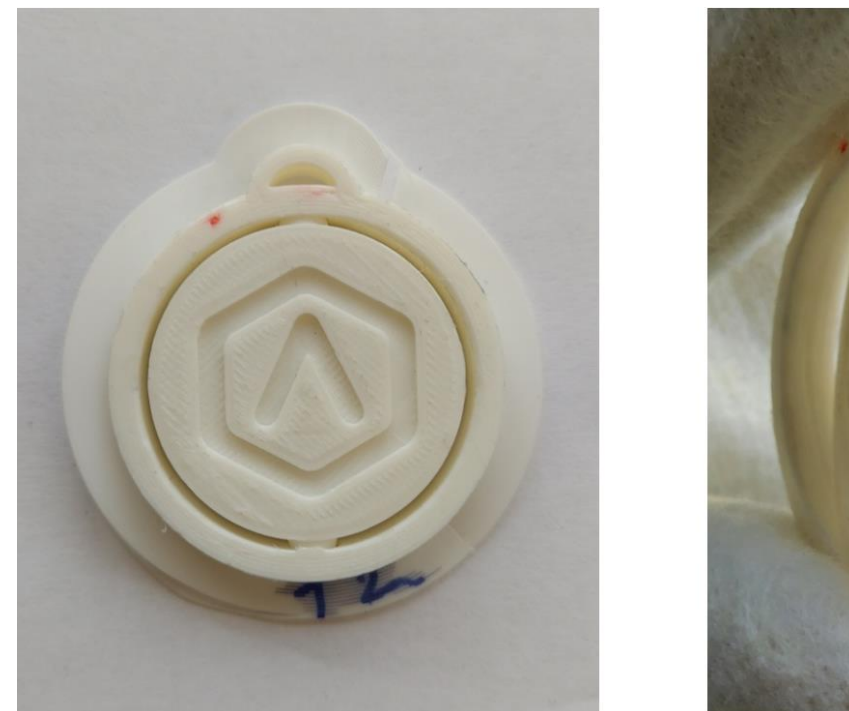

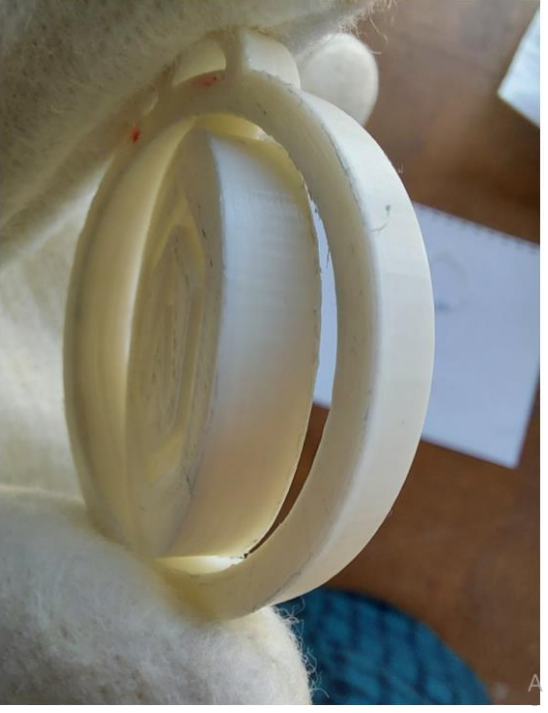

**Figure III.18 Résultat d'impression réelle de «Giveaway Spinner» avec le profil «Fine»**

Le Tableau III.2 résume les paramètres d'entrée et résultats de simulation et d'impression réelle pour le profil «Draft».

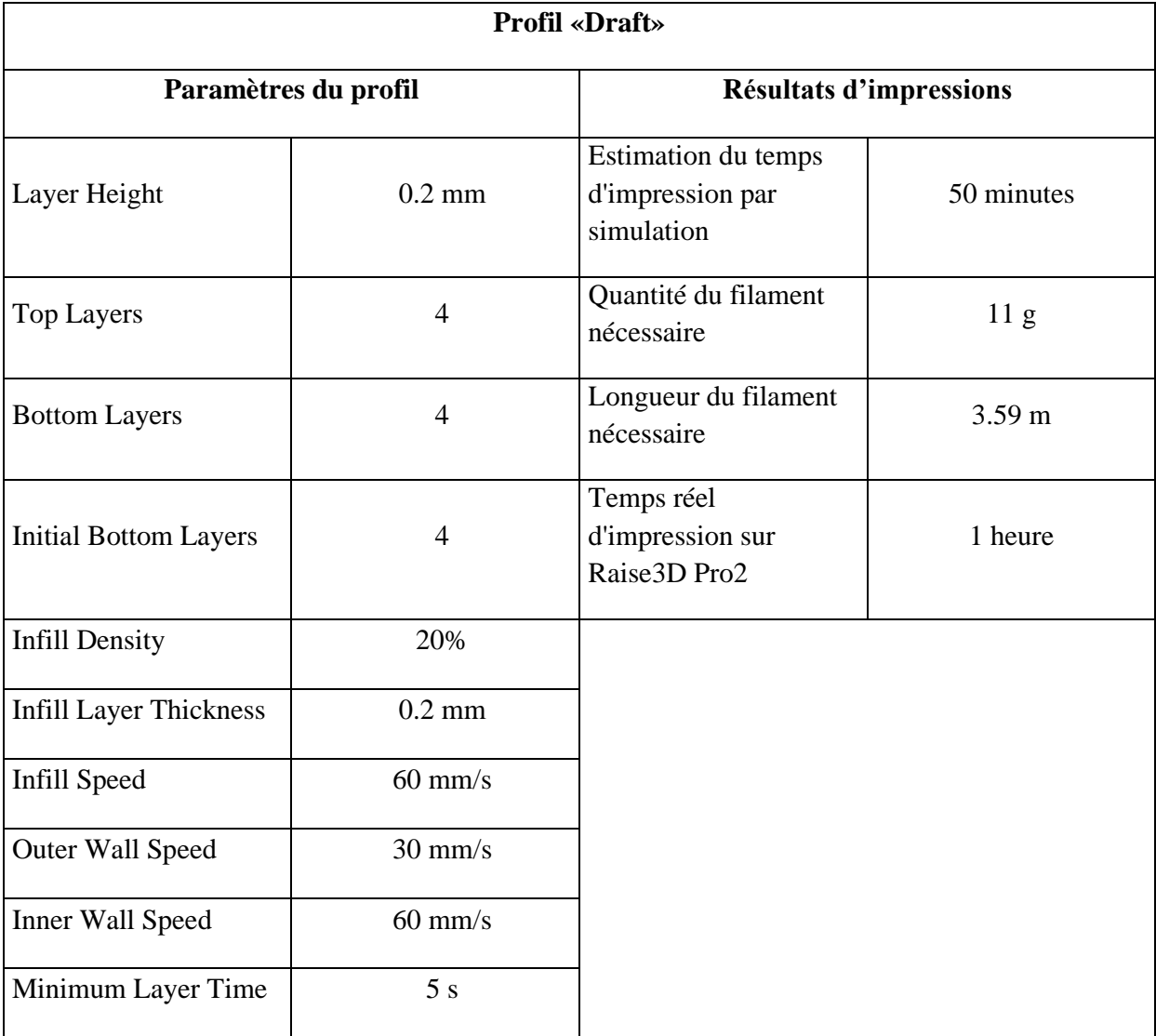

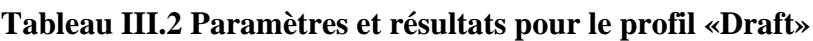

Le Tableau III.3 résume les paramètres d'entrée et résultats de simulation et d'impression réelle pour le profil «Normal».

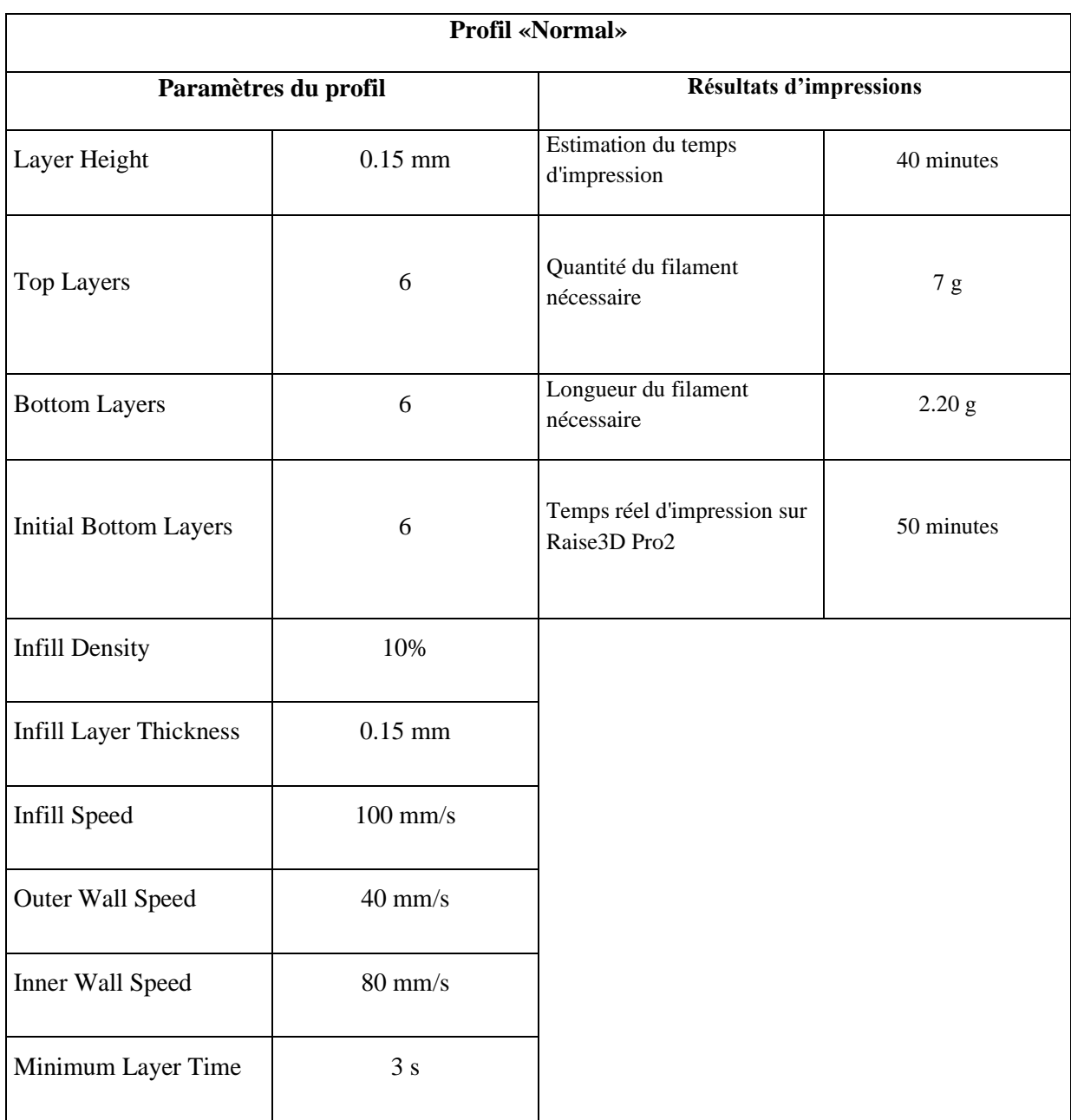

### **Tableau III.3 Paramètres et résultats pour le profil «Normal»**

Le Tableau III.4 résume les paramètres d'entrée et résultats de simulation et d'impression réelle pour le profil «Fine».
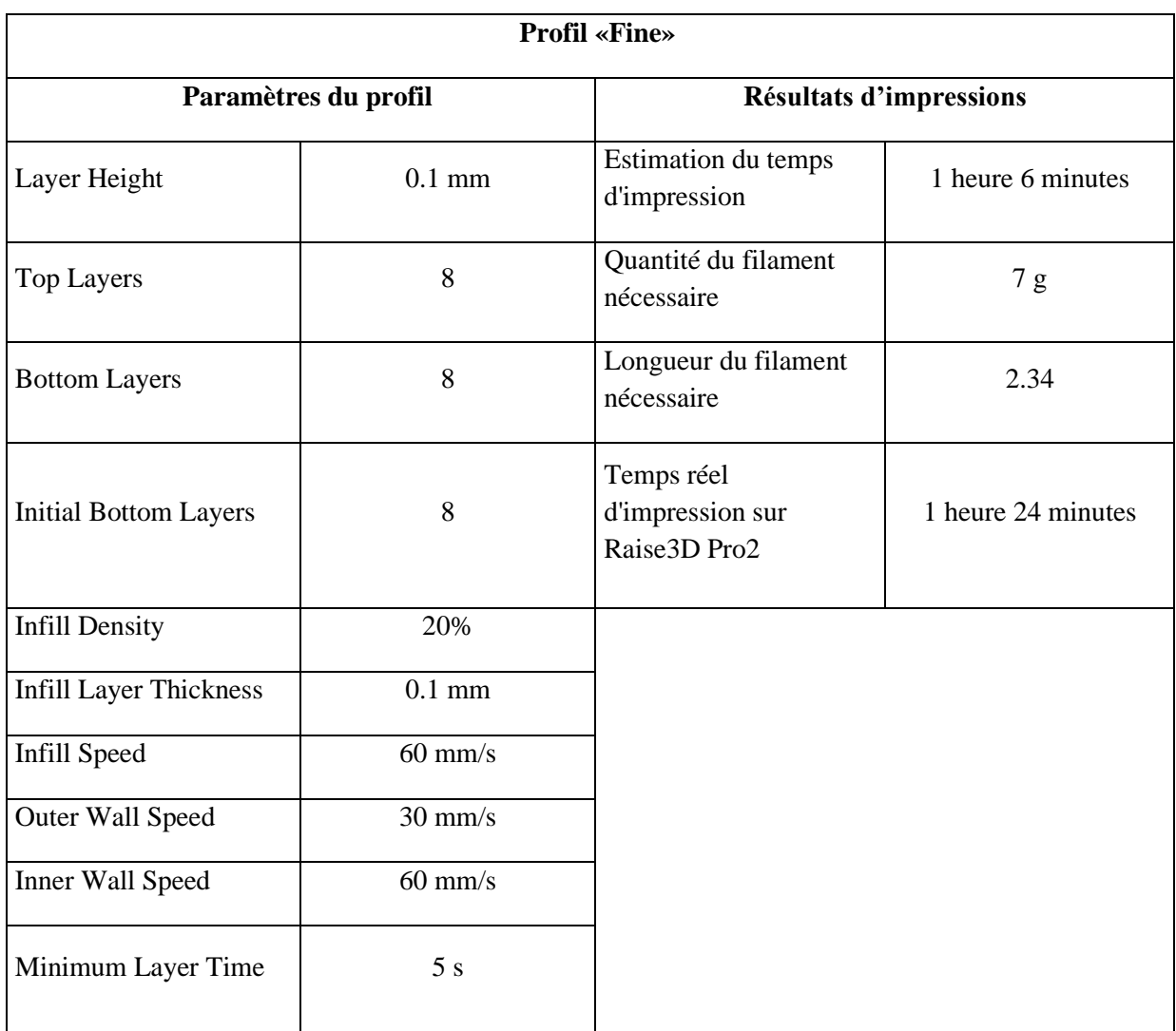

#### **Tableau III.4 Paramètre et résultat pour le profil «Fine»**

#### **III.5 Impression des profils d'ideaMaker sur Cura**

Dans cette section d'impression, nous allons tenter de reproduire les profils «Speed», «Standard» et «High Quality» d'IdeaMaker pour imprimer le modèle «Giveaway Spinner» à l'aide de Cura. Bien que ces deux logiciels aient des fonctionnalités similaires, il peut y avoir des différences dans les noms des paramètres ou les valeurs par défaut. Afin de recréer les profils d'IdeaMaker dans Cura, nous allons d'abord copier les paramètres qui sont identiques dans les deux logiciels, puis ajuster les valeurs pour les paramètres qui diffèrent. Nous avons également modifié le type de support par défaut de «Brim» à «Raft», et ajusté les dimensions du support «Raft» dans Cura pour qu'elles correspondent à celles d'IdeaMaker. Il est important de procéder à des tests d'impression et d'effectuer des ajustements si nécessaire pour obtenir des résultats de qualité similaires à ceux obtenus avec IdeaMaker.

### **III.5.1 Création d'un profil dans Cura**

Pour créer un profil dans Cura, il suffit de cliquer sur le menu déroulant du profil et de sélectionner «create a profile from current settings», ce qui permet de créer un profil à partir d'un profil déjà existant. Une nouvelle fenêtre s'ouvre alors, où l'on peut donner un nom approprié à notre profil avant de cliquer sur «ok». Dans notre cas, nous avons créé le profil à partir du profil «fine» de Cura, ce qui signifie que les paramètres de ce profil sont identiques à ceux du profil «fine» existant. Nous devons donc effectuer des changements dans les paramètres pour les rendre similaires à ceux d'IdeaMaker, tout en impliquant tous les changements pour les deux «extruders». Une fois que tous les changements ont été effectués, il suffit de cliquer sur le bouton «Update profile with current settings» pour enregistrer les modifications. Le Tableau III.4 montre tous les paramètres que nous avons modifiés.

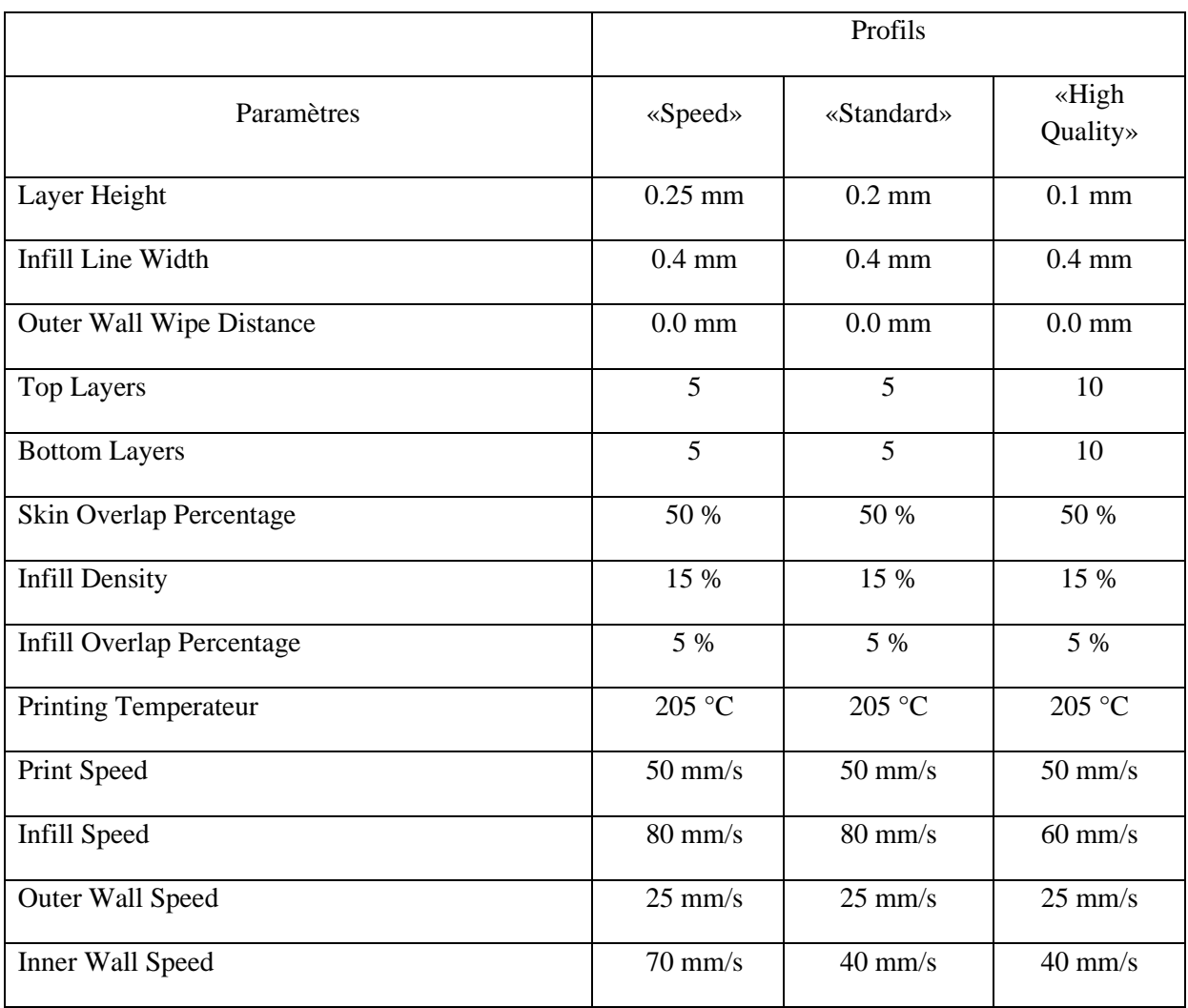

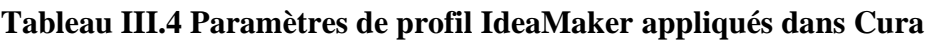

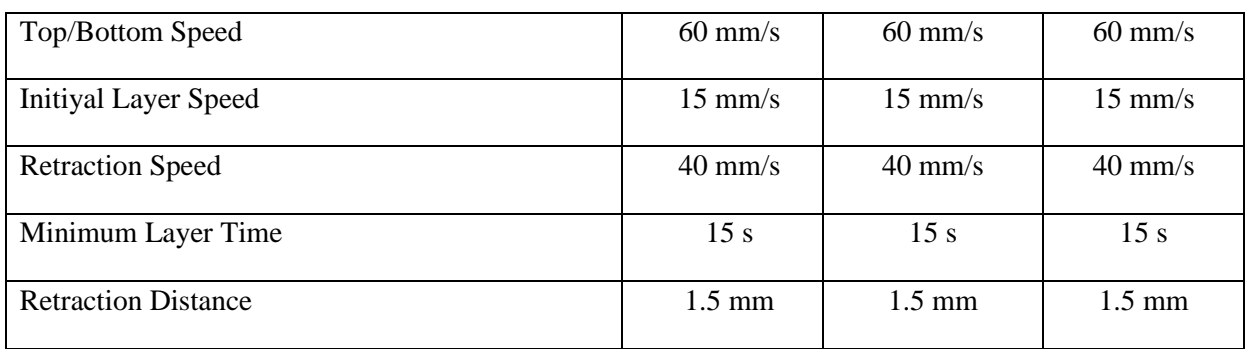

Le Tableau III.5 donne la liste des paramètres que nous avons modifié dans Cura ainsi que leur équivalent dans IdeaMaker.

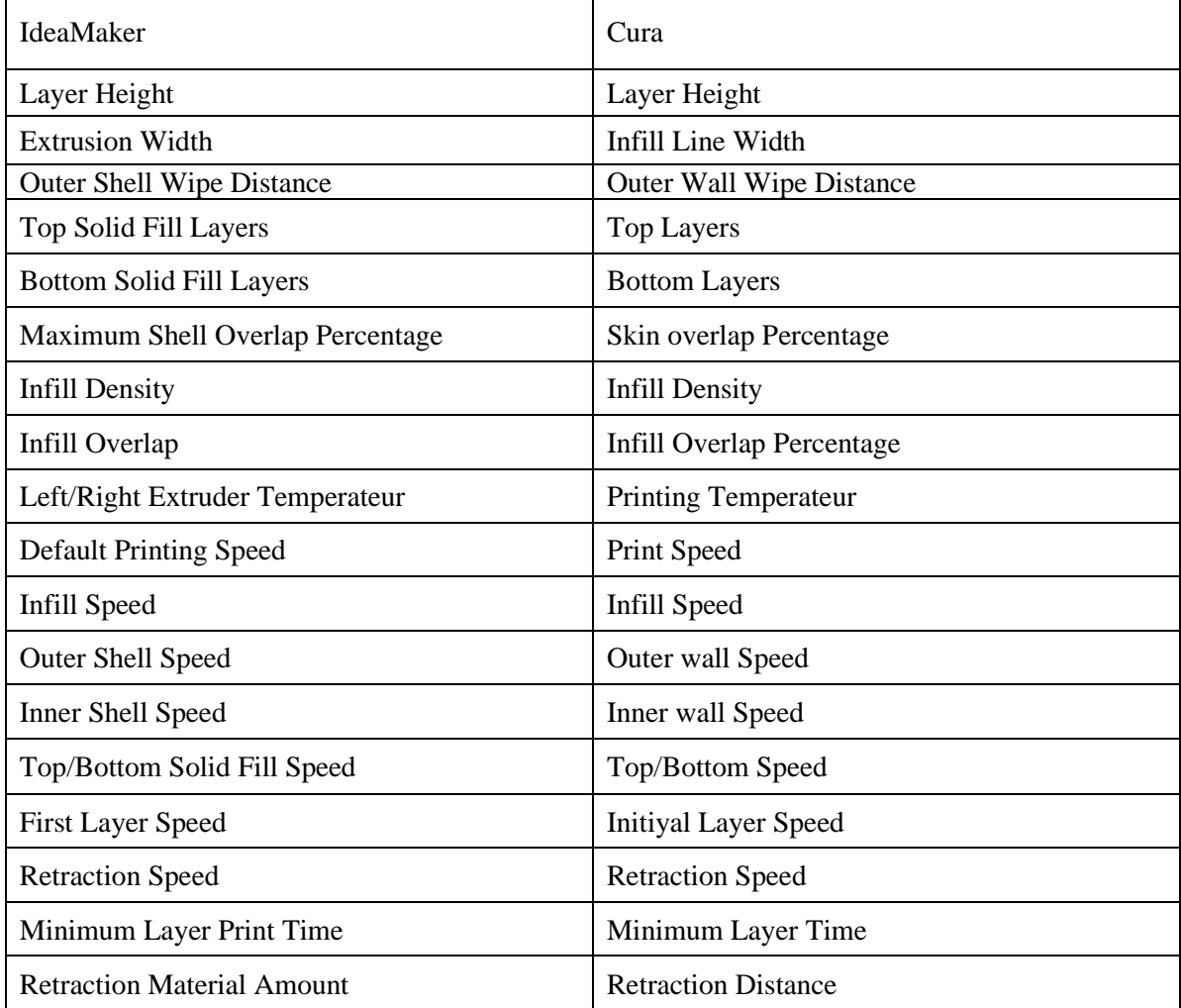

#### **Tableau III.5 Correspondance des paramètres d'impression entre IdeaMaker et Cura**

### **III.5.2 Impression avec le profil «Speed» sur Cura**

En utilisant le profil «Speed» d'IdeaMaker sur Cura, on a eu une estimation du temps d'impression de 38 minutes, avec une quantité du filament nécessaire de 10 g et une longueur de 3.42 m comme le montre la figure III.19. Cependant, le temps d'impression réel que nous avons chronométré était d'environ 49 minutes.

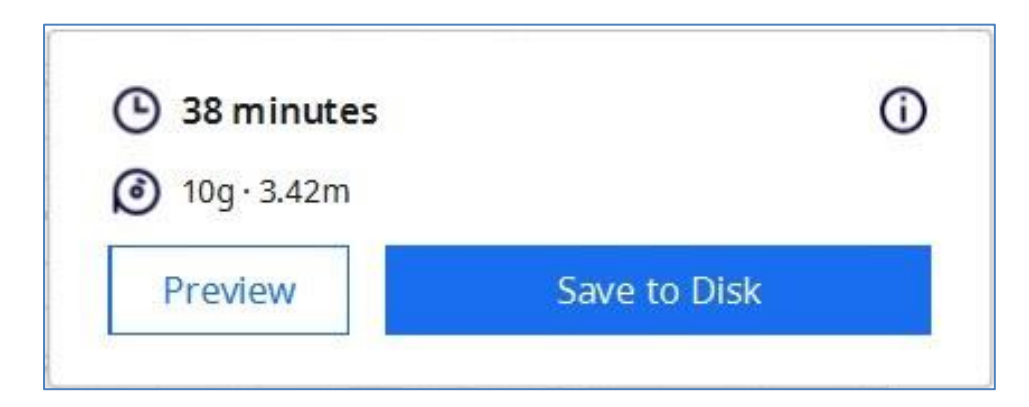

**Figure III.19 Estimation du résultat d'impression avec le profil «Speed» sur Cura**

En bas, la figure III.20 montre le résultat réel de l'impression du «Giveaway Spinner» qui a été réalisée en utilisant ce même profil.

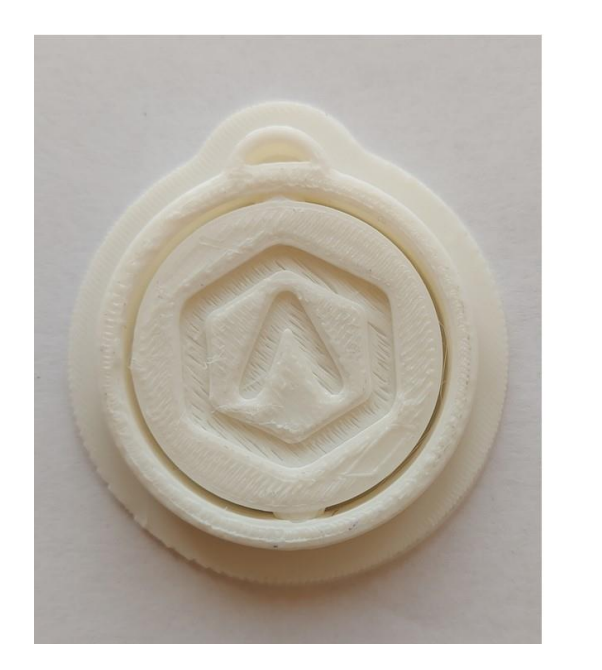

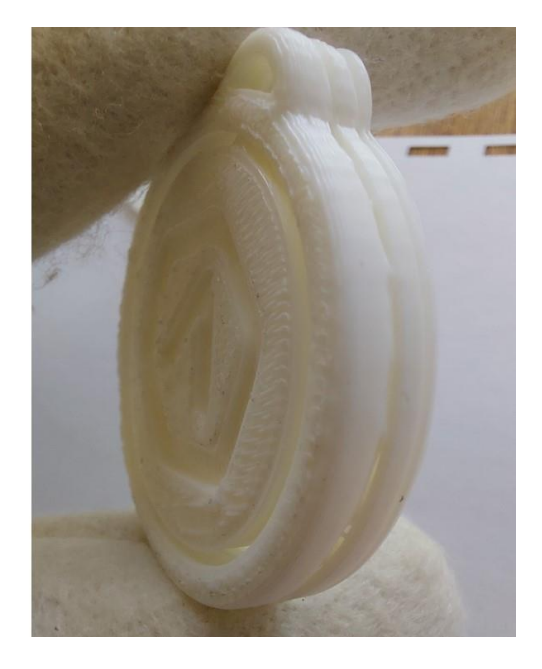

**Figure III.20 Estimation du temps et quantité de matière d'impression avec le profil «Speed» sur Cura**

### **III.5.3 Impression avec profil «Standard» sur Cura**

En utilisant le profil «Standard» du IdeaMaker sur Cura, on a eu une estimation du temps d'impression de 44 minutes, avec une quantité du filament nécessaire de 10 g et une longueur de 3.22 m comme le montre la figure III.21. Cependant, le temps d'impression réel que nous avons chronométré était d'environ 58 minutes.

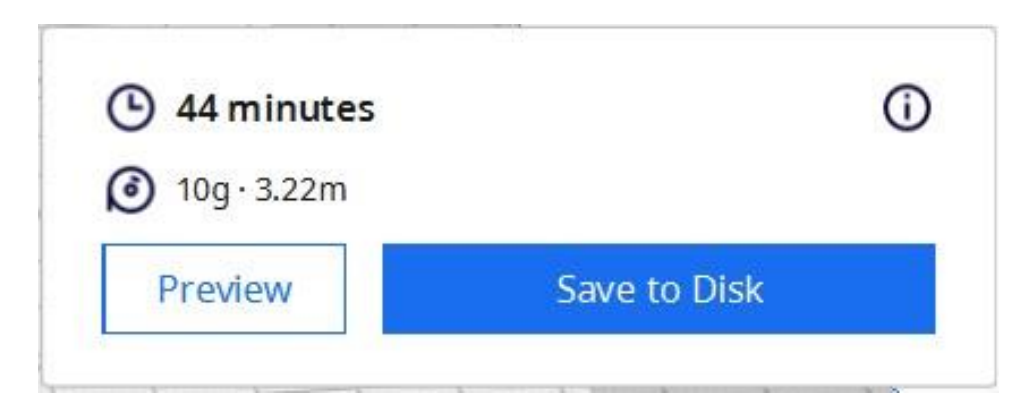

**Figure III.21 Estimation du temps et quantité de matière d'impression avec le profil «Standard» sur Cura**

En bas, la figure III.22 montre le résultat réel de l'impression du «Giveaway Spinner» qui a été réalisée en utilisant ce même profil.

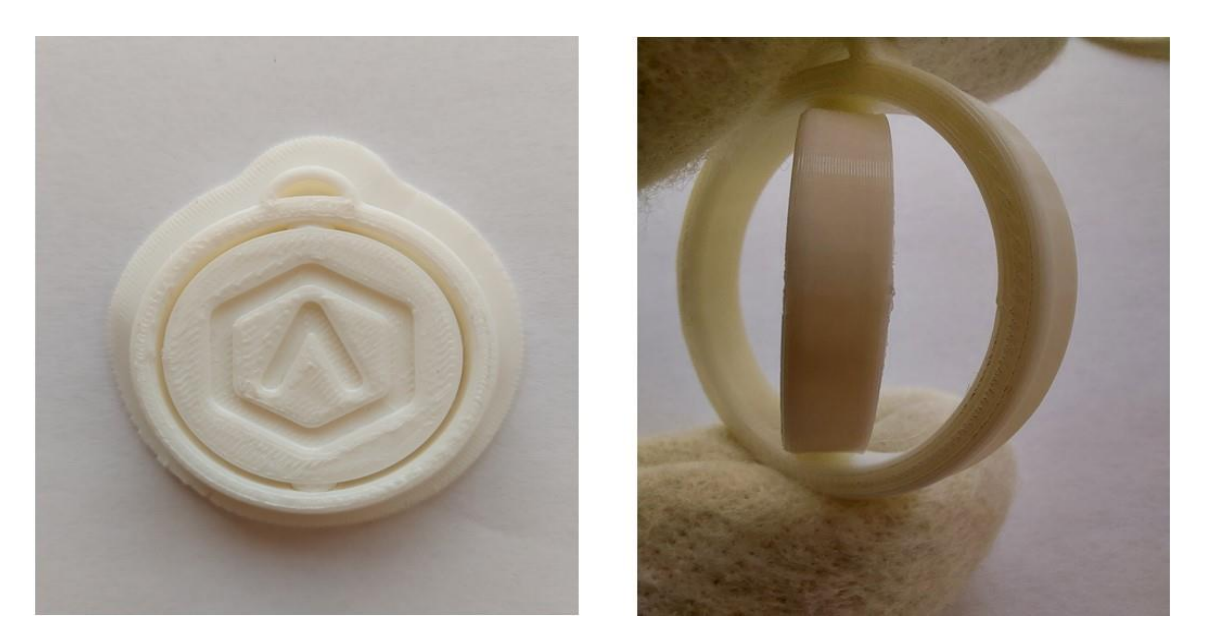

**Figure III.22 Résultat d'impression réelle de «Giveaway Spinner» avec le profil «Standard» sur Cura**

#### **III.5.4 Impression avec profil «High Quality» sur Cura**

En utilisant le profil «High Quality» du IdeaMaker sur Cura, on a eu une estimation du temps d'impression de 1 heure 14 minutes, avec une quantité du filament nécessaire de 10 g et une longueur de 3.28 m comme le montre la figure III.23. Cependant, le temps d'impression réel que nous avons chronométré était d'environ 1 heure 39 minutes.

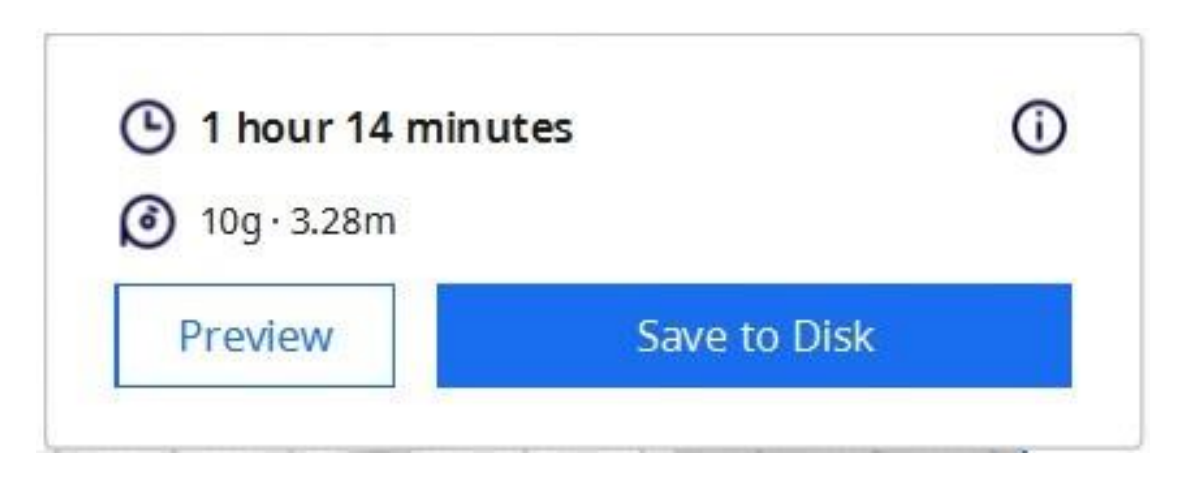

**Figure III.23 Estimation du temps et quantité de matière d'impression avec le profil «High Quality» sur Cura**

En bas, la figure III.24 montre le résultat réel de l'impression du «Giveaway Spinner» qui a été réalisée en utilisant ce même profil.

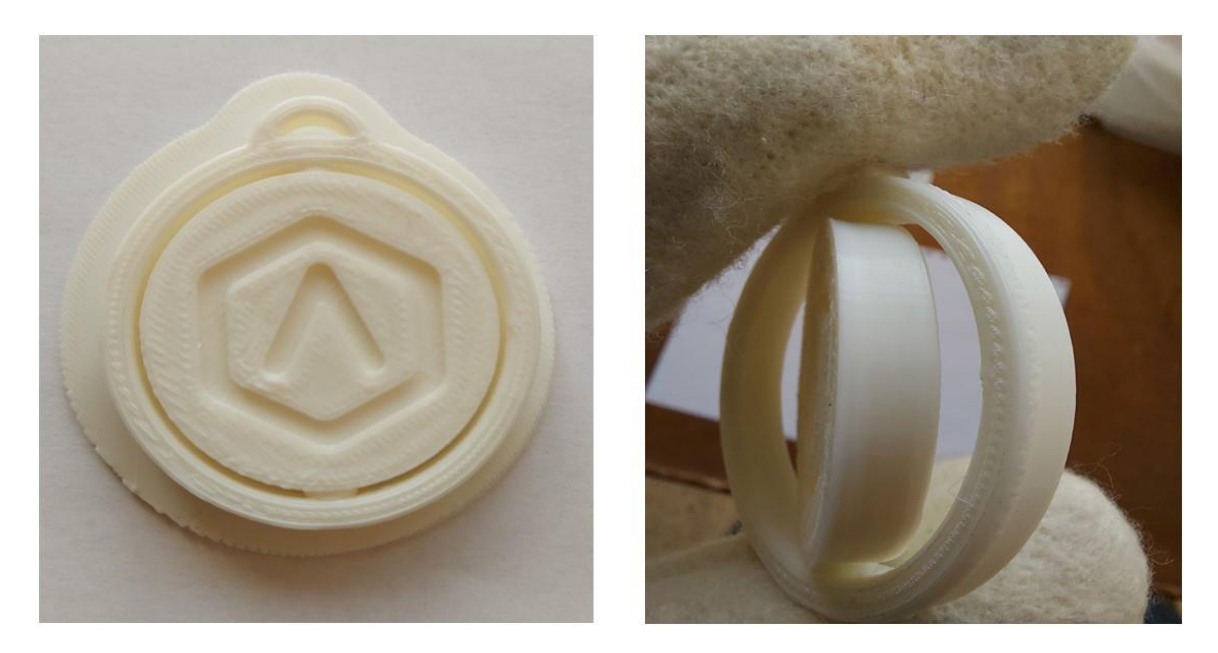

**Figure III.24 Résultat d'impression réelle de «Giveaway Spinner» avec le profil «High Quality» sur Cura**

Le Tableau III.5 résume les paramètres d'entrée et résultats de simulation et d'impression réelle pour le profil «Speed» sur Cura.

| Profil «Speed» sur Cura      |                       |                                                       |                 |  |
|------------------------------|-----------------------|-------------------------------------------------------|-----------------|--|
| Paramètres du profil         |                       | Résultats d'impressions                               |                 |  |
| Layer Height                 | $0.25$ mm             | Estimation du temps<br>d'impression par<br>simulation | 38 minutes      |  |
| Infill Line Width            | $0.4 \text{ mm}$      | Quantité du filament<br>nécessaire                    | 10 <sub>g</sub> |  |
| Outer Wall Wipe<br>Distance  | $0.0 \text{ mm}$      | Longueur du filament<br>nécessaire                    | 3.42 m          |  |
| <b>Top Layers</b>            | 5                     | Temps réel d'impression<br>sur Raise3D Pro2           | 49 minutes      |  |
| <b>Bottom Layers</b>         | 5                     |                                                       |                 |  |
| Skin Overlap<br>Percentage   | 50 %                  |                                                       |                 |  |
| <b>Infill Density</b>        | 15 %                  |                                                       |                 |  |
| Infill Overlap<br>Percentage | 5 %                   |                                                       |                 |  |
| <b>Printing Temperateur</b>  | 205 °C                |                                                       |                 |  |
| Print Speed                  | $50$ mm/s             |                                                       |                 |  |
| Infill Speed                 | $80$ mm/s             |                                                       |                 |  |
| Outer Wall Speed             | $25$ mm/s             |                                                       |                 |  |
| Inner Wall Speed             | $70 \; \mathrm{mm/s}$ |                                                       |                 |  |
| Top/Bottom Speed             | $60$ mm/s             |                                                       |                 |  |
| <b>Initiyal Layer Speed</b>  | $15$ mm/s             |                                                       |                 |  |
| <b>Retraction Speed</b>      | $40$ mm/s             |                                                       |                 |  |
| Minimum Layer Time           | 15s                   |                                                       |                 |  |
| <b>Retraction Distance</b>   | $1.5 \text{ mm}$      |                                                       |                 |  |

**Tableau III.5 Paramètre et résultat pour le profil «Speed» sur Cura**

Le Tableau III.6 résume les paramètres d'entrée et résultats de simulation et d'impression réelle pour le profil «Standard» sur Cura.

| Profil «Standard» sur Cura       |                   |                                                       |                  |  |
|----------------------------------|-------------------|-------------------------------------------------------|------------------|--|
| Paramètres du profil             |                   | Résultats d'impressions                               |                  |  |
| Layer Height                     | $0.2$ mm          | Estimation du temps<br>d'impression par<br>simulation | 44 minutes       |  |
| Infill Line Width                | $0.4$ mm          | Quantité du filament<br>nécessaire                    | 10 <sub>g</sub>  |  |
| Outer Wall Wipe<br>Distance      | $0.0 \text{ mm}$  | Longueur du filament<br>nécessaire                    | $3.22 \text{ m}$ |  |
| <b>Top Layers</b>                | 5                 | Temps réel d'impression<br>sur Raise3D Pro2           | 58 minutes       |  |
| <b>Bottom Layers</b>             | $\overline{5}$    |                                                       |                  |  |
| Skin Overlap Percentage          | 50 %              |                                                       |                  |  |
| <b>Infill Density</b>            | 15 %              |                                                       |                  |  |
| <b>Infill Overlap Percentage</b> | 5 %               |                                                       |                  |  |
| <b>Printing Temperateur</b>      | 205 °C            |                                                       |                  |  |
| Print Speed                      | $50$ mm/s         |                                                       |                  |  |
| <b>Infill Speed</b>              | $80$ mm/s         |                                                       |                  |  |
| Outer Wall Speed                 | $25$ mm/s         |                                                       |                  |  |
| <b>Inner Wall Speed</b>          | $40$ mm/s         |                                                       |                  |  |
| Top/Bottom Speed                 | $60$ mm/s         |                                                       |                  |  |
| <b>Initiyal Layer Speed</b>      | $15$ mm/s         |                                                       |                  |  |
| <b>Retraction Speed</b>          | $40$ mm/s         |                                                       |                  |  |
| Minimum Layer Time               | $\overline{15 s}$ |                                                       |                  |  |
| <b>Retraction Distance</b>       | $1.5 \text{ mm}$  |                                                       |                  |  |

**Tableau III.6 Paramètre et résultat pour le profil «Standard» sur Cura**

Le Tableau III.7 résume les paramètres d'entrée et résultats de simulation et d'impression réelle pour le profil «High Quality» sur Cura.

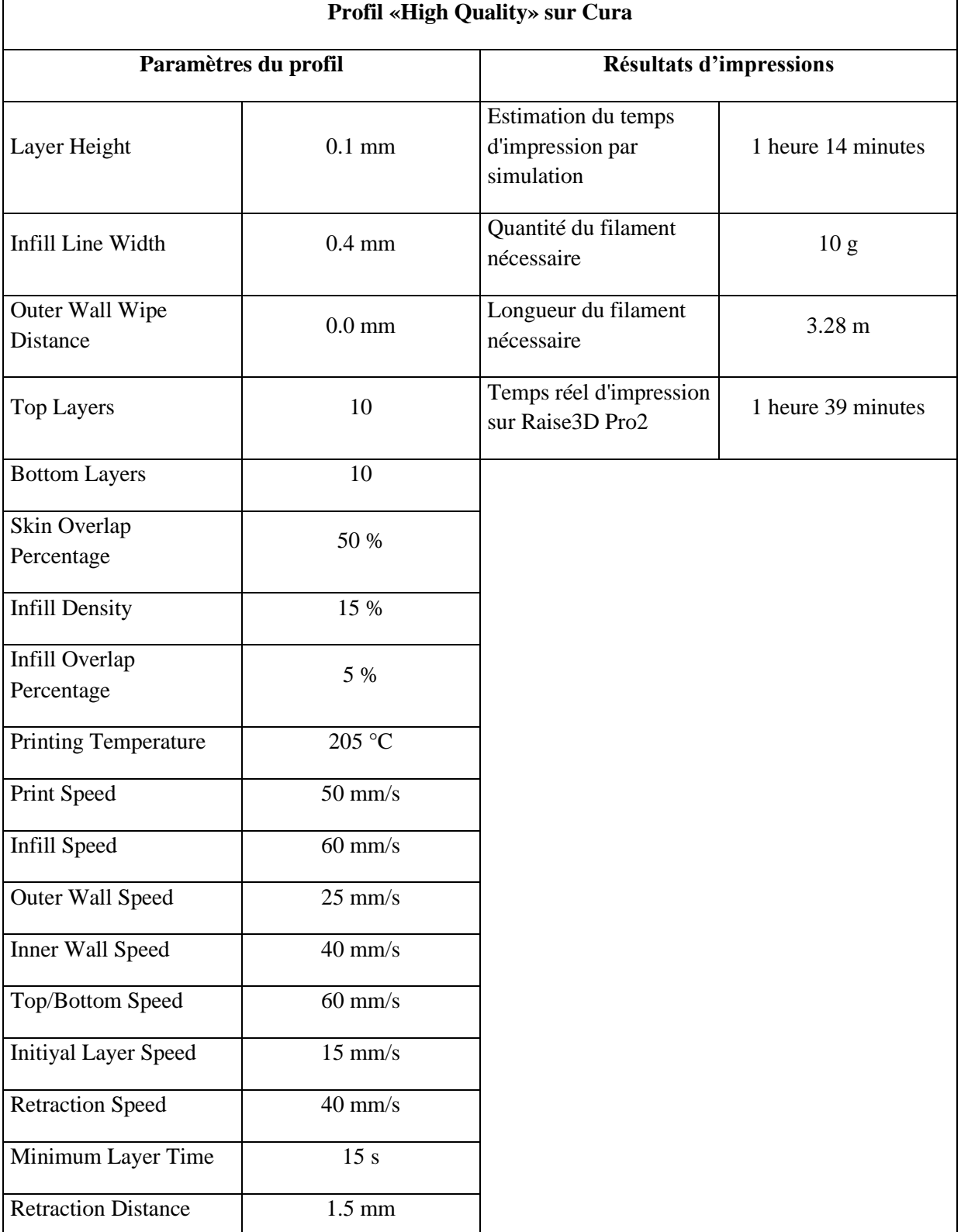

### **Tableau III.7 Paramètre et résultat pour le profil «High Quality» sur Cura**

#### **III.6 Conclusion**

Dans ce chapitre nous avons étudié en détail les différentes étapes de préparation et d'impression du modèle STL «Giveaway Spinner» avec application sur l'imprimante Raise3D Pro2, mais en utilisant Cura comme système FAO de tranchage à la place d'IdeaMaker. Nous avons identifié les méthodes et astuces du système Cura pour optimiser le processus d'impression 3D et obtenir des résultats de qualité. Nous avons trois profils de Cura «Draft, Normal, Fine». De plus, nous avons créé des profils dans Cura correspondant aux profils d'Ideamaker déjà étudiés, afin de les tester et d'évaluer leur efficacité. Grâce à ce chapitre, nous avons acquis des connaissances pratiques et des compétences essentielles pour préparer et imprimer des modèles 3D de manière efficace avec le système Cura. Les profils utilisés nous ont permis d'étudier, d'analyser et de vérifier la qualité d'impression, la quantité de filament utilisé, et les temps d'impression par simulation et impression réelle.

**Chapitre IV :** *Etude comparative d'utilisation des deux systèmes de tranchage IdeaMaker et Cura*

## **IV.1 Introduction**

Dans ce chapitre nous allons effectuer une étude comparative des résultats des processus d'impression réalisés aux deux chapitres précédents pour le même modèle utilisé et en utilisant les deux systèmes FAO de tranchage IdeaMaker de Raise3D et Cura de UltiMaker. Ceci nous permettra de vérifier les profils d'impression optimisés par les deux constructeurs et de faire une étude sur les paramètres de fabrication additive et leurs influences sur le résultat du modèle imprimé.

## **IV.2 Facilité d'utilisation du système FAO de tranchage**

Dans cette section, nous allons comparer la facilité d'utilisation de deux systèmes FAO de tranchage, en mettant l'accent sur trois aspects clés : les fonctionnalités des interfaces, la prise en charge des imprimantes et la compatibilité avec les formats de modèles géométriques.

## **IV.2.1 Interfaces de IdeaMaker et Cura**

Le Tableau IV.1 présente une comparaison des fonctions d'interfaces des logiciels IdeaMaker de Raise3D et Cura de UltiMaker.

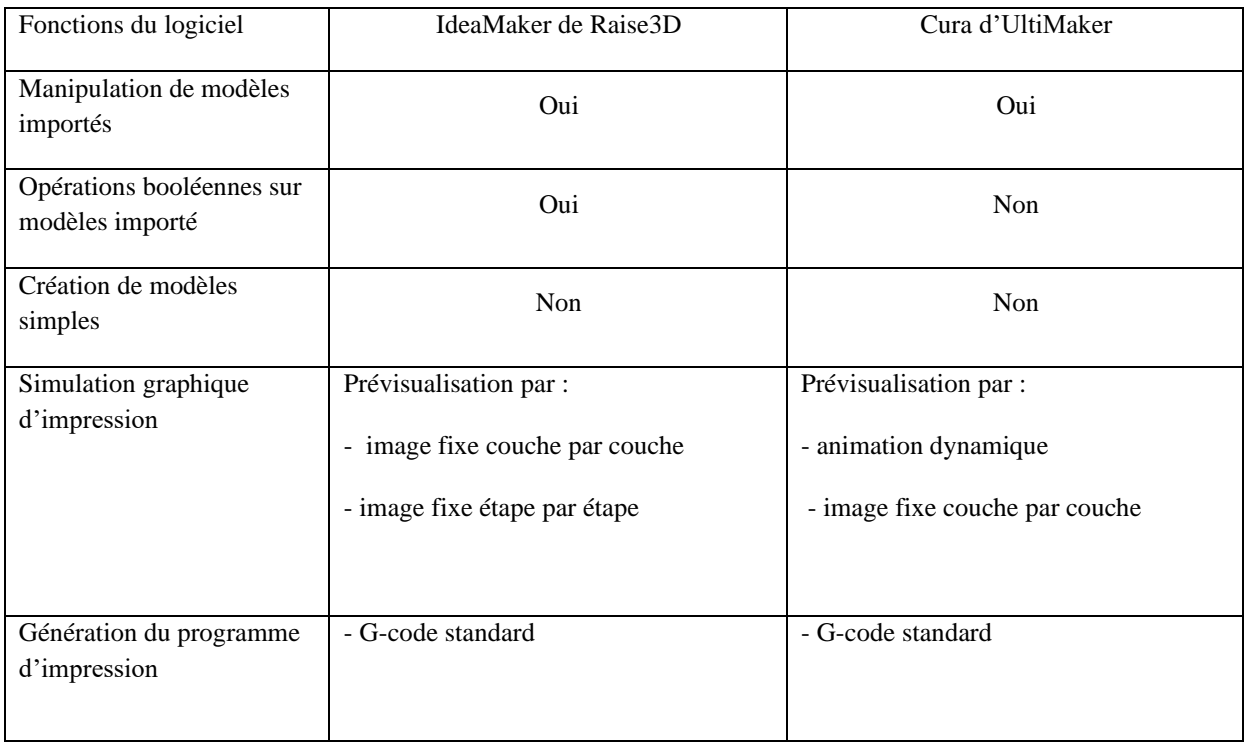

## **Tableau IV.1 Comparaison des fonctions d'interfaces entre IdeaMaker de Raise3D et Cura de UltiMaker**

D'après ce tableau on remarque que IdeaMaker de Raise3D présente comme avantage en plus la possibilité d'utiliser la fonction CAO d'application des opérations booléennes (Union, Intersection et Soustraction) aux modèles importés par rapport à Cura. De l'autre coté Cura de UltiMaker a l'avantage de prévoir une simulation graphique dynamique de l'impression 3D par rapport à IdeaMaker.

## **IV.2.2 Imprimantes pris en charge**

Le Tableau IV.2 présente une comparaison des options d'imprimantes prises en charge par les logiciels IdeaMaker de Raise3D et Cura d'UltiMaker.

|                                                                       | IdeaMaker de Raise3D                                         | Cura d'Ultimaker                          |
|-----------------------------------------------------------------------|--------------------------------------------------------------|-------------------------------------------|
|                                                                       | - ideaPrinter F100                                           | - Ultimaker S5                            |
|                                                                       | - ideaPrinter F100L                                          | - Ultimaker S7                            |
|                                                                       | - ideaPrinter F1                                             | - Ultimaker S3                            |
|                                                                       | - ideaPrinter F2                                             | - Ultimaker 3                             |
|                                                                       | - RAISE3D N1                                                 | - Ultimaker Extended                      |
|                                                                       | - RAISE3D N2                                                 | - Ultimaker 2+                            |
|                                                                       | - RAISE3D N2 plus                                            | - Ultimaker 2+ Connect                    |
|                                                                       | - RAISE3D N1 - V2 Hot<br>End<br>- RAISE3D N2 - V2 Hot<br>End | -Ultimaker 2 Extended+                    |
| Imprimantes du même constructeur pris en                              |                                                              | - Ultimaker 2                             |
| charge actuellement                                                   |                                                              | - Ultimaker 2 Extended                    |
|                                                                       | - RAISE3D N2 Plus - V2<br>Hot End                            | - Ultimaker 2 Extended with<br>Olsson     |
|                                                                       | - RAISE3D Pro2                                               | - Ultimaker 2 Go                          |
|                                                                       | - RAISE3D Pro2 Plus                                          | - Ultimaker 2 with Olsson<br><b>Block</b> |
|                                                                       | - RAISE3D E2                                                 | - Ultimaker Original                      |
|                                                                       | - RAISE3D E2CF                                               | - Ultimaker Original Dual                 |
|                                                                       | - RAISE3D Pro3                                               | Extrusion                                 |
|                                                                       | - RAISE3D Pro3 Plus                                          | - Ultimaker Original +                    |
| Option d'imprimantes hors constructeur pris en<br>charge actuellement | Pas d'imprimantes                                            | La majorité d'autre<br>constructeurs      |
| Option d'ajout d'imprimante du constructeur                           | Oui                                                          | Oui                                       |
| Option d'ajout d'imprimante Hors constructeur                         | Oui                                                          | Oui                                       |

**Tableau IV.2 Comparaison des imprimantes prises en charge**

D'après ce tableau, on peut observer que Cura d'UltiMaker présente comme avantage la prise en charge par défaut de la majorité des imprimantes provenant d'autres constructeurs, tandis qu'IdeaMaker ne prend en charge que les imprimantes du même constructeur (Raise3D).

Toutefois, lors de notre travail nous n'avons pas trouvé par défaut notre imprimante Raise3D Pro2 dans le système Cura. Mais celui-ci nous a permis dans le cadre de notre travail de l'ajouter et de la configurer en utilisant l'option d'ajout d'imprimantes. On remarque que cette option est fournie aussi par IdeaMaker.

## **IV.2.3 Formats de modèles géométriques pris en charge**

Le Tableau IV.3 présente une comparaison des formats géométriques que chacun des deux logiciels de tranchage peuvent lire.

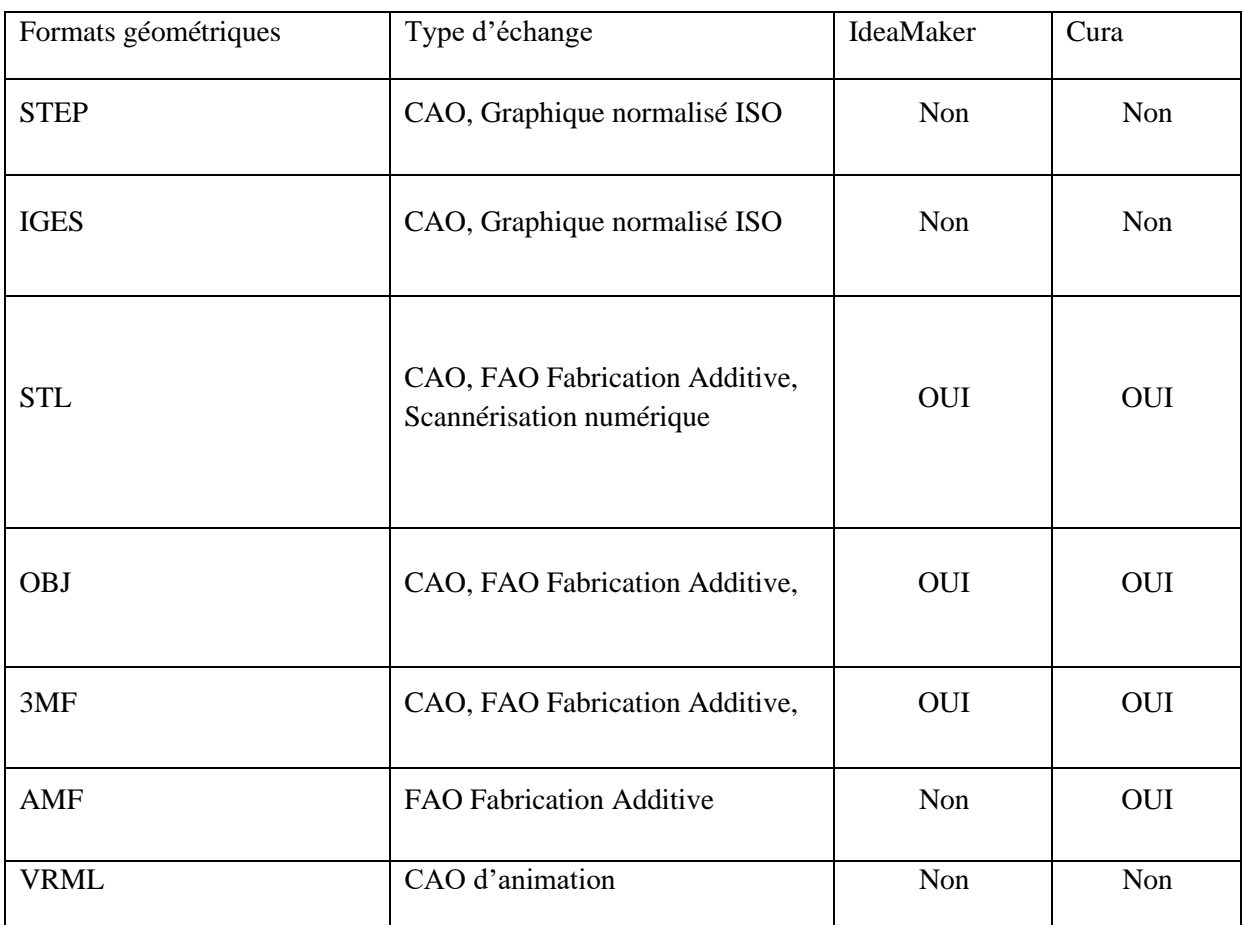

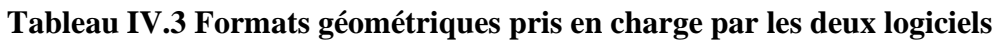

D'après ce tableau, on remarque que les deux logiciels prennent en charge les formats FAO de

fabrication additive (STL, OBJ, 3MF) les plus populaires. Cura d'UltiMaker présente comme avantage la possibilité de lire le format géométrique AMF, contrairement à IdeaMaker.

## **IV.3 Paramètres d'impression**

Dans cette section, nous allons comparer l'utilisation des paramètres d'impression entre IdeaMaker et Cura, en nous concentrant sur trois aspects clés : les profils d'impression par défaut, les paramètres de profil d'impression par défaut et les profils de supports d'impression.

## **IV.3.1 Profils d'impression par défaut**

Le Tableau IV.4 présente une comparaison des profils d'impression par défaut entre les logiciels IdeaMaker et Cura.

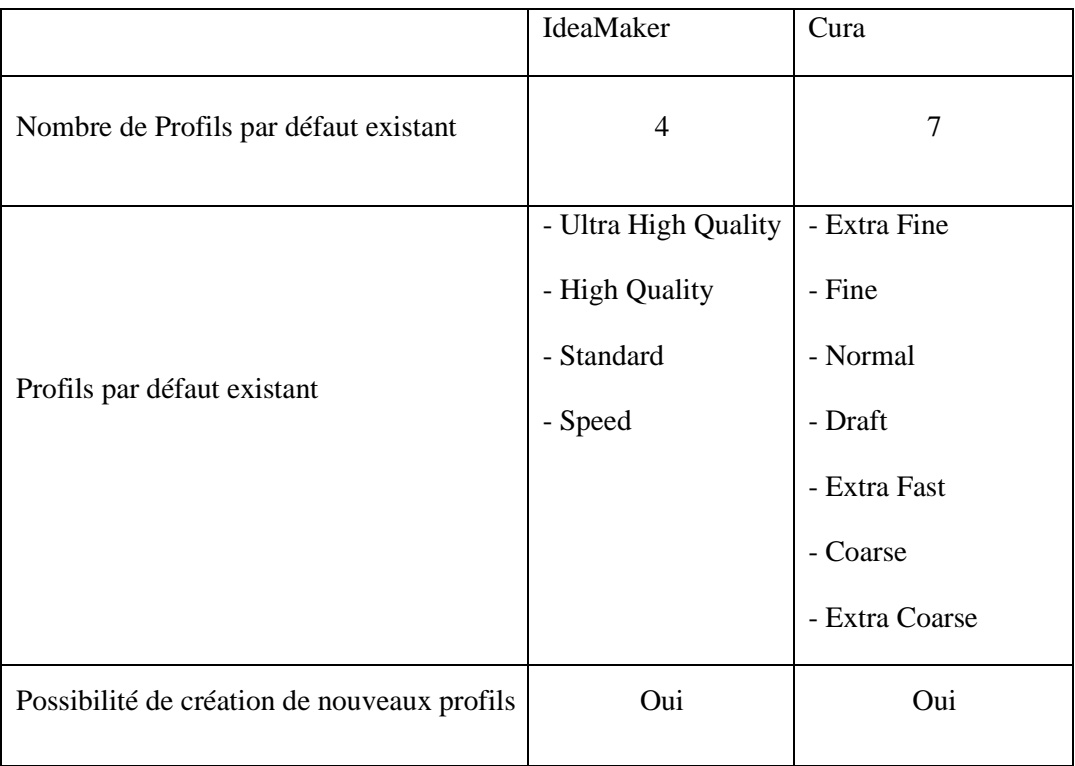

## **Tableau IV.4 Comparaison des profils d'impression par défaut**

D'après ce tableau, on remarque que Cura d'UltiMaker propose un nombre de profils par défaut légèrement supérieur à IdeaMaker. Mais, les deux systèmes offre la possibilité de création de nouveaux profils.

# **IV.3.2 Résumé des paramètres de profil d'impression par défaut**

Le Tableau IV.5 présente les paramètres de profil d'impression par défaut existant dans les deux systèmes par catégorie : températures d'impression, couches d'impression et vitesses d'impression.

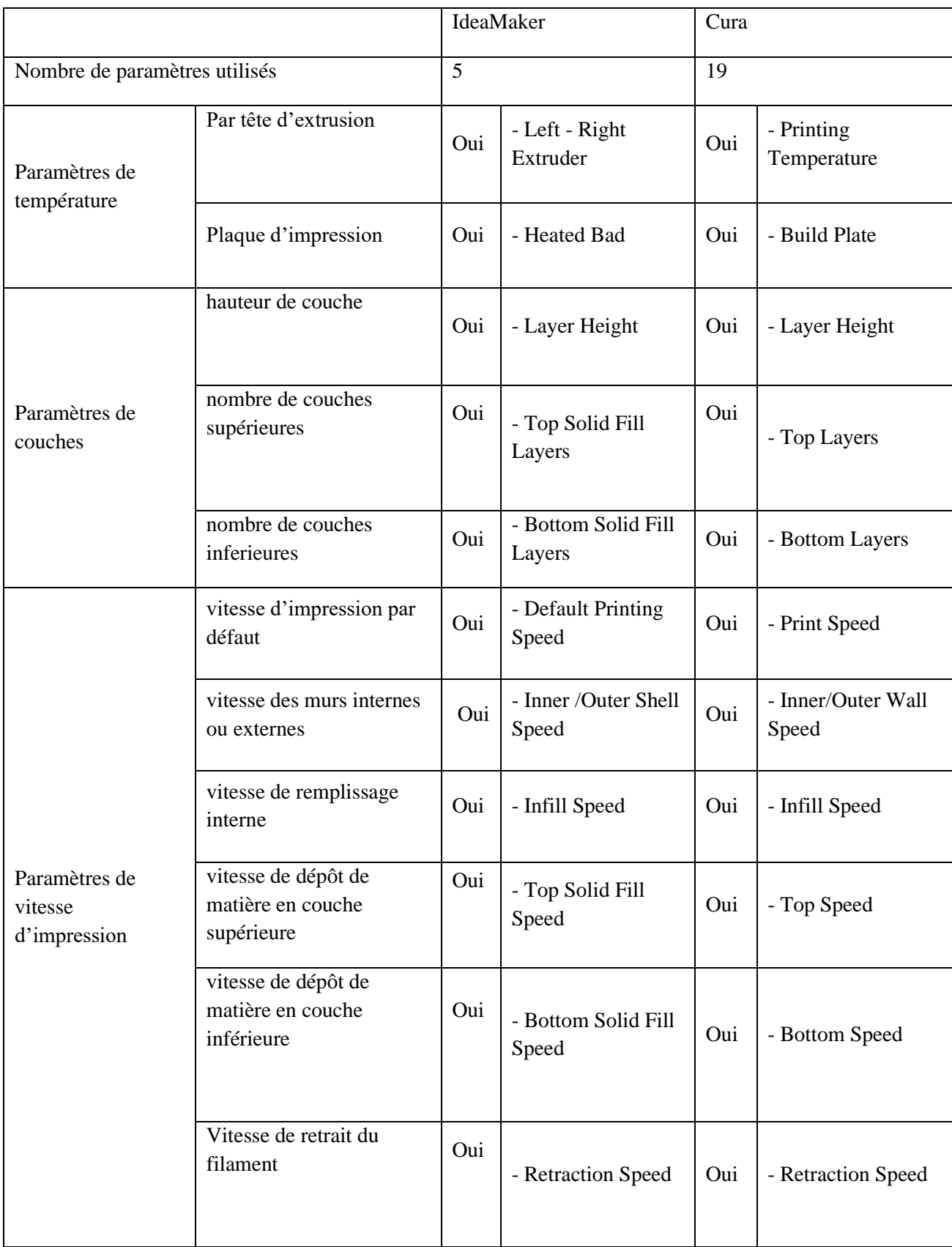

# **Tableau IV.5 Comparaison des paramètres de profil d'impression par défaut**

On remarque que Cura étant «Open Source» présente un nombre important de paramètre à configurer selon les imprimantes tierces utilisées.

## **IV.3.3 Profils de support d'impression**

Le Tableau IV.6 présente en résumé les profils de support d'impression proposés par les deux systèmes.

|                                                           | IdeaMaker | Cura    |
|-----------------------------------------------------------|-----------|---------|
| Nombre de profils de support<br>par défaut                | 3         | 3       |
| Profils de support par défaut                             | - Skirt   | - Skirt |
|                                                           | - Brim    | - Brim  |
|                                                           | - Raft    | - Raft  |
| Possibilité de création de<br>nouveaux profils de support | Oui       | Oui     |

**Tableau IV.6 Comparaison des profils de support entre IdeaMaker et Cura**

D'après le tableau les deux systèmes présentent trois possibilités de supports. Mais ces supports diffèrent du point de vue dimension d'un système à l'autre.

## **IV.4 Résultats de simulation d'impression pour le modèle étudié**

Dans cette section, nous procédons à une comparaison des résultats de simulation d'impression du modèle «Giveaway Spinner» entre les logiciels IdeaMaker et Cura, en mettant l'accent sur quatre aspects clés : le temps estimé d'impression, la quantité estimée de filament en poids, la quantité estimée de filament en longueur, les résultats de l'impression réelle et Qualité physique et visuelle du modèle imprimé.

## **IV.4.1 Temps estimé d'impression**

Le Tableau IV.7 présente une comparaison des temps estimés d'impression pour les différents profils utilisés dans les logiciels IdeaMaker et Cura pour la préparation à la fabrication effectuée dans les chapitres II et III.

| Profils utilisés             | IdeaMaker          | Cura              | Cura                    |
|------------------------------|--------------------|-------------------|-------------------------|
|                              |                    |                   |                         |
|                              |                    |                   | (avec Profil IdeaMaker) |
|                              |                    |                   |                         |
| Speed                        | 40 minutes         |                   |                         |
| Standard                     | 54 minutes         |                   |                         |
| <b>High Quality</b>          | 1 heure 38 minutes |                   |                         |
| Draft                        |                    | 50 minutes        |                         |
| Normal                       |                    | 40 minutes        |                         |
| Fine                         |                    | 1 heure 6 minutes |                         |
| Speed sur Cura               |                    |                   | 38 minutes              |
| Standard sur Cura            |                    |                   | 44 minutes              |
| <b>High Quality sur Cura</b> |                    |                   | 1 heure 14 minutes      |

**Tableau IV.7 Temps estimés d'impression pour chaque profil**

D'après le tableau on remarque que les temps estimés suivent la qualité ciblée par le profil pour les deux systèmes de tranchage en passant à peu prés d'une quarantaine de minute à une heure et quart – une heure et demi sauf pour les cas : IdeaMaker et Cura (avec Profil IdeaMaker). Pour le cas Draft-Cura le temps 49 minutes légèrement supérieur à Speed-IdeaMaker et Speed sur Cura est due à un support défini par défaut (Raft) très grand. Pour les cas Normal-Cura et Fine-Cura sont légèrement inférieurs aux autres suite à l'utilisation du support Brim qui n'imprime pas beaucoup de matière.

## **IV.4.2 Quantité estimée de filament en poids**

Le Tableau IV.8 présente en résumé les estimations de consommation de matière en poids.

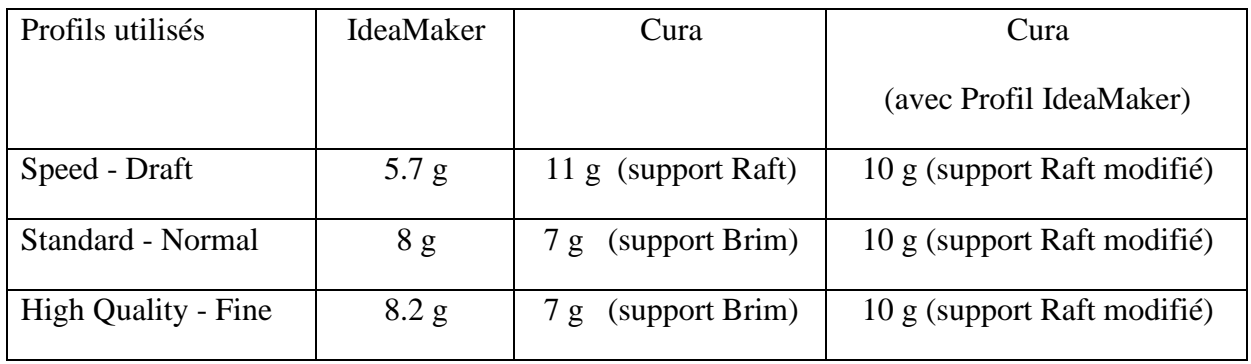

### **Tableau IV.8 Quantité estimée de filament en poids**

On remarque qu'IdeaMaker donne une estimation qui suit logiquement la qualité ciblée par le profil d'impression. On remarque aussi que le support Raft de Cura augmente la consommation car il est différent en dimension et en qualité du support d'IdeaMaker. Par contre on remarque que Cura donne la même valeur d'estimation pour deux profils (qualités) différents et le même support.

## **IV.4.3 Quantité estimée de filament en longueur**

Le Tableau IV.9 présente en résumé les estimations de consommation de matière en longueur.

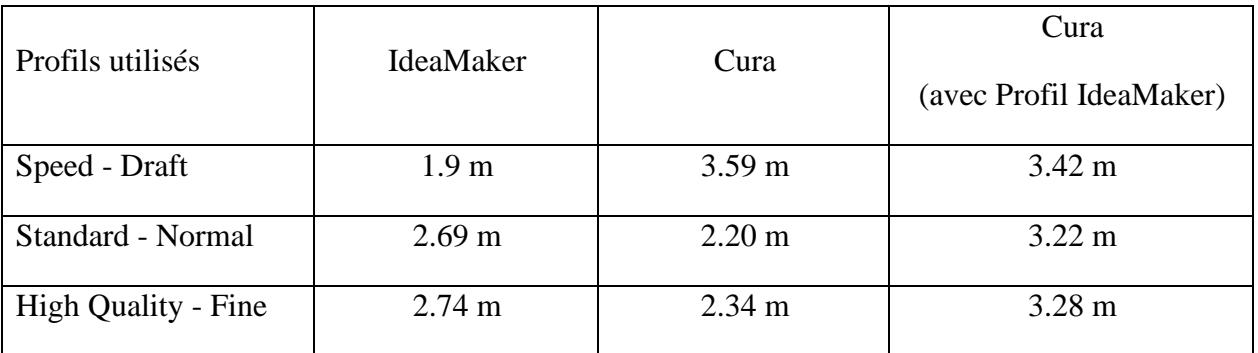

### **Tableau IV.9 Quantité estimée de filament en longueur**

On remarque que ce soit pour le poids ou pour la longueur, IdeaMaker donne des estimations plus logiques et plus précises que celles données par Cura. Celui-ci donne des estimations en de consommation de matière illogiquement différentes entre le poids et la longueur.

# **IV.4.4 Résultats d'impression réelle**

Le Tableau IV.10 présente une comparaison des temps d'impression chronométrés par rapport aux temps estimés pour les différents profils utilisés dans les logiciels IdeaMaker et Cura lors de la préparation à la fabrication, telle qu'effectuée dans les chapitres II et III.

74

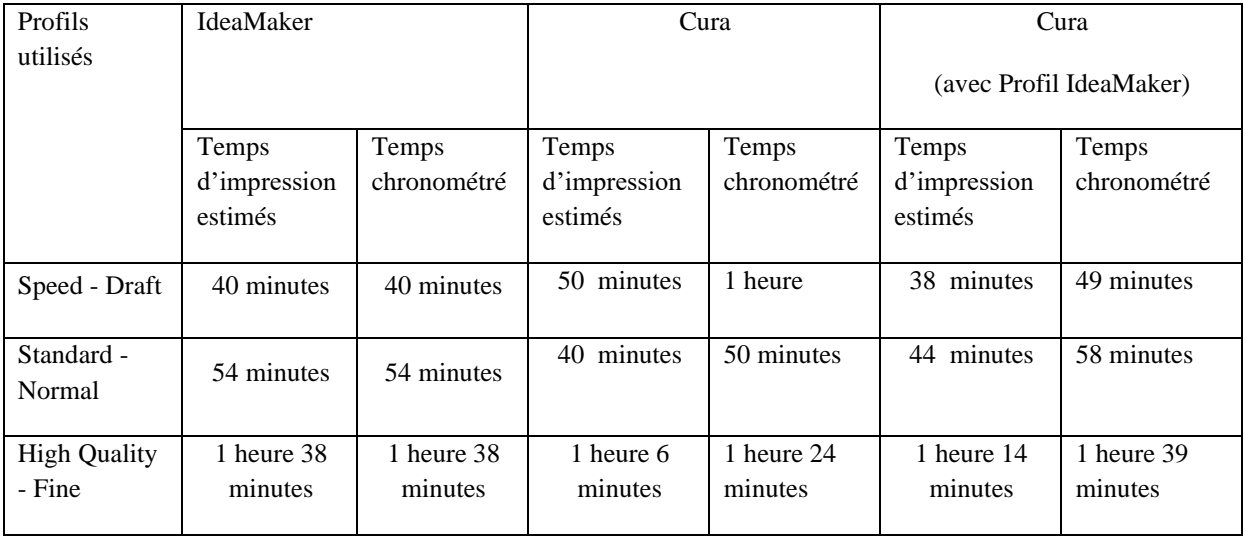

## **Tableau IV.10 Comparaison des temps d'impression chronométrés par rapport aux temps estimés**

D'après le tableau, on remarque que les estimations du temps d'impression fournies par IdeaMaker sont précises et correspondent aux temps réellement chronométrés. En revanche, pour Cura, on observe une différence entre les estimations de temps d'impression et les temps chronométrés réels. Cependant, il est intéressant de noter que les temps d'impression estimés et chronométrés augmentent de manière cohérente avec la qualité d'impression. Dans le cas du profil Draft-Cura, le temps d'impression est légèrement supérieur à celui du profil Normal-Cura, en raison de l'utilisation d'un support défini par défaut (Raft) plus grand comparé au support (Brim) utilisé dans le profil Normal-Cura.

# **IV.4.5 Qualité physique et visuelle du modèle imprimé**

Le Tableau IV.11 présente une comparaison de la qualité physique et visuelle des modèles imprimés pour différents profils utilisés dans les logiciels IdeaMaker et Cura

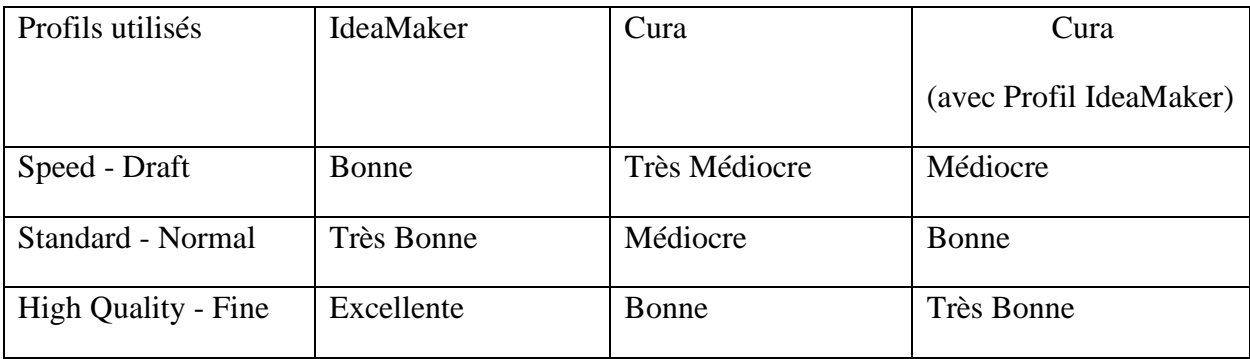

## **Tableau IV.11 Comparaison de la qualité physique et visuelle des modèles imprimés**

D'après le tableau, on remarque que les profils par défaut d'IdeaMaker ont produit des modèles imprimés de qualité physique et visuelle remarquable, avec des évaluations allant de Bonne à Très Bonne et même Excellente. De plus, lorsque les profils d'IdeaMaker Standard et High Quality ont été utilisés avec Cura, les résultats obtenus ont été acceptables en termes de qualité physique et visuelle, avec des évaluations allant de Bonne à Très Bonne. En revanche, les profils par défaut de Cura ont donné des résultats de qualité physique et visuelle inférieure, sauf à partir du cas Fine.

## **IV.5 Interprétation des résultats de l'étude**

Notre étude comparative approfondie des systèmes FAO de tranchage IdeaMaker de Raise3D et Cura de UltiMaker a révélé leurs différences et avantages respectifs. IdeaMaker se démarque par ses fonctionnalités telles que les opérations booléennes et la prise en charge optimisée des imprimantes Raise3D. Cura, quant à lui, propose une simulation graphique dynamique et une plus grande flexibilité pour les imprimantes tierces.

En ce qui concerne les résultats de simulation d'impression, IdeaMaker a fourni des estimations plus précises par rapport à Cura. Les profils par défaut d'IdeaMaker ont également produit des modèles imprimés d'excellente qualité physique et visuelle. Lorsque les profils d'IdeaMaker ont été utilisés avec Cura, les résultats étaient acceptables. Cependant, les profils par défaut de Cura ont donné des résultats de qualité inférieure.

Le choix entre IdeaMaker et Cura dépendra des préférences et des exigences individuelles de l'utilisateur, ainsi que des caractéristiques spécifiques de l'imprimante utilisée. IdeaMaker convient particulièrement aux utilisateurs d'imprimantes Raise3D, offrant une facilité d'utilisation et des résultats de haute qualité. Cura, en tant que logiciel open source, offre une grande flexibilité pour les utilisateurs d'imprimantes tierces.

## **IV.6 Conclusion**

Dans ce chapitre, d'un coté nous avons présenté une étude comparative entre les deux systèmes de tranchage Raise3D d'IdeaMaker et Cura de UltiMaker du point de vue de facilité d'utilisation de l'interface FAO et de prise en charge d'imprimantes tierces. De l'autre coté l'étude comparative a pris en considération les profils d'impression optimisés et paramètres de fabrication additive fournis par les deux systèmes avec une présentation et interprétation de leurs influences sur le résultat physique du modèle imprimé.

# **Conclusion générale**

Ce mémoire a comme objectif l'étude de préparation à la fabrication additive par impression 3D par deux systèmes FAO de tranchage IdeaMaker de Raise3D et Cura de UltiMaker ainsi que la réalisation expérimentale sur l'imprimante Raise3D pro2 de laboratoire IS2M.

En premier, on a présenté l'importance de la CAO, de la FAO et des logiciels de tranchage dans la préparation des modèles 3D pour l'impression. On a également exploré les formats de fichiers d'échange couramment utilisés et examiné les concepts clés de l'impression 3D.

On a ensuite utilisé le logiciel IdeaMaker pour étudier le processus d'optimisation d'impression à partir d'un modèle STL de Raise3D. Pour cela on a appliqué les trois profils «Speed, Standard, High Quality» pour étudier, analyser et vérifier la qualité d'impression, la quantité de filament utilisé, et les temps d'impression par simulation et impression réelle.

Puis on a appliqué le logiciel Cura aux de étapes de préparation et d'impression du même modèle STL. Pour cela, on a étudié les profils disponibles dans Cura. On a identifié des profils correspondants à ceux d'IdeaMaker utilisés. On a ensuite utilisé trois profils de Cura « Draft, Normal, Fine» et adapté trois profils d'IdeaMaker « Speed, Standard, High Quality » pour compléter l'étude.

L'étude comparative entre IdeaMaker et Cura qui a suivi, a permis d'analyser les différences, les limitations et avantages respectifs de ces deux logiciels de tranchage. Cette étude a fait ressortir d'un coté, que les profils utilisés par le système IdeaMaker sont réellement optimisé pour l'imprimante Raise3D Pro2. De l'autre coté l'étude nous a permis de configurer notre imprimante dans le système Cura et de créer des profils optimisés qui ont donné des bons résultats d'impression sur la Raise3D Pro2.

Enfin ce travail nous a permis d'approfondir notre compréhension des principes fondamentaux, des outils logiciels et des étapes nécessaires pour préparer et imprimer des modèles 3D dans le cadre de la fabrication additive par le procédé FDM. Ceci nous fourni une base solide pour utiliser la fabrication additive et les logiciels de tranchage de manière efficace.

En perspective on propose la réalisation d'études utilisant des modèles géométriques STL complexes et/ou l'utilisation des deux «extruder» de l'imprimante Raise3D Pro2.

## **Références**

[1] Aouad, G., Lee, A., Wu, S., & Onyenobi, T. (2012). Computer Aided Design Guide for Architecture, Engineering, and Construction.

[2] [https://www.cadcrowd.com/blog/the-advantages-of-cad/](https://www.cadcrowd.com/blog/the-advantages-of-cad/%5d)

[3]<https://fractory.com/cad-advantages/>

[4] [https://www.lopol.org/article/advantages-and-disadvantages-of-computer-aided-design](https://www.lopol.org/article/advantages-and-disadvantages-of-computer-aided-design-cad-over-manual-drafting)[cad-over-manual-drafting](https://www.lopol.org/article/advantages-and-disadvantages-of-computer-aided-design-cad-over-manual-drafting)

[5]<https://waykenrm.com/blogs/advantages-of-cad-in-rapid-prototyping/>

[6]<https://www.shapr3d.com/step-files>

[7]<https://www.adobe.com/fr/creativecloud/file-types/image/vector/iges-file.html>

[8] SAIDANE, A, SERIR, K. (2018). Finition des pièces complexes par la stratégie "plan parallèles" sur des fraiseuses numériques à 3 axes. Mémoire de Master, Université Saad Dahleb, Blida.

[9] [https://www.javelin-tech.com/blog/fr/2019/06/cad-to-stl-for-3d-printing/](https://www.javelin-tech.com/blog/fr/2019/06/cad-to-stl-for-3d-printing/%5d)

[10] [https://www.marxentlabs.com/obj-](https://www.marxentlabs.com/obj-files/%23:~:text=An%20OBJ%20file%20(.,file%20can%20define%20multiple%20objects.%20%5bhttps:/www.sculpteo.com/en/glossary/obj-file-3d-printing-file-format/)

[files/#:~:text=An%20OBJ%20file%20\(.,file%20can%20define%20multiple%20objects.%20\[](https://www.marxentlabs.com/obj-files/%23:~:text=An%20OBJ%20file%20(.,file%20can%20define%20multiple%20objects.%20%5bhttps:/www.sculpteo.com/en/glossary/obj-file-3d-printing-file-format/) [https://www.sculpteo.com/en/glossary/obj-file-3d-printing-file-format/](https://www.marxentlabs.com/obj-files/%23:~:text=An%20OBJ%20file%20(.,file%20can%20define%20multiple%20objects.%20%5bhttps:/www.sculpteo.com/en/glossary/obj-file-3d-printing-file-format/)

[10]<https://www.xometry.com/resources/3d-printing/3mf-file-format/>

[11] [https://www.plm.automation.siemens.com/global/fr/our-story/glossary/computer-aided](https://www.plm.automation.siemens.com/global/fr/our-story/glossary/computer-aided-manufacturing-cam/13139)[manufacturing-cam/13139](https://www.plm.automation.siemens.com/global/fr/our-story/glossary/computer-aided-manufacturing-cam/13139)

[12]<https://www.capterra.fr/glossary/978/cam-computer-aided-manufacturing>

[14] [https://www.sculpteo.com/fr/centre-apprentissage/les-meilleurs-logiciels-pour](https://www.sculpteo.com/fr/centre-apprentissage/les-meilleurs-logiciels-pour-impression-3d/les-meilleurs-logiciels-pour-limpression-3d/)[impression-3d/les-meilleurs-logiciels-pour-limpression-3d//](https://www.sculpteo.com/fr/centre-apprentissage/les-meilleurs-logiciels-pour-impression-3d/les-meilleurs-logiciels-pour-limpression-3d/)

[15]<https://www.raise3d.com/academy/what-is-ideamaker-from-raise3d/>

[16] Damien Hardy. Ofast3D - Étude de faisabilité. [Rapport Technique] RT-0511, Inria Rennes - Bretagne Atlantique; IRISA. 2020, pp.18. hal-03093905

[17] Verhulst, Julien. Analyse de l'état et de l'avenir du marché de l'impression 3D. Louvain School of Management, Université catholique de Louvain, 2015. Prom. : Paque, Bernard. <http://hdl.handle.net/2078.1/thesis:2710>

[18] [https://www.bcn3d.com/the-history-of-3d-printing-when-was-3d-printing](https://www.bcn3d.com/the-history-of-3d-printing-when-was-3d-printing-invented/%23:~:text=The%20first%20documented%20iterations%20of,was%20polymerized%20by%20UV%20light)[invented/#:~:text=The%20first%20documented%20iterations%20of,was%20polymerized%20](https://www.bcn3d.com/the-history-of-3d-printing-when-was-3d-printing-invented/%23:~:text=The%20first%20documented%20iterations%20of,was%20polymerized%20by%20UV%20light) [by%20UV%20light](https://www.bcn3d.com/the-history-of-3d-printing-when-was-3d-printing-invented/%23:~:text=The%20first%20documented%20iterations%20of,was%20polymerized%20by%20UV%20light)

[19] [https://www.fredzone.org/dubai-abrite-desormais-la-plus-grande-construction-realisee](https://www.fredzone.org/dubai-abrite-desormais-la-plus-grande-construction-realisee-grace-a-limpression-3d-au-monde-988)[grace-a-limpression-3d-au-monde-988](https://www.fredzone.org/dubai-abrite-desormais-la-plus-grande-construction-realisee-grace-a-limpression-3d-au-monde-988)

[20] [https://protype3d.fr/fr/content/46-](https://protype3d.fr/fr/content/46-reprap%23:~:text=Reprap%20vient%20de%20l)

[reprap#:~:text=Reprap%20vient%20de%20l'anglais,au%20plan%20et%20les%20modifier](https://protype3d.fr/fr/content/46-reprap%23:~:text=Reprap%20vient%20de%20l)

[21] [https://www.laprintery.com/decouverte-de-limpression-3d/les-avantages-de-limpression-](https://www.laprintery.com/decouverte-de-limpression-3d/les-avantages-de-limpression-3d/)[3d/](https://www.laprintery.com/decouverte-de-limpression-3d/les-avantages-de-limpression-3d/)

[22]<https://www.innovolo.co.uk/article/what-are-the-benefits-of-3d-printing>

[23]<http://my3dconcepts.com/explore/how-3d-printing-works/>

[24]

[https://www.lcsd.gov.hk/CE/Museum/Conservation/en\\_US/web/co/projects\\_scientific\\_3d.ht](https://www.lcsd.gov.hk/CE/Museum/Conservation/en_US/web/co/projects_scientific_3d.html) [ml](https://www.lcsd.gov.hk/CE/Museum/Conservation/en_US/web/co/projects_scientific_3d.html)

[25]<https://www.3dnatives.com/post-traitement-impression-3d-10102022/>

[26]<https://facfox.com/docs/kb/pla-smoothing-how-to-smooth-3d-prints>

[27]<https://www.aniwaa.fr/guide/imprimantes-3d/les-technologies-dimpression-3d/>

[28]<https://manufactur3dmag.com/a-comprehensive-list-of-all-3d-printing-technologies/>

[29] Hindawi Advances in Materials Science and Engineering Volume 2021, Article ID 5756563, 10 pages<https://doi.org/10.1155/2021/5756563>

[30]<https://www.3dsystems.com/selective-laser-sintering>

[31]<https://www.3dprintingservice.cc/3d-printing-technologies/sls-3d-printing/>

[32]<https://www.3ds.com/fr/make/guide/process/photopolymerization>

[33]<https://www.erm-fabtest.com/blog/l-impression-dlp-qu-est-ce-que-c-est--n18>

[34]<https://fathommfg.com/polyjet-pj>

[35]<https://xometry.eu/fr/polyjet-apercu-dune-technologie-dimpression-3d/>

[36]<https://www.fabrication-additive.fr/fabrication-additive-processus>

[37] Larbi, H. (2021). Etude de pièces plastiques réalisées par impression 3D. Application à l'aérodynamique. Mémoire de maîtrise, Université Mouloud Mammeri de Tizi-Ouzou.

[38]<https://www.imaginethat-3d.com/materials-used-in-3d-printing>

[39]<https://www.designtechproducts.com/articles/3d-printing-material>

[40] Henaoui, S (2020). Application d'un système CFAO et la fabrication additive pour le prototypage du logo du laboratoire IS2M. Mémoire de Master, Université Abou Bekr Belkaid Tlemcen.

[41]<https://toolbox.igus.com/motion-plastics-blog/3d-printing-materials>

[42] <https://nexa3d.com/blog/resin-3d-printing/>

[43] [https://www.kreos.fr/fabrication-additive/quels-sont-les-materiaux-utilises-dans-l](https://www.kreos.fr/fabrication-additive/quels-sont-les-materiaux-utilises-dans-l-impression-3d/%23:~:text=La%20r%C3%A9sine%2C%20le%20polyamide%20et,la%20production%20d)[impression-](https://www.kreos.fr/fabrication-additive/quels-sont-les-materiaux-utilises-dans-l-impression-3d/%23:~:text=La%20r%C3%A9sine%2C%20le%20polyamide%20et,la%20production%20d)

[3d/#:~:text=La%20r%C3%A9sine%2C%20le%20polyamide%20et,la%20production%20d'ob](https://www.kreos.fr/fabrication-additive/quels-sont-les-materiaux-utilises-dans-l-impression-3d/%23:~:text=La%20r%C3%A9sine%2C%20le%20polyamide%20et,la%20production%20d) [jets%20finis.](https://www.kreos.fr/fabrication-additive/quels-sont-les-materiaux-utilises-dans-l-impression-3d/%23:~:text=La%20r%C3%A9sine%2C%20le%20polyamide%20et,la%20production%20d)

[44]<https://www.aniwaa.fr/analyse/materiaux-fa/materiaux-impression-3d-metal/>

[45]<https://3dz.fr/materiaux-3d/>

[46]<https://3dinsider.com/ceramic-3d-printer/>

[47] [https://ceramics.org/ceramic-tech-today/ceramic-video/video-clay-tiles-help-restore](https://ceramics.org/ceramic-tech-today/ceramic-video/video-clay-tiles-help-restore-coral-reefs)[coral-reefs](https://ceramics.org/ceramic-tech-today/ceramic-video/video-clay-tiles-help-restore-coral-reefs)